фио: Худин Александр Николаевич рство науки и высшего образования Российской Федерации Дата подписания: 31.08.2022.22:18:38<br>Учивания: Федеральное тосударственное бюджетное образовательное учреждение 08303ad8de1c60b987361de7085acb509ac3da143f415362ffaf0ee37e73fa19<br>Высшего образования Документ подписан простой электронной подписью Информация о владельце: Должность: Ректор Уникальный программный ключ:

«Курский государственный университет»

## **Колледж коммерции, технологий и сервиса**

# *Методические рекомендации*  по выполнению практических работ

## **по дисциплине: «ИНФОРМАЦИОННЫЕ ТЕХНОЛОГИИ»**

специальности

## **09.02.07 Информационные системы и программирование**.

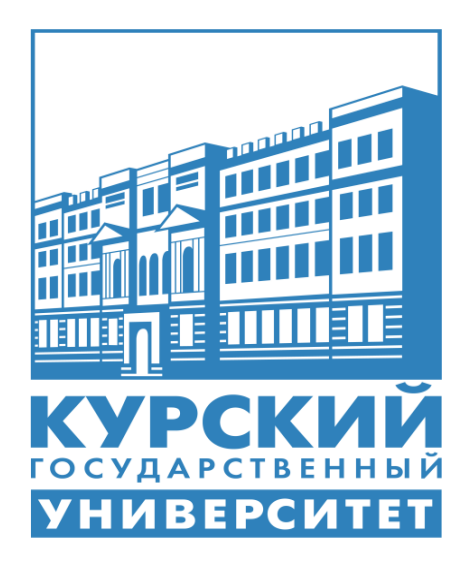

Составила: преподаватель **Куцеволова Т. Ю.**

Курск – 2021

#### **Содержание**

*Практическая работа №1*. Открытие приложения текстового процессора. Структура экрана. Меню и панели инструментов. Создание и сохранение документа…………...………………………….……………………………….…6 *Практическая работа№2*. Редактирование документа. Выделение блоков текста. Операции с выделенным текстом. Контекстное меню. Масштабирование рабочего окна. Форматирование абзацев. Работа с линейкой. Режим предварительного просмотра………………….……….…….8 *Практическая работа №3*. Работа со списками. Нумерованные и маркированные списки. Автоматические списки. Форматирование списков. Работа со стилями. Создание стиля ………………………..…………...….…..12 *Практическая работа №4*. Проверка орфографии, грамматики, смена языка, расстановка переносов, поиск и замена текста. Вставка специальных символов …………………………………………………..……………...…..16 *Практическая работа №5.* Создание и редактирование таблиц. Сортировка таблиц. Вычисления в таблицах. Преобразование текста в таблицу………………………………………………………………..............20 *Практическая работа №6*. Управление просмотром документов. Просмотр и перемещение внутри документа. Переход по закладке. Использование гиперссылок ……………………...……………………………………….....…..28 *Практическая работа №7*. Оформление документа. Создание титульного листа. Создание списка литературы …………………………………………33 *Практическая работа №8*. Страницы и разделы документа. Разбивка документа на страницы. Разрывы страниц. Нумерация страниц ……............35 *Практическая работа №9*. Колончатые тексты. Внесение исправлений в текст. Создание составных документов. Слияние документов …………….39 *Практическая работа №10*. Колонтитулы. Размещение колонтитулов. Создание сносок и примечаний. Создание оглавления ………………...…..42 *Практическая работа №11.* Работа с рисунками в документе. Вставка рисунка. Составление блок-схемы. Переупорядочивание слоев рисунка и

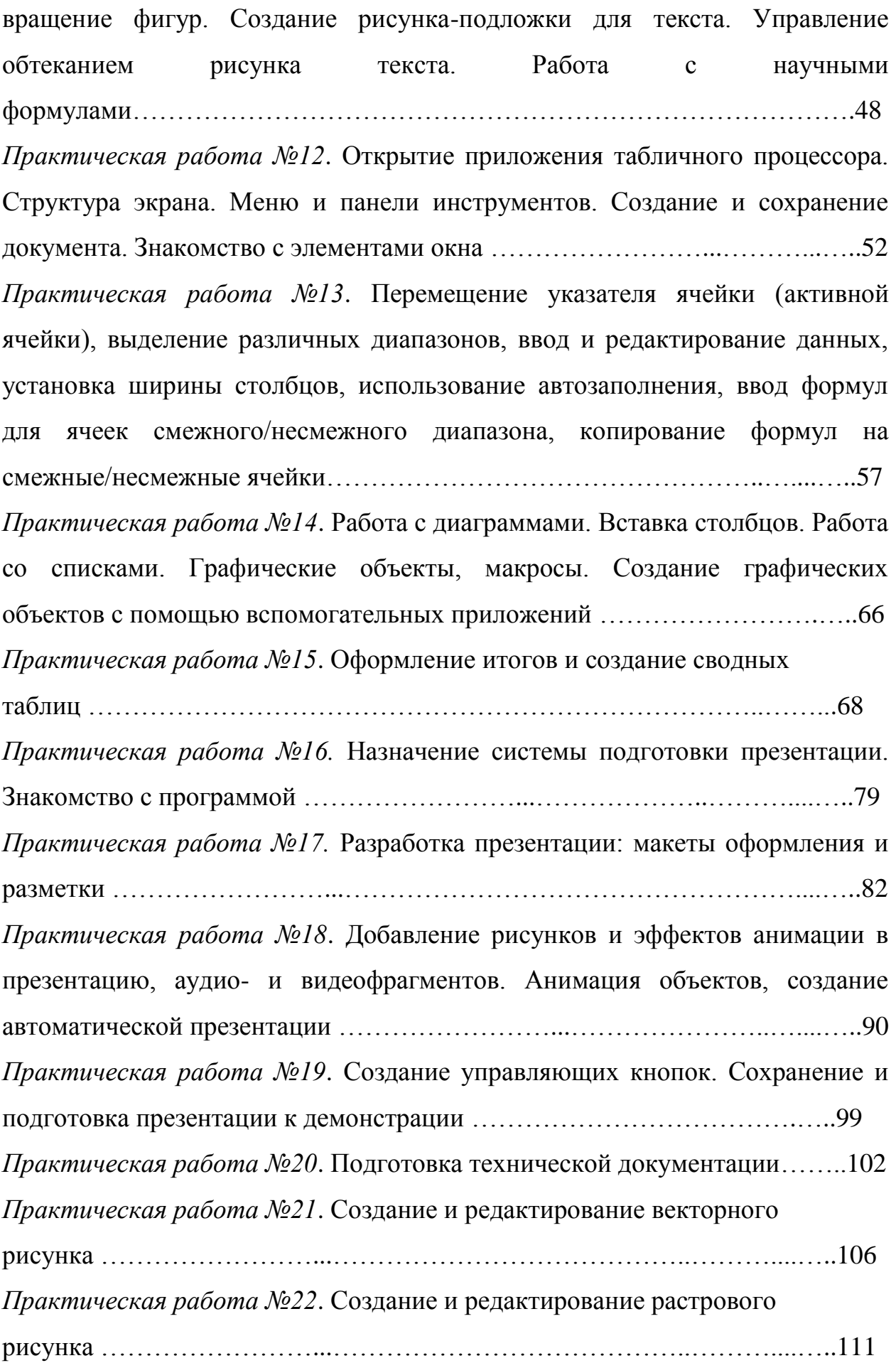

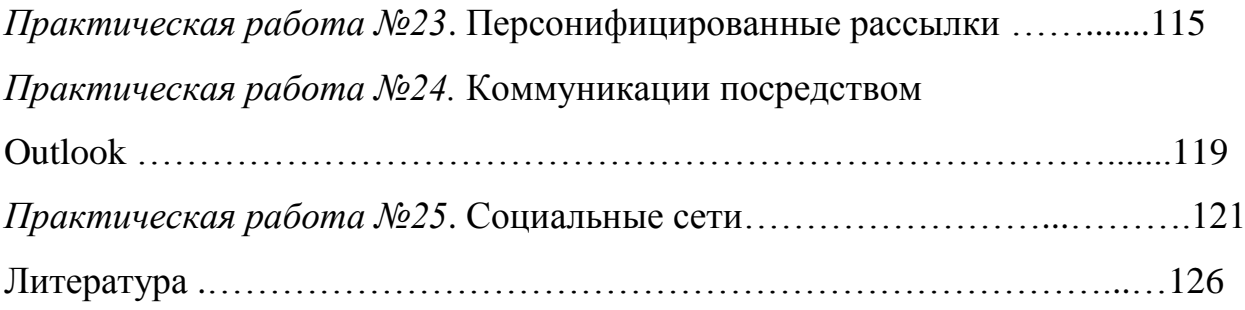

# Тема: **«Открытие приложения текстового процессора. Структура экрана. Меню и панели инструментов. Создание и сохранение**

#### **документа»**

Цель занятия: ознакомиться с текстовым процессором Microsoft Word, научиться создавать и сохранять документы в Microsoft Word.

#### **Теоретические вопросы**

- Назначение текстового процессора Microsoft Word.
- Основные элементы окна
- Microsoft Word.
- Назначение панели инструментов.
- Создание.
- Открытие и сохранение документов в Microsoft Word.
- Режимы просмотра документов в Microsoft Word.

#### **Задание No 1.**

Запустите текстовый процессор

Пуск – Программы– Microsoft Word.

Используя справку, нажав клавишу F1, изучите представленные меню и панели инструментов. Ознакомьтесь с вариантами отображения документа, предложенными в меню Вид.

В правой части строки состояния выведены кнопки, позволяющие быстро перейти из одного режима в другой. Чтобы разместить на экране как можно большую часть документа, используйте команду Вид – По ширине страницы. Включите режим Разметки страницы.

При этом документ имеет на экране такой вид, какой он будет иметь на бумаге. При использовании этого режима можно сэкономить место на экране, скрыв верхнее и нижнее поля щелчком по разделительной линии между страницами.

**Задание No 2.** 

Введите свою фамилию, имя, номер группы. Для удаления предыдущего перед курсором символа используют клавишу Backspace, а для удаления текущего символа – клавишу Delete. Проверьте работу этих клавиш.

Наберите следующие знаки в русской раскладке :

 $\ldots$ , ! " ; : ? ( ) - No %

#### **Задание No 3.**

Сохраните документ в своей папке под именем ОТЧЕТ\* (вместо \* введите свою фамилию). Откройте диалоговое окно этой команды и ознакомьтесь С возможными форматами сохранения в окошке Тип файла, нажав справа от него кнопку со стрелкой вниз. Сохраните файл в своей папке в формате Веб-документа под тем же именем. Закройте документ.

#### **Задание No 4**.

С помощью Проводника найдите свою папку. Сравните значки файлов, сохраненных в формате Word и в формате Веб-документа. Откройте оба документа двойным щелчком левой кнопки мыши или контекстной командой Открыть. Сравните внешний вид документов. Закройте документы. Выполните команду Главного меню Пуск – Документы, найдите в списке свой документ в формате Word. Таким способом Можно открыть

Только недавно использовавшийся документ. Закройте Word.

Запустите Word. Вызовите команду Файл – Открыть, в диалоговом окне найдите свою папку, выделите документ щелчком и нажмите кнопку Открыть или сделайте по нему двойной щелчок. Закройте документ, не закрывая окно Word. Щелкните меню Файл. Как видите, в нижней части списка команд приведены последние открывавшиеся документы, щелчок по названию одного из них откроет документ.

#### **Задание No 5.**

Создайте новый документ; в окне справки получите справочную информацию о создании документа; в контекстном меню на тексте справки выберите команды Выделить все, затем Копировать, перейдите в созданный документ, выберите контекстную команду Вставить и сохраните в формате Word под именем СПРАВКА. Задайте верхнее и нижнее поля в документе

СПРАВКА по 2 см, левое – 3 см, правое – 1,5 см.

Формат бумаги А4.

Ориентация книжная

Тема: «Редактирование документа. Выделение блоков текста.

## Операции с выделенным текстом. Контекстное меню. Масштабирование

## рабочего окна. Форматирование абзацев. Работа с линейкой. Режим

#### предварительного просмотра»

Цель занятия: научиться выделять отдельные фрагменты текста,

проводить редактирование выделенного текста, форматировать абзацы в

Microsoft Word.

## Задание:

- 1. Откройте приложение Word.
- 2. Откройте документ любой документ, созданный в предыдущих занятиях.
- 3. Выделите различные блоки текста: слово, предложение, строка, абзац, несколько строк, часть строки, весь документ с помощью мыши.
- 4. Опробуйте различные способы копирования блока текста. Скопируйте блок текста, используя метод быстрого копирования
- 5. Вырежьте блок текста. Переместите блок текста методом перетаскивания. Верните перемещенный текст обратно.
- 6. Удалите поочередно вставленные блоки текста в конце документа.

Выполнение

- 1. Вызов Microsoft Word описан в Задании 1.
- 2. Выполните команду Файл $\rightarrow$ Открыть. В диалоговом окне Открытие документа выберите папку Документы щелкните дважды по папке с Вашей фамилией, выделите имя документа и щелкните по кнопке Открыть.
- 3. Выделите небольшой блок текста, для этого:
- Щелкните мышью в начале выделяемой области. Протащите указатель мыши, удерживая кнопку мыши нажатой, до конца выделяемой области. Отмените выделение щелчком мыши в любом месте
- Выделите новые блоки текста с помощью приемов, описанных в табл.  $1<sub>1</sub>$

## Таблица 1

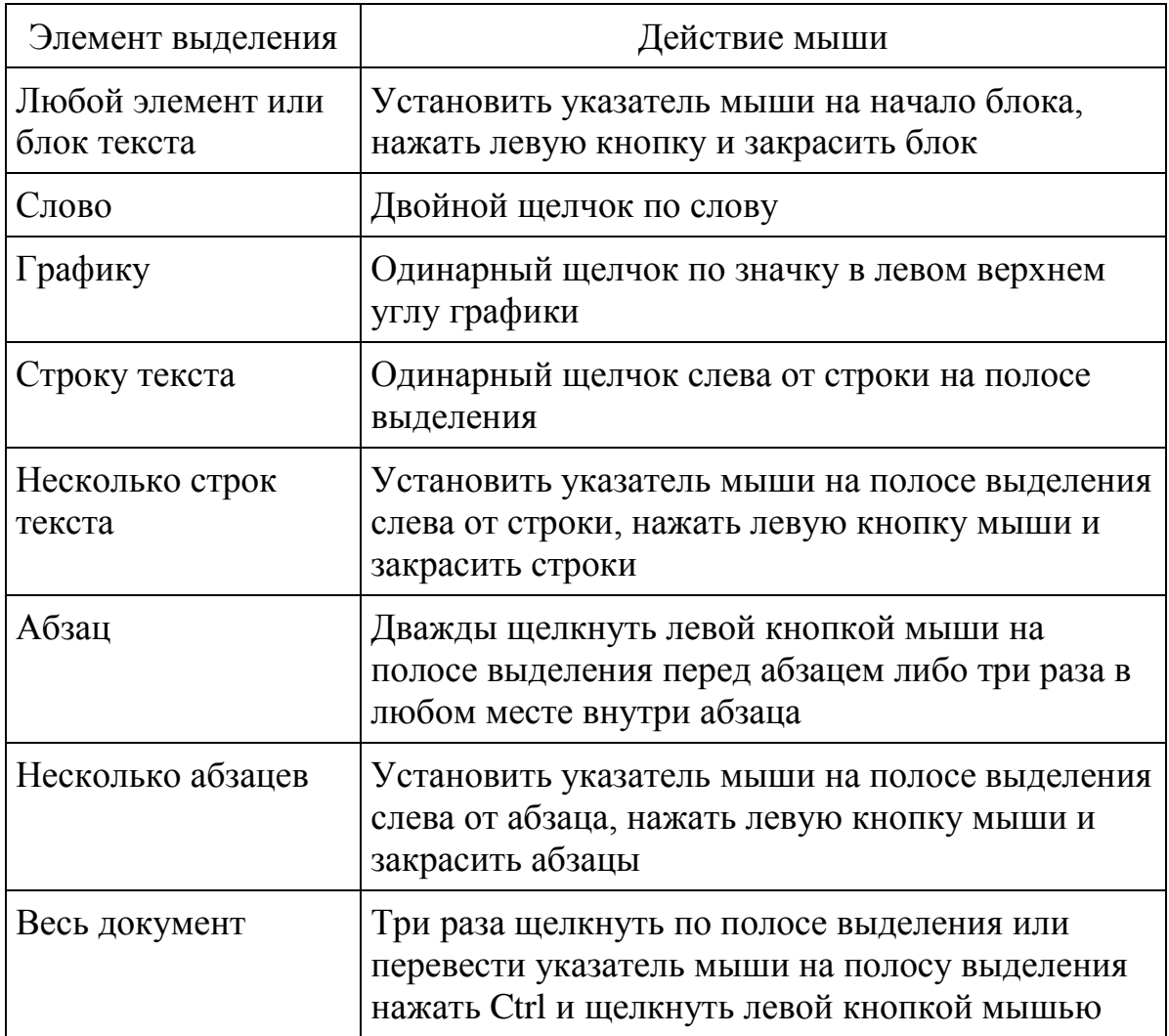

- 4. Выделите 1-ый абзац текста и опробуйте различные способы копирования блока текста в буфер обмена:
- 1. Нажмите комбинацию клавиш Ctrl + С;
- 2. Выберите вкладку Главная кнопку Копировать;
- 3. Вызовите контекстное меню выделенного объекта и выполните команду Копировать;
	- 5. Для вставки текста установите курсор в позицию вставки текста, например, в конец документа, и воспользуйтесь одним из способов:
- 1. Нажмите комбинацию клавиш Ctrl + V;
- 2. Выполните команду Главная Вставить Параметры вставки Сохранить исходное форматирование;
- 3. Вызовите контекстное меню выделенного объекта и выполните команду Вставить;
	- 6. Вырежьте блок текста. Выделите 1-ый абзац текста и воспользуйтесь одним из способов вырезания блока текста в

буфер обмена. Последовательность действий аналогична описанной выше процедуре копирования:

- 1. Нажмите комбинацию клавиш SHIFT+DEL;
- 2. Выполните команду Главная -Вырезать;
- 3. Вызовите контекстное меню и выполните команду Вырезать;
	- 6. Для вставки текста из буфера обмена повторите действия, описанные в задании в пункте 5.
	- 7. Скопируйте блок текста методом «перетащить и оставить». Для этого:
		- a. Выделите блок текста для перемещения его в конец документа;
		- b. Нажмите клавишу CTRL клавиатуры, а затем на выделенном тексте нажмите левую кнопку мыши и, не отпуская ее, передвиньте указатель мыши, в то место, куда должен быть вставлен выделенный блок текста. Вместе с указателем движутся курсор ввода текста и маленький прямоугольник с крестом, символизирующий копируемый блок;
		- c. Отпустите кнопку мыши, как только пунктирный курсор ввода текста окажется в желаемом месте вставки. Если в момент перетаскивания нужно отказаться от операции, то следует поместить указатель мыши обратно в выделенную зону и отпустить кнопку мыши.
		- 9. Переместите блок текста методом перетаскивания, выполнив его так же, как описано в задании 8, но, не нажимая клавиши CTRL.
		- 10.Чтобы отменить предыдущее действие нажмите кнопку Отменить Лна панели быстрого доступа.
		- 11.Удалите поочередно вставленные блоки текста. Для этого выделите блок текста и используйте следующие способы:
- 1. Удалите блок текста, используя клавиши Delete или Backspace, при этом текст будет удален из документа без помещения его в буфер;
- 2. Выполните команду Вырезать одним из выше приведенных методов. Блок текста будет удален и помещен в буфер обмена
	- 8. Сохраните документ с помощью кнопки Сохранить панели быстрого доступа. Файл сохранится в той же папке.

Тема: **«**Работа со списками. Нумерованные и маркированные списки.

Автоматические списки. Форматирование списков. Работа со стилями.

#### Создание стиля**»**

Цель занятия: познакомиться с текстовым процессором Microsoft Word, научиться создавать маркированные и нумерованные списки, работать со стилями.

Теоретические вопросы

- Маркированные и нумерованные списки.
- Операции форматирования списков.
- Назначение стилей.
- Типы стилей.

Создание и редактирование стилей.

**Задание № 1**. Создайте список:

- 1. Пункт первый.
- 2. Пункт второй.
- 3. Пункт третий:
- маркированный элемент;
- маркированный элемент;
- еще один элемент.

Пункт четвертый продолжение пункта четвертого продолжить

принудительным переходом на новую строку.

Измените маркер, используя знаки  $\mathbb G$  и  $\blacktriangledown$ .

## **Задание № 2.** Создайте список:

- 1. Завтрак состоит из следующих блюд:
	- a. омлет;
	- b. кофе;
	- c. булочка с джемом.
- 2. Обед включает:

а. салат;

 $b. cy\pi;$ 

с. жаркое

3. Ужин ограничим

а. кашей гречневой;

**b** чашкой чая

Задание № 3. Создайте двухуровневый список:

1. Заглянув в учебник или конспект лекций, мы можем без труда ответить на следующие вопросы:

а. Что такое файл? Что такое папка? Что у них общего и чем они отпичны?

**b.** Что такое Корзина?

с. Какие операции можно совершать с файлами и папками?

2. Мы можем познакомиться со связью между приложениями и расширениями имен файлов. Для этого

а. Откроем окно Мой компьютер;

b. Выберем Сервис – Свойства папки – Вид, снимем флажок «Скрывать расширения для зарегистрированных типов файлов;

с. Просмотрим список расширений и соответствующих приложений.

Задание № 4. Создайте список:

1 Иванов

2. Шохин.

3. Борисов.

4. Петров.

Задайте сортировку текста абзацев по возрастанию.

Задание № 5. Откройте документ Три абзаца.

Добавьте заголовок «Великолепный маляр». Выделите весь текст (вместе с заголовком).

Скопируйте в буфер обмена. Увеличьте размер документа, вставив в него из буфера обмена еще две копии.

Добавьте заголовок документа Приключение Тома Сойера. Вставьте в текст еще три заголовка:

простаки – перед четвертым абзацем;

богач – перед пятым абзацем;

работа и игра – перед шестым абзацем.

Сохраните документ в своей папке с названием Стили.

Перейдите в обычный режим просмотра документа. Выведите на экран полосу стилей шириной 3 см.

Отобразите на экране панель задач Стили и форматирование. Переопределите стиль Обычный: шрифт – Times New Roman, размер – 12 пт; выравнивание – по ширине; отступ первой строки – 1,5 см. Примените заголовочные стили:

стиль Заголовок 1 – для заголовка Приключение Тома Сойера;

стиль Заголовок 2 – для заголовков Великолепный маляр;

стиль Заголовок 3 – для заголовков Простаки, Богач, Работа и игра. Переопределите стиль Заголовок 1: шрифт – Arial Black, полужирный; размер – 14 пт; цвет – красный; интервал между буквами – разреженный на 1,5 пт; масштаб – 150%; буквы – все прописные; выравнивание – по центру; отступ первой строки – нет; интервалы: перед абзацем – 28 пт, после абзаца – 14 пт; > абзац внизу ограничен красной двойной линией толщиной 1,5 пт; расстояние от линии до текста – 6 пт.

Переопределите стиль Заголовок 2: шрифт – Arial Black, полужирный; размер – 12 пт; буквы – все прописные; цвет – синий; разрядка – 2 пт; выравнивание – по центру; интервалы: перед абзацем – 24 пт, после абзаца – 12 пт.

Переопределите стиль Заголовок 3: 10 шрифт – Arial Black, полужирный; размер – 1 1 пт; цвет – зеленый; выравнивание – по центру; интервалы: перед абзацем – 22 пт, после абзаца – 11 пт.

Создайте стиль Определение: шрифт – Courier New; размер – 13 пт; начертание – обычное; абзацные отступы: слева – 2 см, справа – 2 см; выравнивание – по ширине; междустрочный интервал – полуторный; интервалы: перед абзацем – 12 пт, после абзаца – 12 пт; рамка с тенью; граница рамки: тройная линия, синяя, толщина 1,5 пт; заливка – желтая.

Создайте стиль Примечание: шрифт – Times New Roman; размер – 12 пт; начертание – курсив; абзацные отступы: слева – 1,5 см, справа – 2 см; выравнивание – по левому краю; интервалы: перед абзацем – 10 пт, после абзаца – 10 пт; левая граница рамки; линия границы: двойная, бирюзовая, толщина – 1,5 пт, расстояние от линии до текста – 6 пт.

Создайте стиль Выделение: заливка – серая. Создайте символьный стиль Красные буквы: шрифт – Times New Roman, полужирный, 18 пт, цвет – красный. Создайте символьный стиль Синий курсив: шрифт – Times New Roman, курсив, размер – 12 пт, цвет – темно-синий.

Примените стили Определение, Примечание, Выделение, Синий курсив к нескольким фрагментам текста. Примените символьный стиль Красные буквы к начальным буквам нескольких абзацев.

Измените стиль Определение: цвет шрифта – синий. Измените стиль Выделение: цвет заливки – лиловый.

Измените стиль Красные буквы, добавив желтую заливку.

Измените стиль Синий курсив, добавив подчеркивание. Убедитесь, что изменения произойдут во всех фрагментах текста, отформатированных с помощью стилей Определение и Выделение, Красные буквы, Синий курсив.

Удалите стиль Выделение. Выясните, как будут отформатированы фрагменты, к которым ранее был применен стиль Выделение.

# Тема: «**Проверка орфографии, грамматики, смена языка, расстановка переносов, поиск и замена текста. Вставка специальных символов**»

Цель занятия: Научиться выполнять орфографическую проверку текста, заменять слова, расставлять переносы.

#### Введите текст

Программист — человек, который создает программы. Программа перечень команд, которые должно выполнять какое-либо устройство. Шарманка, исполняющая мелодию при вращении барабана с колышками или при продвижении ленты с отверстиями (перфоленты) — пример такого программируемого устройства. А вот эти барабан или лента — программы для шарманки, и их создал программист.

Сегодня программист создает компьютерные программы — перечень команд для компьютера — программный код, и как они сами в шутку говорят: «программист кодит».

Код пишется на языке программирования. Практически все языки программирования содержат команды, выраженные словами английского языка. Образно говоря, программист пишет письмо компьютеру на специальном языке, который выглядит как англоязычный текст со множеством знаков препинания и отступов — как в поэмах Владимира Маяковского.

Программисты специализируются по программам (системам), языкам, конкретным продуктам. Подробную классификацию приводить не буду, но ясно, что есть те, кто работает с прикладными программами и целыми системными.

Программисты находят работу в интернет-компаниях (Яндекс, Гугл и пр.), трудятся над бухгалтерскими и кадровыми программами (1С, Контур, Босс, Парус, АйТи, Галактика и пр.), поддерживают работу систем управления предприятиями (ERP) SAP R3, ORACLE, Axapta, Navision и пр. или их модулей (отдельных больших программ).

Есть те, кто специализируется на научных расчетах, на программах для мобильных телефонов, устройств связи и телевидения, для управления механизмами и производственными линиями, полетами летательных устройств.

1. Проверьте текст документа на наличие орфографических ошибок.

2. Включите автоматическую расстановку переносов в тексте.

3. Установите английский словарь для проверки правописания.

#### **Выполнение**

1. Сделайте несколько орфографических и синтаксических ошибок в документе. Установите режим автоматической проверки орфографии и проверьте документ. Для этого:

· Выполните команду **Рецензирование→Правописание,**

· Вызовите контекстное меню для первого ошибочного слова. В нем содержатся варианты написания слова. Выберите правильный вариант написания, который подходит к ситуации.

2. Сделайте несколько орфографических и синтаксических ошибок в документе. Проверьте правописание документа с помощью пиктограммы открытой книги в строке состояния. Дважды щелкните по значку открытой книги в строке состояния. Появится контекстное меню, в котором содержатся варианты написания слова и некоторые команды. Выберите вариант написания

3. Сделайте несколько ошибок в документе. Проверьте орфографию в документе с помощью команды главного меню. Для этого выделите слово или блок документа, который необходимо проверить. Выполните команду **Рецензирование→Правописание.**В диалоговом окне Правописание, если обнаруживается ошибка, то слово с ошибкой появляется в окне Правописание. Если в документе нет ошибок, то окно не появляется. Отредактируйте ошибочное слово одним из способов:

Вручную, вводя с клавиатуры, если слова Нет в словаре

· В поле Варианты предлагаются возможные варианты для замены ошибочного слова на правильное. Выберите слово, которое подходит для замены.

· Сделайте несколько ошибок орфографических и синтаксических в документе. Проверьте орфографию в документе с помощью клавиши **F7**. Действия аналогичны действиям в пункте 3.

По завершении проверки система выдает окно с соответствующим сообщением.

4. Установите автоматическую расстановку переносов в тексте . Выполните команду **Разметка страницы→Расстановка переносов→Авто.** 5. Установите английский словарь для проверки правописания:

· В текст документа внесите несколько английских слов

· Выделите блок текста для проверки правописания на английском языке

 $\cdot$  Выполните команду Правописание  $\rightarrow$  Справочники  $\rightarrow$  английский (США).

## **Задание 6. Поиск и замена текста. Вставка специальных символов.**

1. Найдите в файле слова «программист» и замените их на «техникпрограммист».

2. Создайте элемент автотекста. Вставьте элемент автотекста. Просмотрите элемент автотекста. Удалите элемент автотекста.

3. Создайте комбинацию клавиш на клавиатуре для ввода символа.

## **Выполнение**

1. Выполните команду **Главная → Найти.** В диалоговом окне Найти и заменить. В поле Найти наберите часть слова «программ», щелкните по кнопке Больше, щелкните по списку Направление, выберите значение – Вперед, не включайте флажок учитывать регистр, щелкните по вкладке Заменить, в поле Заменить на: наберите «техник», щелкните по кнопке Заменить все, щелкните по кнопке Отмена.

2. Чтобы создать элемент автотекста

 $\cdot$  щелкните значок Кнопка Microsoft Office, а затем выберите пункт Параметры Word.

· нажмите кнопку Правописание.

· в разделе «Параметры автозамены» нажмите кнопку «Параметры автозамены» и перейдите на вкладку «Автозамена».

· установите флажок «Заменять при вводе». Замените «Гугл» на «google».

. Чтобы ввести символ «**€**», выполните команду **ВСТАВКА→Символы→Символ.** Найдите в окне требуемый символ и выделите его. Чтобы назначить сочетание клавиш выполните команду **ВставкаВСТАВКА → Символы → Символ → Другие символы**  →Сочетание клавиш. Назначьте нужное сочетание клавиш, например,<br>Ctrl+Alt+A, при нажатии данного сочетания клавиш, символ вставляется.+

## Тема: **«Создание и редактирование таблиц. Сортировка таблиц. Вычисления в таблицах. Преобразование текста в таблицу»**

Цель занятия: ознакомиться с текстовым процессором Microsoft Word, научиться создавать и редактировать таблицы

## **Задание**

1. Создайте таблицу из 5-ти столбцов и 3-х строк при помощи панели инструментов. Отредактируйте таблицу в соответствии с рис. 2.

2. Научитесь перемещаться по таблице и выделять ее элементы. Освойте использование линейки форматирования при работе с таблицей.

3. Добавьте в таблицу строки и столбцы.

4. Создайте расчетную таблицу размером 6 столбцов на 18 строк. Введите в таблицу данные.

5. Выполните сортировку таблицы.

6. Преобразуйте текст в таблицу и таблицу в текст.

## **Выполнение**

1. Меню **Вставка ВСТАВКА→ Таблицы→ Таблица**.**→ Вставить Таблицу**

1. В окне **Вставка Таблицы** задать количество столбцов 5 и строк 3.

2.

3. Для перемещения по таблице установите курсор в левую верхнюю ячейку таблицы. Выполните перемещение курсора по ячейкам таблицы вперед,

используя клавишу **Tab**и назад с помощью комбинации клавиш **Shift + Tab.**

4. Научитесь выделять элементы таблицы и всю таблицу:

· Для выделения ячейки щелкните левой клавишей мыши на ячейке.

· Для выделения нескольких смежных ячеек протащите по ним указатель мыши при нажатой левой клавише.

· Для выделения строки щелкните в левом поле документа напротив этой строки

Для выделения нескольких смежных строк протащите указатель мыши в левом поле документа напротив этих строк.

· Для выделения столбца установите указатель над соответствующим столбцом до появления направленной вниз черной стрелки (указатель столбца) и щелкните левой клавишей мыши.

· Для выделения нескольких столбцов протащите указатель столбца над этими столбцами при нажатой левой клавише мыши.

· Для выделения всей таблицы щелкните по крестику в левом верхнем углу таблицы или выполните команду Работа с **таблицами → Макет→** 

## **Выделить → Выделить Таблицу**.

5. Выполните редактирование таблицы:

· Измените тип и толщину линий таблицы с помощью кнопок в пункте Работа с **таблицами → Макет→ Свойства → Границы и заливки** Тип и Ширина.

· Выровняйте высоту строк и ширину столбцов с помощью кнопок

# **Выровнять ширину столбцов** и **Выровнять высоту**

**строк** (предварительно выделите всю таблицу).

· Объедините 2 нижние ячейки первого столбца, предварительно выделив их

с помощью кнопки **Объединить ячейки**. Выполните ту же операцию, используя кнопку Ластик

· Разделите нижнюю ячейку среднего столбца по вертикали на две с

помощью кнопки Разбить ячейки

· Введите в левую нижнюю ячейку таблицы слово «Текст». Расположите текст по вертикали с помощью кнопки Направление текста. Выполните центрирование текста в клетке с помощью кнопки П | Посередине по центру

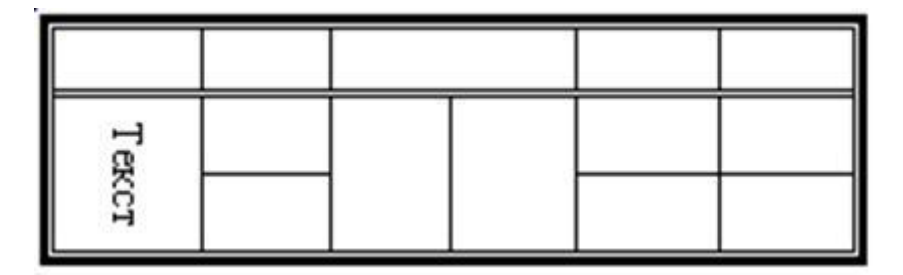

Рис. 2. Образец таблицы для редактирования

6. Для редактирования таблицы воспользуйтесь вертикальной и горизонтальной линейками форматирования. Для этого вызовите на экран линейки, выполнив команду: **Вид → Линейка**. Выполните следующие действия:

· Активизируйте таблицу, установив указатель мыши в одну из клеток таблицы. На линейках появятся маркеры, которые соответствуют линиям сетки таблицы.

Измените ширину столбцов и размеры отступов от краев листа, перетаскивая табличные маркеры на горизонтальной линейке

· Измените ширину столбцов, перетаскивая табличные маркеры при нажатой клавише Alt, при этом на линейке будут показаны численные значения ширины столбцов.

· Измените ширину любого столбца, перетаскивая табличный маркер при нажатой клавише Shift. Изменяется ширина столбца слева от маркера, ширина таблицы не меняется

· Измените ширину любого столбца, перетаскивая табличный маркер при нажатой клавише Ctrl. Равномерно изменяется ширина всех столбцов, расположенных правее данного, ширина таблицы не меняется.

7. Добавьте новые строки в различные части таблицы:

· Для добавления строки в конец таблицы активизируйте правую нижнюю ячейку и нажмите клавишу Tab

· Для добавления строки в середину таблицы, например, вслед за 1-ой строкой, выделите 2-ую строку, щелкнув в левом поле против строки, и вызовите щелчком правой клавиши мыши контекстное меню. Выполните команду Добавить строки

· Для добавления нескольких строк предварительно выделите соответствующее количество строк, перед которыми необходимо произвести вставку новых строк.

8. Добавьте новые столбцы в таблицу. Добавление столбов производится аналогично добавлению строк. Для добавления нового столбца выделите столбец и либо вызовите контекстное меню объекта и выполните команду Добавить столбцы, либо нажмите кнопку Добавить таблицу на панели инструментов Таблицы и границы. Выберите в меню позицию нового столбца по отношению к текущему.

9. Создайте документ "Счет за отгруженные товары" в виде таблицы размером 6 столбцов на 18 строк по приведенному на рис.3 образцу:

 $C$ чет  $N_2$  за отгруженные товары от 05.01.201802.10.200902.10.200901.10.2009 среда, Получатель \_\_\_\_\_\_\_\_\_\_\_\_\_\_\_\_

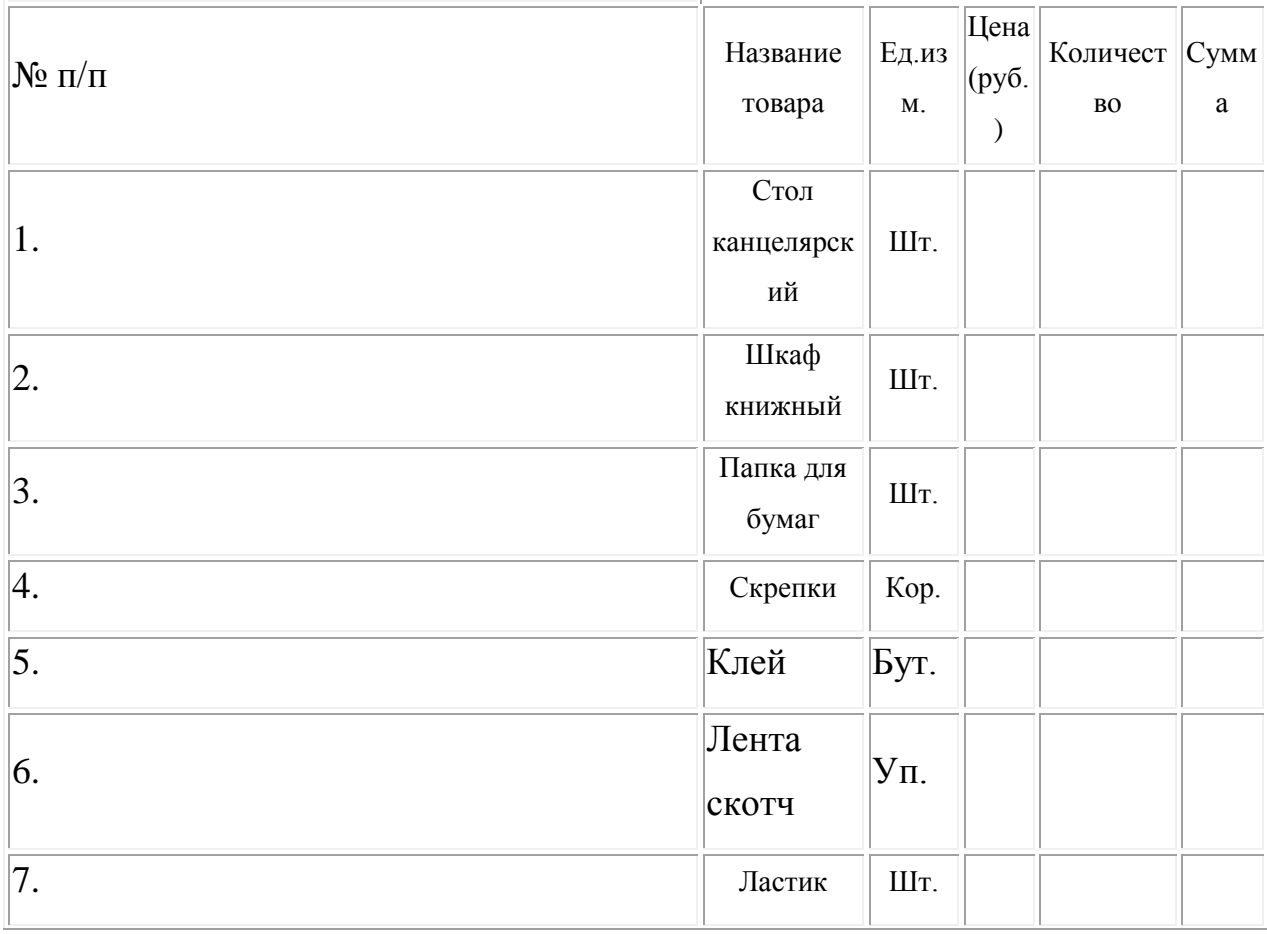

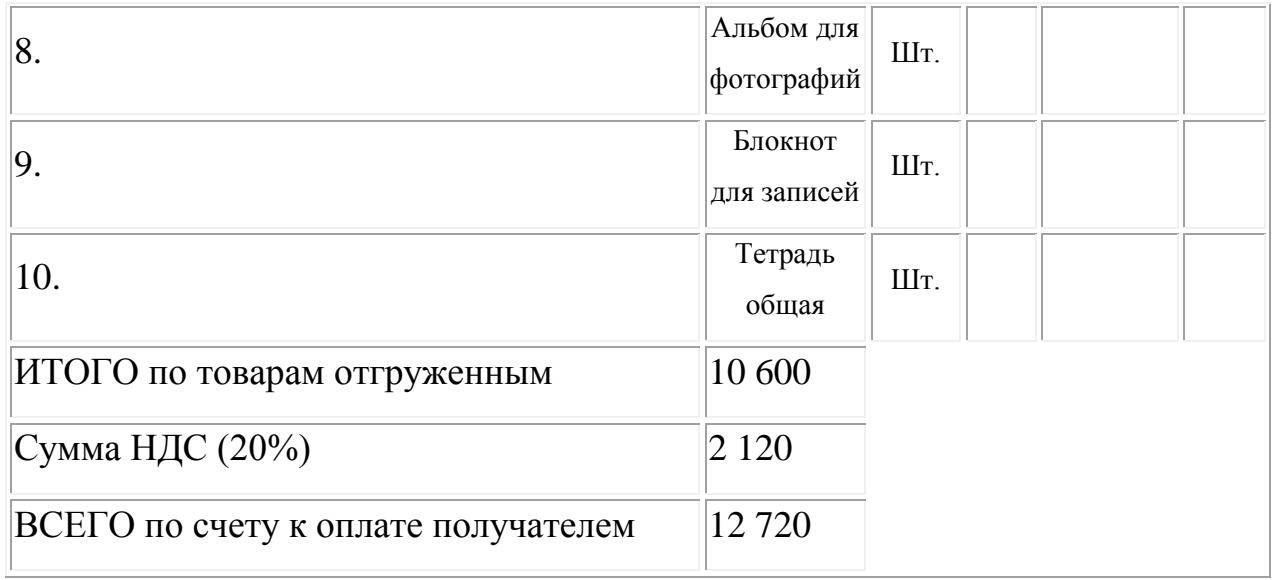

Рис.3 Образец готового документа «Счет»

·Оформите шапку таблицы и заполните столбцы: наименование товаров, единицы измерения товаров, цена и количество отпущенных товаров по образцу

 $\cdot$ С помощью команды Работа с таблицами  $\rightarrow$  Макет $\rightarrow \rightarrow$  Формула введите формулы для расчета стоимости товаров в каждой строке, например, для стоимости первой позиции счета = d3\*e3. Если при вводе формулы была допущена ошибка, то ее можно откорректировать в окне Формула. Для этого выделите содержимое ячейки, а не всю ячейку, и повторно выполните команду Работа с таблицами  $\rightarrow$  Макет $\rightarrow$ Формула.

· Для вычисления суммы по 2-ой позиции номенклатуры товара введите формулу =PRODUCT(LEFT) и в поле Формат числа укажите формат «# ##0». · Для вычисления сумм по остальным позициям используйте прием копирования формулы. Для этого выделите ячейку с формулой 2-ой строки, вызовите контекстное меню и скопируйте в буфер. Последовательно устанавливайте курсор в ячейки правого столбца и, вызывая контекстное меню, выполняйте вставку. Выполните обновление вычисляемых полей. Для этого выделите все ячейки с формулами, вызовите контекстное меню и выполните команду Обновить поле

· Введите формулу для подсчета итоговой суммы к оплате по счету и расчета НДС (налога на добавленную стоимость), а также их итоговой суммы по формулам:

Итого = SUM( $f3:f12$ ) или SUM(ABOVE)

 $H \overline{A} C = \text{PRODUCT}(0,2;SUM(f3:f12))$ 

 $\text{Bcero} = \text{SUM}(b13:b15)$ 

Значения адресов ячеек связаны с выполненным их объединением.

Примечание: В качестве разделителя целой и дробной частей числа в примере используется запятая. Если система Windows настроена на другой символ, например, на точку, то можно изменить настройку, выполнив команду, ПУСК → Настройка → Панель управления → Язык и стандарты и в поле Разделитель целой и дробной частей числа указать требуемый разделитель.

10. Произведите обновление результатов вычислений в таблице при изменении исходных данных. Для этого:

· Измените в таблице некоторые значения в колонке «Количество» и обновите соответствующие результаты вычислений в колонке «Сумма» с помощью клавиши F9или с помощью команды контекстного меню Обновить поле

· Переключитесь из режима просмотра результатов в режим просмотра кодов полей и обратно с помощью комбинации клавиш Shift + F9(для текущей ячейки)или $Alt + F9$  (для всех ячеек)

·Вставьте в верхнюю ячейку таблицы текущую дату. Для этого выполните команду Вставка $BCTABKA \rightarrow \pi$ ата и время.

·Измените первоначально установленную ширину столбцов с помощью команды Работа с таблицами  $\rightarrow$  Макет $\rightarrow$  Автоподбор  $\rightarrow$  Выровнять ширину столбцов. Отцентрируйте шапку таблицы с помощью кнопки По центру на панели инструментов Главная.

Выделите первые две строки таблицы в качестве ее заголовка, выполните команду Работа с таблицами → Макет→ Повторить строки Заголовков.  $\cdot$ Пронумеруйте строки таблицы (1-10) с помощью выделения столбца и

нажатия кнопку  $\equiv$  Нумерация на вкладке Главная. С помощью команды Работа с таблицами → Макет → Свойства → Границы и заливка создайте обрамление таблицы.

11. Произведите сортировку таблицы в алфавитном порядке наименований товаров. Для этого выделите ячейки таблицы, начиная со столбца, содержащего наименования товаров и строки с 1-ым товаром и выполните команду ТАБЛИЦА Таблица → Макет → Сортировка. Выполните сортировку по 2-му столбцу.

12. Преобразуйте в таблицу выделенный текст, приведенный ниже. Для этого наберите текст, приведенный ниже, используя в качестве разделителя клавишу табуляции для разделения столбцов для выделенного блока. Выделенный текст набирайте, используя установку табуляции по умолчанию.

Экзаменационная ведомость по дисциплине"

№п.п ФИО студента ФИО преподавателя Оценка

1. Петров П.П. Иванов И.И. отлично

2. Сидоров С.С. Иванов И.И. хорошо

3. Павлов П.П. Иванов И.И удовлетворительно

Подпись Дата

Выделите текст. Выполните команду Вставка→ ТАБЛИЦА → Добавить таблицу. Отформатируйте таблицу, используя горизонтальную линейку

13. Преобразуйте в текст таблицу, созданную в предыдущем задании. Для этого выделите таблицу и выполните команду Вставка->ТАБЛИЦА Таблица → Преобразовать → Текст в таблицу, поставьте точку в окне Знак табуляции (рис 4).

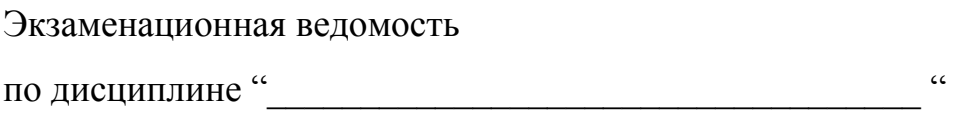

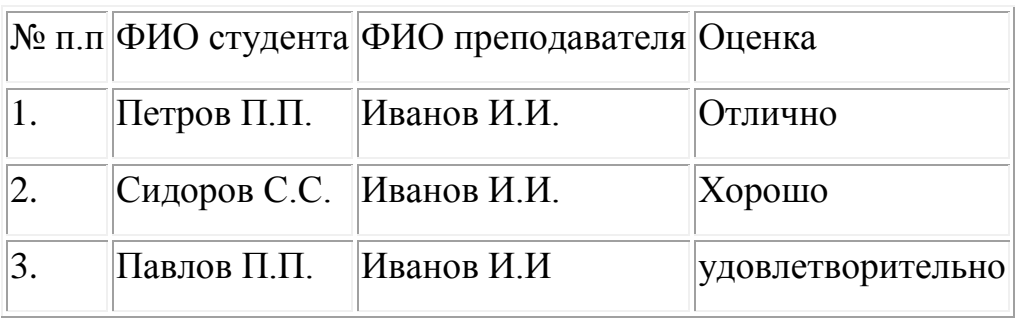

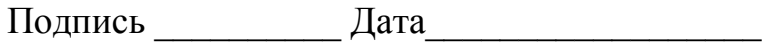

 $P$ ис. 4

# Тема: **«Управление просмотром документов. Просмотр и перемещение внутри документа. Переход по закладке. Использование гиперссылок»**

Цель занятия: познакомиться с текстовым процессором Microsoft Word, научиться управлять просмотром документа, использовать гиперссылки

**Задание № 1.** Откройте созданный ранее документ. Перемещайтесь по документу, используя клавиши или сочетания клавиш из приведенной ниже таблицы. Результаты изменения положения маркера ввода запишите в таблицу:

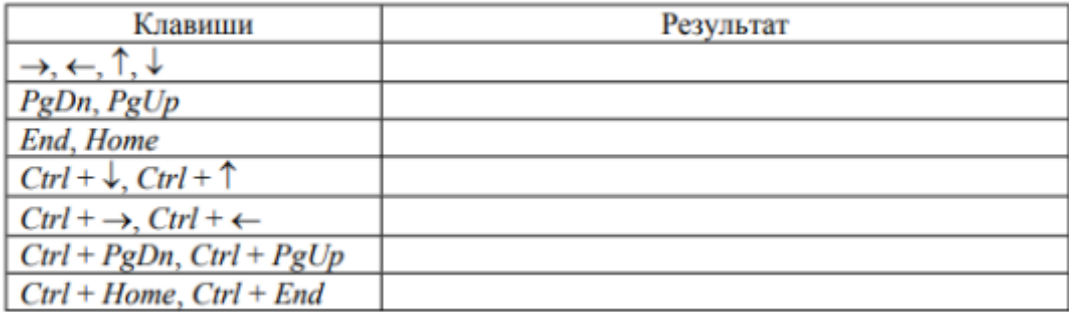

**Задание № 2.** Откройте созданный ранее документ. Перемещайтесь по

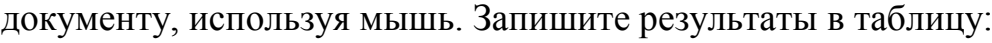

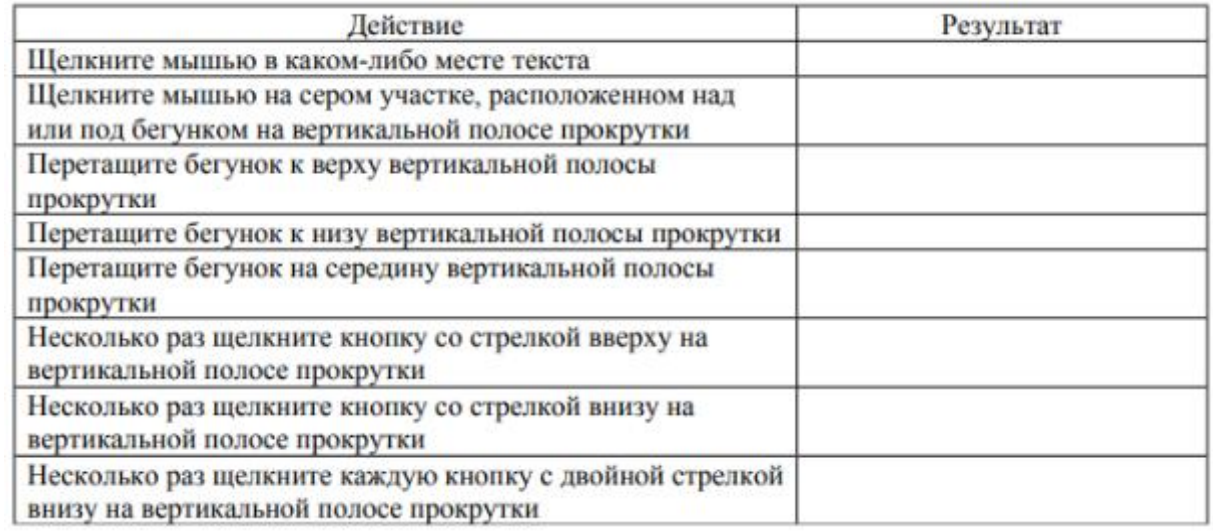

**Задание № 3**. Откройте созданный ранее документ. Щелкните кнопку

Выбор объекта перехода на вертикальной полосе прокрутки. Ознакомьтесь с

возможными вариантами выбора. При этом двойные стрелки на кнопках вертикальной полосы прокрутки меняют черный цвет на синий. Используйте команду Правка – Перейти для перемещения на другие страницы документа. Выберите команду Вставка – закладка.

Введите название закладки и нажмите кнопку Добавить. Закройте панель закладки. Перейдите в начало текста, нажав Ctrl + Home. Выберите команду Вставка – Закладка. Нажмите кнопку Перейти. Закройте окно Закладка. С помощью строки состояния определите номер страницы, номер строки и позицию курсора на строке. Закладки удаляют в этом же окне

**Задание № 4**. Наберите следующие тексты, сохраняя их в отдельных файлах. Имена файлов соответствуют названиям текстов.

#### *Пряно-ароматические овощи*

Такие овощи выращиваются в огороде и используются для приготовления блюд, чтобы придать им аромат. Биологическая ценность таких овощей не столь важна, однако многие из них обладают лечебными свойствами. К наиболее распространенным видам пряно-ароматических овощей, которые можно вырастить в огороде, относятся укроп, анис, мелисса, мята, фенхель и т.д.

#### *Укроп*

Укроп выращивают для получения молодой зелени, которую используют как в свежем, так и в консервированном виде. В укропе содержится витамин С и эфирные масла. ОН возбуждает аппетит, обладает мочегонными свойствами и устраняет пучение живота.

#### *Анис*

Анис используется в медицине многие тысячелетия. Семена или эфирные масла аниса – составной компонент лекарств против кашля и простуды. В значительной степени он употребляется при изготовлении кондитерских изделий, печения, при консервировании овощей и производстве ликеров. Аналогичными свойствами обладает и фенхель, который легче выращивать, а по своим качествам он не уступает анису.

#### *Мелисса*

Лимонный привкус и аромат мелиссы лекарственной определят сферу использования этого растения: там, где требуется лимонная цедра или лимонный сок. В листьях мелиссы содержатся эфирные масла и дубильные вещества. С помощью мелиссы ароматизируют уксус, майонез, мясные блюда, салаты, супы и соусы. Лечебные свойства у мелиссы аналогичны мяте: мелисса предотвращает вздутие кишечника, снижает давление и снимает мигрень. Из свежих и сушеных листочков готовят превосходный освежающий чай.

#### *Мята*

Сушеные листья мяты перечной используют при приготовлении самых различных блюд. Она вызывает аппетит, устраняет пучение живота, оказывая тем самым благотворное воздействие на весь пищеварительный тракт, а также устраняет желудочные боли. Мята используется в виде лечебного чая (отваров) прежде всего при заболеваниях печени и желчного пузыря.

#### *Фенхель*

Фенхель (укроп аптечный) – распространенная приправа. Помимо использования в домашнем хозяйстве, он применяется в пищевой промышленности при выпечке печения и кондитерских изделий. Эфирные масла, содержащие в фенхеле, благотворно действуют на пищеварительный тракт.

Нужно связать эти тексты в гипертекст. Для этого в первом тексте выделите слово "укроп". На панели Вставка выберите команду Ссылка / Гиперссылка. На экране появится окно диалога Добавление гиперссылки, в котором нужно найти необходимый файл.

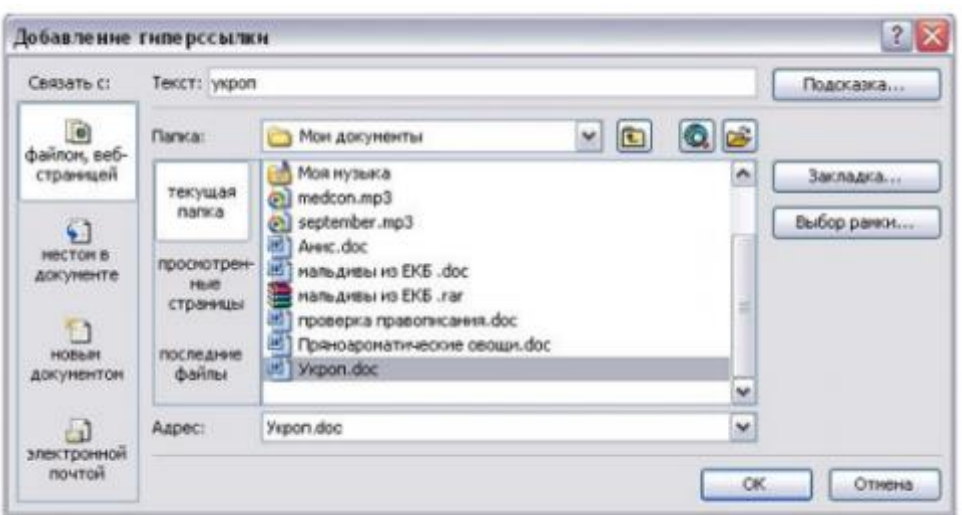

Щелкните по кнопке ОК, и слово "укроп" изменит цвет и станет подчеркнутым.

Повторите эти действия для слов: анис, мелисса – из первого документа, а затем для названия овощей, встречающихся в других документах. Названия каждого овоща связывайте с названием соответствующего файла.

После того как все названия овощей окажутся выделенными цветом и подчеркиванием, установить курсор на любой из них. Если курсор изменит свою форму и станет похож на правую руку с вытянутым указательным пальцем, значит, все сделано правильно. Задержите курсор на слове "укроп", рядом появится табличка с полным именем файла, который связан с этим словом. При щелчке по этому слову загрузится файл Укроп.doc.

В загрузившемся файле появится панель инструментов Веб-узел. Вернитесь к исходному тексту, щелкнув по кнопке со стрелкой Назад. Слово "укроп" изменило цвет. Это означает, что эту ссылку просмотрели.

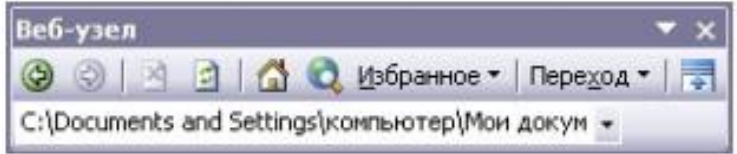

Щелкнуть по гиперссылке правой кнопкой мыши и выбрать в контекстном меню команду Гиперссылка, в сплывающем меню выбрать

команду Изменить гиперссылку. На экране появиться диалоговое окно Изменение гиперссылки. Для изменения нажмите кнопку Удалить ссылку.

#### Тема: **«Оформление документа. Создание титульного листа»**

Цель занятия: познакомиться с текстовым процессором Microsoft Word, научиться оформлять документы, титульный лист, список литературы

**Задание № 1**. Создайте отчет, который должен содержать описание основных возможностей текстового процессора Microsoft Word.

В отчете должны быть использованы нумерованные и маркированные списки, таблицы. Страницы отчета пронумеровать, расположив номера внизу по центру. Номер на первой странице не ставить.

План отчета

Введение.

Основные сведения о текстовом процессоре Microsoft Word.

Ввод текста.

Редактирование текста.

Форматирование текста.

Оформление документа.

Заключение.

Список используемой литературы.

**Задание № 2**. Создайте титульный лист. Для этого выполните следующие действия.

Создайте новый документ и сохраните его под именем ТИТУЛЬНЫЙ ЛИСТ. Поставьте курсор ввода в начале страницы.

Выберите рамку для первой страницы толщиной 2,5 пункта. Вверху по центру введите название своего учебного заведения. Во второй строке через 2 интервала введите название факультета.

В центре листа расположите название «ИНФОРМАТИКА» шрифтом Arial 20 пунктов. Введите подзаголовок «Курсовая работа» шрифтом Times New Roman 14 пунктов. Ниже введите «Выполнил студент Фамилия И.О.» так, чтобы этот текст располагался правее середины.

Внизу страницы по центру «Курск 2021».

Выделите текст титульной страницы полужирным шрифтом.

**Задание № 3**. Создайте список используемой литературы, оформив его с помощью нумерованного списка

## Тема: «Страницы и разделы документа. Разбивка документа на страницы. Разрывы страниц. Нумерация страниц»

Цель занятия: Научиться редактировать страницы документа и разбивать текст на разделы, вставлять разрывы и нумерацию страниц

#### Теоретические сведения

При добавлении текста Word автоматически вставляет мягкий (изменяемый) перенос, иначе называемый разрывом страницы. По мере редактирования текста этот разрыв меняет свое положение относительно текста, оставаясь в конце текущей страницы. В обычном режиме просмотра мягкий разрыв отображается пунктирной линией, в разметке страниц или в предварительном просмотре вы видите страницы "как есть".

Жесткий (принудительный) разрыв страницы можно вставить в любом месте, при этом последующий текст будет всегда начинаться с новой страницы. В обычном режиме просмотра и при просмотре непечатаемых символов для остальных режимов можно увидеть жесткий разрыв страницы в виде пунктирной линии со словами Разрыв страницы.

Копирование текста из справки Word

Для выполнения дальнейших упражнений по освоению функций Word скопируйте во второй раздел документа несколько страниц любого текста. Текст можно скопировать из справки Microsoft Word. Для этого нажмите  $F1$ , откройте вкладку Содержание, затем любой раздел, например, Запуск программ и работа с файлами, первый подраздел и затем выделите первый параграф подраздела. Щелкните по тексту справа правой кнопкой мыши и выполните Выделить всё. Повторно щелкните правой кнопкой мыши и выполните Копировать. В окне Word установите место вставки во втором разделе и выполните команду Вставить. Ниже перечислены параграфы текста, которые надлежит скопировать. При желании можно скопировать любой другой текст.

Запуск программ Office (введите как название главы)

Автоматический запуск Word при включении компьютера

Изменение программы, используемой для открытия файла

• Автоматическое восстановление Office или приложения Office установщиком Windows Installer

 $\cdot$  О стандартном шрифте Office

· Переименование или перемещение рабочей папки, используемой по умолчанию для Office

 $\cdot$  Не удается зарегистрировать Word 2007 или Office 2007

Работа с файлами и папками (введите как название главы)

- · Копирование файла
- Удаление файла
- · Перемещение файла
- Переименование файла
- · Работа с файлами

· Объединение и организация связанных файлов с помощью подшивки **Office Binder** 

· Изменение используемой по умолчанию рабочей папки

- Об используемой по умолчанию рабочей папке
- Вазрешение общего доступа к документам на данном компьютере
- Отображение списка последних документов в меню «Файл»

Использование панели Microsoft Office (введите как название главы)

• Панель Microsoft Office

1. Просмотрите разбивку страниц второго раздела документа предыдущего задания.

2. Изменяя формат раздела (шрифт, поля страницы и пр.), отметьте изменения в разбивке текста по страницам;

3. Вставляя жесткие разрывы страниц, добейтесь, чтобы на каждой странице находилось целое число абзацев и таблиц (без разрывов).

4. Выполните нумерацию страниц.

#### **Выполнение**

1. Откройте документ;

2. Переместите место вставки за маркер первого раздела, например, командой **Ctrl+End** - в конец документа.

3. Просмотрите второй раздел, обращая внимание на расположение мягких разрывов страниц, и переместите место вставки в начало второго раздела.

4. Выделите раздел командой **Shift+Ctrl+End** и увеличьте размер шрифта на 2-3 пункта. Снимите выделение, нажав клавишу мыши в любом месте раздела.

5. Повторно просмотрите раздел и отметьте изменения в разбивке текста по страницам. Оставьте место вставки во втором разделе.

6. Выполните команду **Файл→Параметры страницы**, где на вкладке Поля установите значения

· Поле слева - 3,5 см;

· Поля сверху, снизу, справа - 2см;

· Поле Применить - К текущему разделу.

Если во втором разделе оставлен выделенный блок текста, то следует установить К выделенному разделу.

7. Снова просмотрите второй раздел, обращая внимание на изменение расположения мягких разрывов страниц, а также на те абзацы и таблицы, которые подверглись разрыву в местах переноса страниц.

8. Найдите от начала второго раздела первый абзац, который имеет разрыв страницы, и установите перед ним место вставки. Выполните команду **Вставка→Разрыв страницы** (см. в разделе Страницы) либо нажмите **Ctrl+Enter**.

9. Наблюдайте появление маркера жесткого разрыва страницы и перемещение начала абзаца на новую страницу.
10. Просмотрите текст до конца и установите там, где это необходимо, жесткие разрывы страниц. Для их вставки можно использовать

#### команду **Ctrl+Enter**.

Номер страницы можно разместить в верхнем или нижнем полях, по краю или по центру.

### Командой **Вставка→Верхний колонтитул (или Нижний колонтитул**).

При выполнении первой команды появляется диалоговое окно Номера страниц, где можно задать расположение номера, а также отметить флажком необходимость вывода номера на первой странице. При нажатии кнопки Формат номеров страницы открывается окно Формат номера страницы, где можно установить тип нумерации - продолжающаяся (сквозная) или локальная (для раздела), а также задать формат вывода номеров страниц.

1. Пронумеруйте страницы документа, разместив номер в верхнем поле по центру и исключив номер на титульной странице. Откройте документ и выполните команду **Вставка→Номера** страниц;

2. В окне Номера страниц установите значения:

· Для поля Положение - вверху страницы;

· Для поля Выравнивание - от центра;

· Для флажка Номер на первой странице - снят.

3. Нажмите **ОК**;

4. Проверьте вывод нумерации страниц в режиме разметки страниц.

## Тема: **«Колончатые тексты. Внесение исправлений в текст.**

#### **Создание составных документов. Слияние документов»**

Цель занятия: познакомиться с текстовым процессором Microsoft Word, научиться разбивать тексты на колонки, создавать составные документ, оформлять колонтитулы, формировать оглавление документа, сноски, примечания.

**Задание № 1**. Открыть файл Предыдущего задания.

Многократно скопировать текст, содержащийся в этом файле, так, чтобы размер документа достиг 10 страниц.

РАБОТА В РЕЖИМЕ ПРЕДВАРИТЕЛЬНОГО ПРОСМОТРА ДОКУМЕНТА

2. Перейти в режим предварительного просмотра документа.

3. Переключаться из режима просмотра одной страницы в режим одновременного просмотра нескольких страниц.

4. Увеличивать, затем уменьшать изображение документа.

5. Изменить масштаб изображения страниц на экране.

6. Включить и отключить линейки, изменить с их помощью поля страниц.

7. Распахнуть окно предварительного просмотра во весь экран и вернуться к обычному размеру.

8. Выполнить подгонку страниц, позволяющую уменьшить количество страниц за счет незначительного уменьшения размера шрифта и междустрочных интервалов.

#### РАЗБИЕНИЕ ДОКУМЕНТА НА РАЗДЕЛЫ

9. Установить курсор на девятой странице в начале любого абзаца.

10. Выбрать альбомную ориентацию страницы и все поля по 2,5 см для части документа от текущего положения курсора и до конца. В результате документ будет разбит на два раздела.

11. Добавить заголовки для каждого раздела стилем Заголовок 1.

12. Отобразить документ в режиме предварительного просмотра.

13. В первом разделе вставить два заголовка стилем Заголовок 2 для произвольных частей текста.

#### ВСТАВКА РАЗРЫВА РАЗДЕЛОВ

14. Установить курсор на пятой странице и вставить разделитель разделов. В результате в документе образуется три раздела.

15. Добавить заголовки для новых разделов стилем Заголовок 1. КОЛОНКИ

16. Отформатировать фрагмент текста, включающий вторую и третью страницы, в две колонки разной ширины. В результате документ будет содержать пять разделов.

17. Добавить заголовки для новых разделов стилем Заголовок 1.

18. Отформатировать четвертый раздел в три колонки одинаковой ширины. Увеличить промежутки между колонками до 1,5 см.

19. Отформатировать пятый раздел в четыре колонки с разделителем.

20. Отобразить документ в режиме предварительного просмотра. КОЛОНТИТУЛЫ

21. В первом разделе создать верхний колонтитул, содержащий текст: \*Ваша фамилия; Название работы, номер страницы».

22. Во втором разделе создать нижний колонтитул, содержащий текущую дату на четных страницах и текущее время – на нечетных.

23. В верхний колонтитул третьего раздела ввести текст МФЮА, в нижний колонтитул – номер вашей группы.

24. В четвертом разделе создать верхний колонтитул, содержащий слева текущее время, в центре – текущую дату и справа – имя документа.

25. В пятом разделе создать нижний колонтитул, содержащий номер страницы, с использованием соответствующего элемента автотекста. На первой странице раздела создать уникальный колонтитул с элементом автотекста Стр. из .

26. Отобразить документ в режиме предварительного просмотра.

### НУМЕРАЦИЯ СТРАНИЦ

27. В первом разделе пронумеровать страницы римскими цифрами внизу справа, на первой странице номер не печатать.

28. Во втором разделе пронумеровать страницы арабскими цифрами вверху по центру, нумерацию начинать с 1.

29. В третьем разделе пронумеровать страницы арабскими цифрами внизу слева, нумерацию продолжить из предыдущего раздела,

30. В четвертом разделе пронумеровать страницы латинскими буквами внизу справа, нумерацию начинать с «а», отформатировать номер жирным шрифтом.

31. Отобразить документ в режиме предварительного просмотра. НУМЕРАЦИЯ СТРОК

32. Пронумеровать строки в первом и втором разделах. Запретить нумерацию строк в некоторых абзацах.

33. Отобразить документ в режиме предварительного просмотра. СНОСКИ

34. В первый раздел ввести три обычные сноски: положение – внизу страницы, нумерация – автоматическая, формат номера – арабские цифры.

35. Во второй раздел ввести три обычные сноски: положение – внизу страницы, нумерация – специальными знаками.

36. В третий раздел ввести три концевые сноски: положение – в конце раздела, нумерация – автоматическая, формат номера – римские цифры.

37. В четвертый раздел ввести три концевые сноски: положение – в конце документа, нумерация – специальными знаками.

38. Просмотреть все сноски.

39. Выполнить копирование, перемещение и удаление нескольких сносок. Обратить внимание на изменение нумерации.

39. Отобразить документ в режиме предварительного просмотра. РАБОТА В РЕЖИМЕ СТРУКТУРЫ

40. Представить документ в режиме Структуры.

- 41. Свернуть документ, оставив на экране только заголовки разделов.
- 42. Развернуть первый и пятый разделы.

# Тема: **«Колонтитулы. Размещение колонтитулов. Создание сносок и примечаний. Создание оглавления»**

Цель занятия: Научиться размещать колонтитулы, создавать сноски и примечания. Оформлять оглавление

#### **Теоретические сведения**

Для размещения дополнительной информации в документе используют сноски и примечания. В Word различают обычные и концевые сноски. Обычная сноска располагается внизу страницы, а концевая - в конце раздела или документа.

По умолчанию символ сноски является целым числом, соответствующим порядковому номеру вводимой сноски. Для просмотра сноски надо навести на номер сноски мышь, при этом указатель мыши сменит вид на флажок, затем появится текст сноски на желтом поле.

Примечания представляют собой комментарии, привязанные к любому месту документа. Обычно они используются для вопросов и замечаний автору документа.

Для вставки примечания следует

· выделить слово или фрагмент текста, к которому нужно сделать примечание.

· выбрать команду **Рецензирование → Примечания → Создать примечание**. При этом для выделенного текста вставляется знак примечания и открывается панель *Примечания*.

· Ввести текст примечания в панели *Примечания*.

Наиболее простым способом создания оглавления является использование встроенных стилей заголовков (В Microsoft Word определены девять различных встроенных стилей заголовков: «Заголовок 1» — «Заголовок 9».) Возможно создание оглавления при помощи пользовательских стилей, примененных к документу. Можно также присвоить уровни элементов оглавления отдельным фрагментам текста.

Пометка элементов оглавления с применением встроенных стилей заголовков производится следующим образом:

1. Выделите заголовок, к которому необходимо применить тот или иной стиль заголовка.

2. На вкладке Коллекция стилей в группе Стили выберите необходимый стиль.

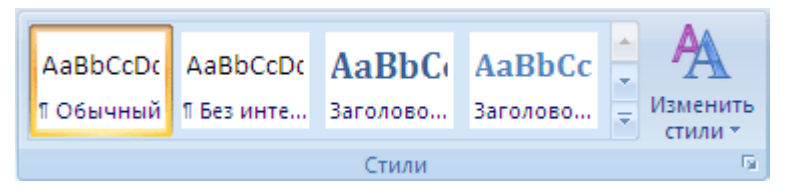

Если в коллекции стилей требуемый стиль не отображается, нажмите клавиши CTRL+SHIFT+S, чтобы открыть область задач Применить стили и в поле Имя стиля выберите требуемый стиль.

Если элементами оглавления должны стать фрагменты текста, к которым не был применен стиль заголовка, то пометить такие фрагменты как элементы оглавления можно следующим образом:

- 1. Выделите текст, который требуется включить в оглавление
- 2. На вкладке Ссылки в группе Оглавление выберите команду Добавить текст.

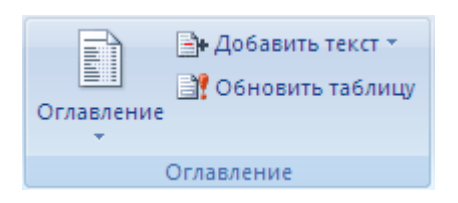

3. Выберите уровень, к которому следует отнести выделенный текст, например Уровень 1 для главного уровня оглавления.

4. Повторяйте шаги 1-3 до тех пор, пока не будет помечен весь текст, который требуется включить в оглавление.

После того как все элементы оглавления будут помечены, можно приступить к сборке оглавления.

Данную процедуру следует применять, если документ был создан с использованием стилей заголовков.

Щелкните в документе место, куда будет вставлено оглавление (обычно это начало документа).

На вкладке Ссылки в группе Оглавление выберите Оглавление, а затем щелкните необходимый стиль оглавления.

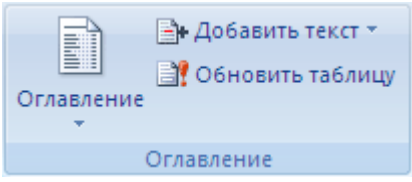

*Примечание. Чтобы воспользоваться дополнительными параметрами, откройте диалоговое окно Оглавление, для этого нажмите кнопку Оглавление.*

Создание оглавления при помощи пользовательских стилей, следует применять, если к заголовкам уже применены пользовательские стили. При этом для Word можно задать параметры стилей, которые должны использоваться при сборке оглавления.

# **Порядок работы**

1. Заполните экзаменационную ведомость:

## **Экзаменационная ведомость**

**по дисциплине** "

**Фамилия Имя Отчество→Фамилия Имя Отчество→Оценка** 

# **студента преподавателя**

1. Иванов И.И. Сидоров В.Н. отлично

2. Петров П.П. \_\_\_\_\_\_\_\_\_\_\_ Сидоров В.Н. \_\_\_\_\_\_\_\_\_\_ хорошо[1]

3. Соколов С.С. Сидоров В.Н. удовл[2].

Подпись \_\_\_\_\_\_\_\_\_\_ Дата \_\_\_\_\_\_\_\_\_\_\_\_\_\_\_\_\_

1. Укажите место для вставки знака сноски.

2. В меню **Ссылки**, выберите команду **Сноски**.

3. Выберите команду **Вставить сноску** или **Вставить концевую сноску**. По умолчанию обычные сноски помещаются внизу страницы, а концевые— в конце документа. Расположение сносок можно изменить, выбрав нужный вариант.

4. Выберите нужный формат в поле **Сноска**.

5. Нажмите кнопку **Вставить**. [3]

6. В документ будет вставлен номер сноски, а курсор окажется рядом с ним.

7. Введите текст сноски.

8. Вернитесь в документ и продолжайте ввод текста.

9. К сноскам, которые будут вставлены позже, будет автоматически применен нужный формат.

Щелкните в документе место, куда будет вставлено оглавление.

2. На вкладке **Ссылки** в группе **Оглавление** щелкните Оглавление, а затем выберите в списке пункт Добавить оглавление

3. Нажмите кнопку Параметры.

4. В группе Доступные стили найдите стиль, примененный к заголовкам в документе.

5. Чтобы указать уровень, который должен быть представлен стилем заголовка, введите целое число от 1 до 9 в поле группы Уровень, расположенное рядом с именем стиля.

Повторите шаги 4 и 5 для каждого стиля заголовка, который требуется включить в оглавление.

Нажмите кнопку ОК.

Выберите оглавление в соответствии с типом документа:

ü Бумажный документ. При создании документа, который читатели получат в печатном виде, следует создавать оглавления таким образом, чтобы каждый элемент состоял из заголовка и номера страницы, на которой расположен этот заголовок. В этом случае читатели смогут обратиться к нужной странице.

ü Веб-документ. В документе, который читатели получат по сети и будут читать в Word, можно форматировать элементы оглавления в виде гиперссылок, чтобы можно было перейти к нужному заголовку, щелкнув его в оглавлении.

Чтобы воспользоваться одним из готовых решений, выберите требуемый вариант в поле Форматы (**Ссылки→Оглавление**).

Задайте любые другие необходимые параметры оглавления.

Если заголовки или другие элементы оглавления были добавлены в документ или удалены из него, обновить оглавление можно следующим способом:

· Выполните команды **Ссылки → Оглавление → Обновить таблицу.**

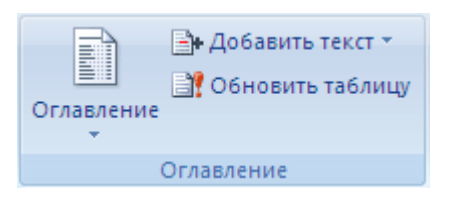

Установите переключатель в положение обновить только номера страниц или обновить целиком.

Чтобы удалить оглавление, войдите в меню **Ссылки → Оглавление → Оглавление**и выберите команду **Удалить оглавление**.

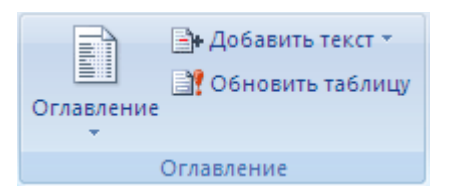

Постройте оглавление в документе *Реферат.doc* и расположите его в конце документа. Количество уровней заголовков должно быть равно трем, стиль заголовков должен соответствовать шаблону, для каждого заголовка справа должен стоять номер страницы с заполнителем промежутка в виде множества точек.

#### **Выполнение**

Если вы скопировали во второй раздел документа текст из справки Microsoft Word, то заголовки параграфов текста будут иметь стиль *Заголовок 1,* а подпараграфы - стиль *Заголовок 2*.

Чтобы построить оглавление из заголовков трех уровней, выполните следующее:

1. Замените стиль *Заголовок 2* всех заголовков документа на стиль *Заголовок 3*. Для этого

· Выполните **Главная → Заменить** и установите место вставки в окне *Найти*.

· Нажмите на стрелку в поле *Формат*, выберите *Стиль* **→***Заголовок 2* и нажмите **ОК**.

· установите место вставки в окне *Заменить*.

· в поле *Формат*, выберите *Стиль* **→** *Заголовок* и нажмите **ОК**.

· Нажмите *Заменить все*.

2. Аналогичным образом замените стиль *Заголовок 1* всех заголовков документа на стиль *Заголовок 2*.

3. Примените к названиям глав документа стиль *Заголовок 1*.

4. Проверьте корректность установленной иерархии заголовков. Для этого выполните **Вид→Режимы просмотра документа→Структура**.

5. Вернитесь к виду *Разметка страницы*. Поместите курсор в место вставки оглавления.

6. Отключите отображение скрытого текста и кодов полей, с тем, чтобы при создании оглавления документ был разбит на страницы правильным образом.

7. Выберите команду **Ссылки**→**Оглавление**.

8. Выберите один стиль формата в списке.

9. Нажмите ОК. Word заново разобьёт документ на страницы и соберёт оглавление.

Тема: **«Работа с рисунками в документе. Вставка рисунка.** 

**Составление блок-схемы. Переупорядочивание слоев рисунка и** 

# **вращение фигур. Создание рисунка-подложки для текста. Управление обтеканием рисунка текста. Работа с научными формулами»**

Цель занятия: познакомиться с текстовым процессором Microsoft Word, научиться работать с рисунками в документе. Создавать формулы

**Задание № 1**. Пользуясь кнопками этой панели, можно рисовать и редактировать в документе простые графические объекты.

Рисунок в Word создается аналогично рисунку в Paint.

Нарисуйте прямую линию, прямоугольник, квадрат, овал, окружность. Для рисования правильных фигур используйте клавишу Shift.

Установите курсор мыши на одну из нарисованных ранее линий (у курсора должна появиться тень в виде крестика). Щелкнув левой кнопкой мыши, выделите этот объект. Выделенный объект можно перемещать, копировать, разворачивать, увеличивать или уменьшать рисунок с помощью мыши (для изменения размеров следует «ухватить» двунаправленной стрелкой маркер рисунка), либо клавиш панелей Рисование, Полотно, Настройка изображения, либо командами контекстного меню.

Скопируйте прямоугольник. Разверните копию на 60. Скопируйте квадрат. Увеличьте его размеры в полтора раза. Выделенный рисунок удобно перемещать клавишами  $\leftarrow$ ,  $\uparrow$ ,  $\rightarrow$ ,  $\downarrow$ .

Если при этом удерживать клавишу Ctrl, рисунок перемещается мелкими «шагами».

**Задание № 2.** Двойной щелчок по выделенному объекту вызовет диалоговое окно форматирования рисованного объекта. В нем можно изменить цвет линий рисования, цвет заполнения замкнутых фигур, размер рисунка. На вкладке Положение задают обтекание текстом.

Измените формат окружности: заполните ее горизонтальной штриховкой и поменяйте цвет линии. Измените формат квадрата: выполните градиентную заливку, выбрав ее в поле Цвет – Другие способы заливки.

**Задание № 3**. Нарисуйте несколько автофигур. В окне форматирования автофигуры задайте обтекание текстом.

Обратите внимание, что у автофигуры имеются зеленый и желтый маркеры. С их помощью можно вращать и деформировать рисунок.

**Задание № 4.** Командой Вставка – Рисунок либо соответствующей кнопкой вставьте объект WordArt. Ознакомьтесь с форматированием такого объекта.

Командой Вставка – Рисунок вставьте в документ рисунок из файла или из библиотеки рисунков.

**Задание № 5.** Создать в текстовом редакторе Word документ по предлагаемому образцу, используя:

- различные подходящие типы автофигур;
- оформление автофигур при помощи тени;
- различные типы и цвета линий и цвета заливки.

Результат работы сохранить в своей папке в файле с именем Блок-

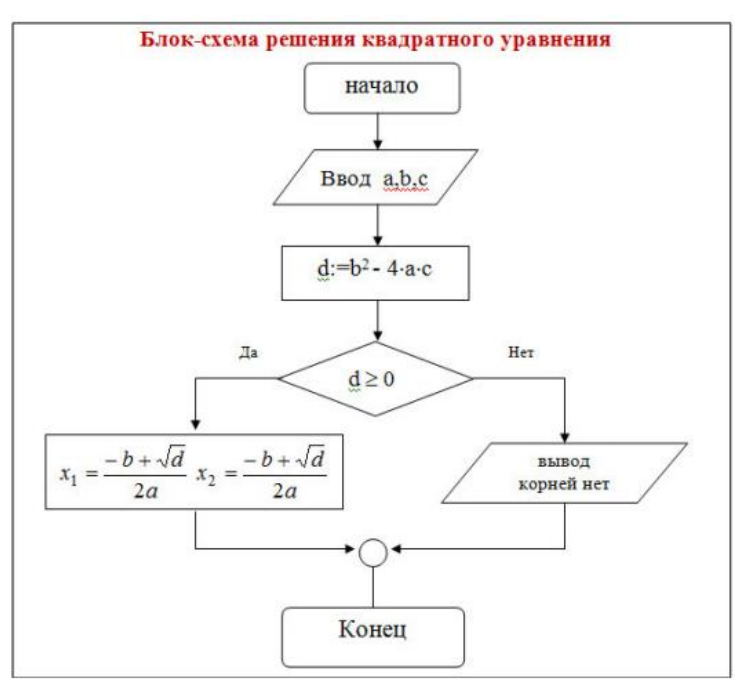

схема.

**Задание № 6.** Создать в текстовом редакторе Word документ по предлагаемому образцу, используя:

- различные подходящие типы автофигур;
- оформление автофигур при помощи тени;
- различные типы и цвета линий и цвета заливки.

Результат работы сохранить в своей папке в файле с именем Структурная схема микропроцессора.

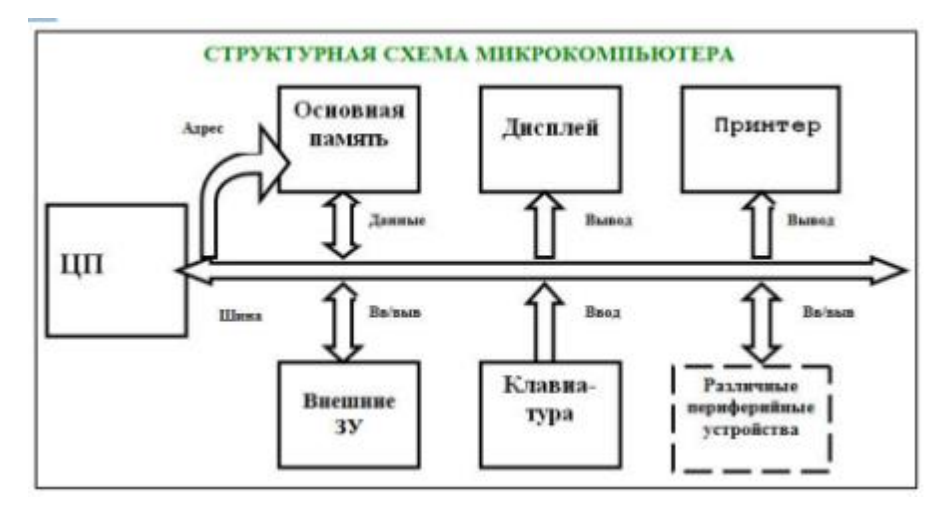

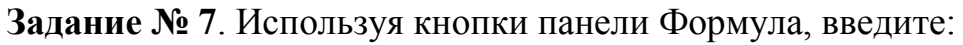

$$
\int_{a}^{\beta} \frac{x^2 - \zeta}{\cos(x)} dx, \quad \text{eole } \zeta \in [a, b];
$$
\n
$$
\sqrt{\sum_{i=0}^{n} a_i}
$$
\n
$$
\int_{0}^{\infty} x dx
$$
\n
$$
\int_{1}^{2\pi} \frac{x^2 + 1}{\sqrt[3]{x}}, \quad \text{ecnu } x \neq 0
$$
\n
$$
\int_{1}^{\infty} \frac{1}{\cos(x)} dx, \quad x = 0
$$
\n
$$
\int_{0}^{\infty} \frac{\beta}{\beta} dx
$$
\n
$$
\int_{0}^{\infty} \frac{\beta}{\beta} dx
$$
\n
$$
\int_{0}^{\infty} \frac{\beta}{\beta} dx
$$
\n
$$
\int_{0}^{\infty} \frac{\beta}{\beta} dx
$$

| Задание          | <b>Функция</b>                        | Результат |  |
|------------------|---------------------------------------|-----------|--|
| Дифференцировать | $\sqrt{1+x^2}$<br>$1 + \sin(\beta x)$ |           |  |
| Интегрировать    | $\int (1+x^3)dx$                      |           |  |
| Решить           | х<br>$= \sin(\pi x)$<br>$1 + x^2$     |           |  |

**Задание № 8**. Выполните действия и заполните таблицу:

# Тема: **«Открытие приложения табличного процессора. Структура**

# **экрана. Меню и панели инструментов. Создание и сохранение**

## **документа. Знакомство с элементами окна»**

Цель занятия: научиться создавать и заполнять данными таблицу, форматировать и редактировать данные в ячейке; использовать в таблице простые формулы.

### **Задание:**

**1**. Создайте таблицу, содержащую расписание движения поездов от станции Саратов до станции Самара. Общий вид таблицы «Расписание» отображен на рисунке.

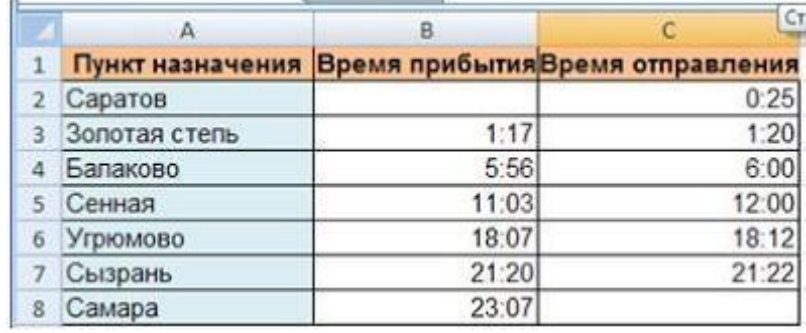

2. Выберите ячейку А3, замените слово «Золотая» на «Великая» и нажмите клавишу Enter.

3. Выберите ячейку А6, щелкните по ней левой кнопкой мыши дважды и замените «Угрюмово» на «Веселково»

4. Выберите ячейку А5 зайдите в строку формул и замените «Сенная» на «Сенная 1».

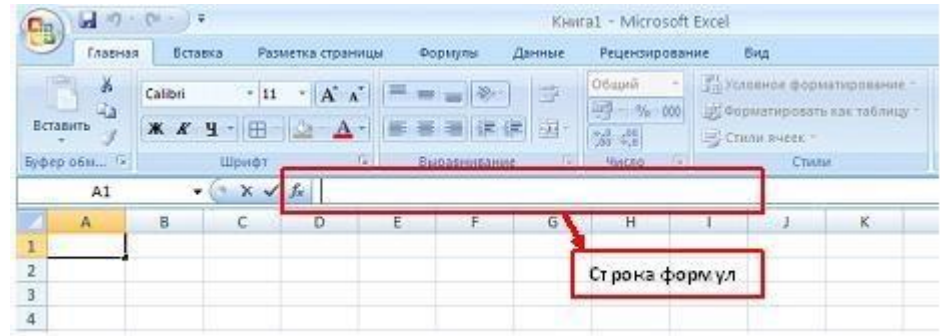

5. Дополните таблицу «Расписание» расчетами времени стоянок поезда в каждом населенном пункте. (вставьте столбцы) Вычислите суммарное время стоянок, общее время в пути, время, затрачиваемое поездом на передвижение от одного населенного пункта к другому.

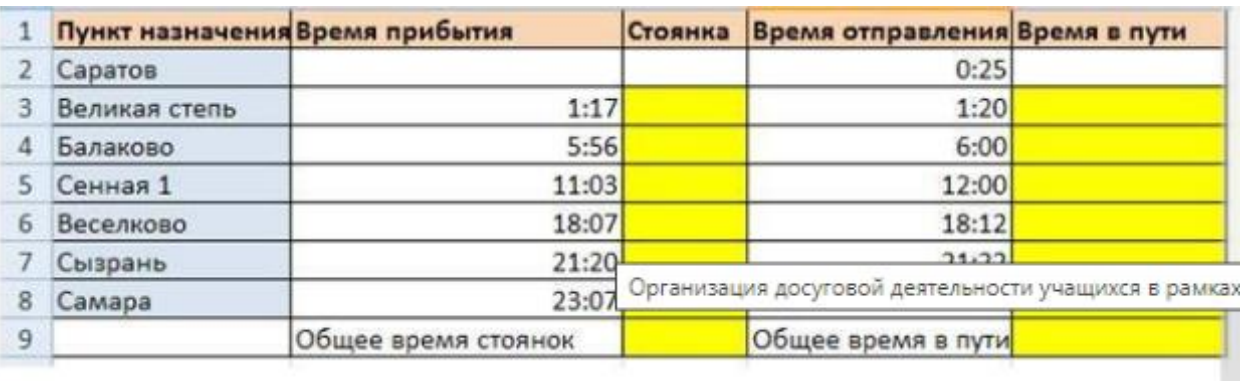

### *Технология выполнения задания:*

1. Переместите столбец «Время отправления» из столбца С в столбец D. Для этого выполните следующие действия:

• Выделите блок C1:C7; выберите команду Вырезать.

- Установите курсор в ячейку D1;
- Выполните команду Вставить;
- Выровняйте ширину столбца в соответствии с размером заголовка.;

2. Введите текст «Стоянка» в ячейку С1. Выровняйте ширину столбца в соответствии с размером заголовка.

3. Создайте формулу, вычисляющую время стоянки в населенном пункте.

4. Необходимо скопировать формулу в блок С4:С7, используя маркер заполнения. Для этого выполните следующие действия:

• Вокруг активной ячейки имеется рамка, в углу которой есть маленький прямоугольник, ухватив его, распространите формулу вниз до ячейки С7.

5. Введите в ячейку Е1 текст «Время в пути». Выровняйте ширину столбца в соответствии с размером заголовка.

6. Создайте формулу, вычисляющую время, затраченное поездом на передвижение от одного населенного пункта к другому.

7. Измените формат чисел для блоков С2:С9 и Е2:Е9. Для этого выполните следующие действия:

• Выделите блок ячеек С2:С9;

• Выполните команду основного меню Главная – Формат – Другие числовые форматы - Время и установите параметры (часы:минуты).

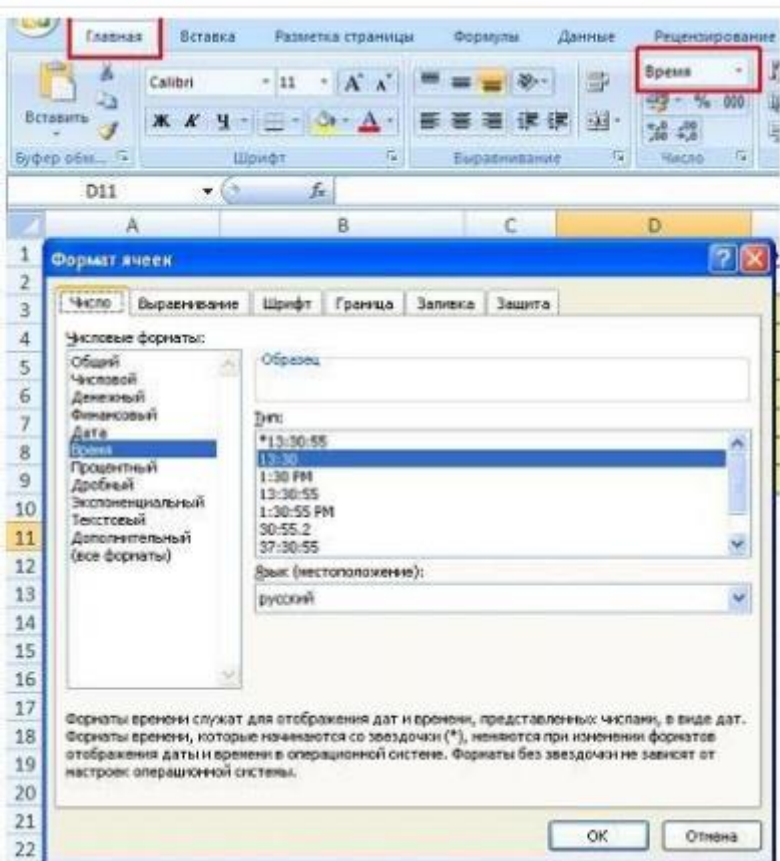

- Нажмите клавишу Ок.
- 8. Вычислите суммарное время стоянок.
- Выберите ячейку С9;
- Щелкните кнопку  $\Sigma$  Автосумма на панели инструментов;
- Подтвердите выбор блока ячеек С3:С8 и нажмите клавишу Enter.
- 9. Введите текст в ячейку В9. Для этого выполните следующие действия:
- Выберите ячейку В9;

• Введите текст «Суммарное время стоянок». Выровняйте ширину столбца в соответствии с размером заголовка.

10. Удалите содержимое ячейки С3.

- Выберите ячейку С3;
- Выполните команду основного меню Правка Очистить или нажмите Delete на клавиатуре;

Внимание! Компьютер автоматически пересчитывает сумму в ячейке С9!!!

• Выполните команду Отменить или нажмите соответствующую кнопку на панели инструментов.

11. Введите текст «Общее время в пути» в ячейку D9.

# 12. Вычислите общее время в пути.

13. Оформите таблицу цветом и выделите границы таблицы.

# Самостоятельная работа

Рассчитайте с помощью табличного процессора Exel расходы школьников, собравшихся поехать на экскурсию в другой город.

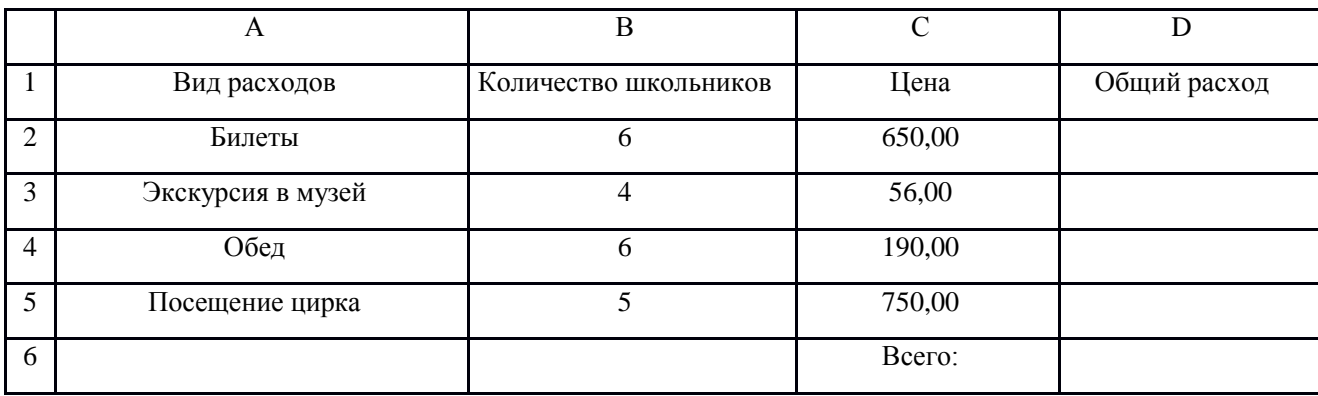

Тема: **«Перемещение указателя ячейки (активной ячейки),** 

**выделение различных диапазонов, ввод и редактирование данных,** 

**установка ширины столбцов, использование автозаполнения, ввод** 

**формул для ячеек смежного/несмежного диапазона, копирование** 

## **формул на смежные/несмежные ячейки»**

Цель занятия: Применение Excel для создания таблиц по заданному образцу

## **Теоретические сведения**

Перемещение указателя ячейки (активной ячейки):

1. в начало строки (HOME);

- 2. в начало таблицы (CTRL+HOME);
- 3. в последнюю заполненную ячейку (CTRL+END);

4. с помощью мыши.

Выделение различных диапазонов:

1. прямоугольного диапазона: выделить первую ячейку перетаскивание мышью или выделить первую ячейку - на последней ячейке SHIFT+ щелчок.

2. столбцов (строк): щелчок на имени столбца (строки) перетаскивание (для нескольких столбцов (строк)).

3. всей таблицы: щелчок на кнопке в верхнем левом углу таблицы.

4. несмежных диапазонов: выделить Первый диапазон Выделить следующий при нажатой CTRL.

Обратить внимание на элементы выделенного диапазона. Найти маркер заполнения (квадратик в нижнем правом углу выделенного диапазона).

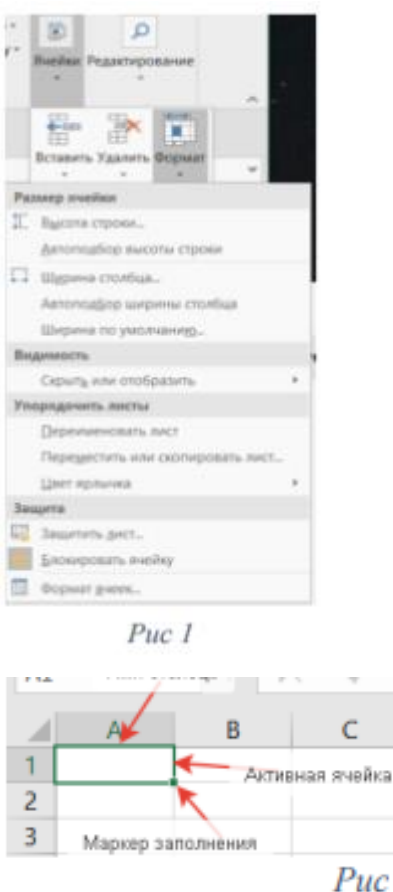

#### **Ввод и редактирование данных:**

Ввести в ячейки текст, число. Обратить внимание на представление данных в ячейках, строке формул. Выполнить редактирование данных можно двумя способами: в ячейке (дв.щелчок) и в строке формул.

#### **Установка ширины столбцов:**

Установить указатель мыши на границу столбцов/ перетаскивание мышью. Для установки ширины столбцов равной 2 символам необходимо: выделить столбец группа Ячейки кнопка Формат Ширина столбца. Для выравнивания ширины нескольких столбцов их необходимо выделить и войти в группу Ячейки

#### **Использование средств автоматизации ввода данных**

Для ускорения набора повторяющихся текстовых данных в MS Excel предусмотрено средство автоматического ввода — Автозавершение (AutoComplete). Автозавершение позволяет автоматически заполнять ячейку, если первые введенные символы совпадают с начальными символами ранее введенных записей или повторно вводить данные используя команду Выбрать из списка.

Другим средством, позволяющим ускорить ввод однотипной информации в смежные ячейки, является Автозаполнение. С помощью этого средства мы можем заполнить смежные ячейки календарными или рабочими датами, повторяющейся текстовой информацией или изменяющимися числовыми данными.

## **Одновременный ввод одинаковой информации в диапазон ячеек**

Если в некоторый диапазон ячеек рабочего листа необходимо ввести одну и ту же информацию, необходимо выполнить следующие действия:

1. Выделить ячейки, в которые необходимо ввести одинаковую информацию.

2. Ввести данные в активную ячейку.

3. Завершить ввод, нажав [Ctrl]+[Enter].

# **Автозавершение**

При вводе текстовых данных в столбец MS Excel создает список Автозавершения. Столбец не должен содержать пустых ячеек. При последующем вводе данных в столбец MS Excel просматривает список Автозавершения и подсвечивает предлагаемый текст.

Для использования метода автозавершения выполните следующие действия:

1. Выделить внизу столбца, содержащего текстовую информацию, ячейку в которую необходимо ввести следующее значение (Рис. 3, а).

2. Начните ввод текста. Если первые введенные символы совпадают с начальными символами ранее введенных в столбец данных, MS Excel отобразит эту запись в ячейке (Рис. 3, б).

3. Если подсказка содержит необходимый текст- нажмите [Enter].

4. В случае если необходимо набрать другой текстовый элемент, продолжите ввод самостоятельно!

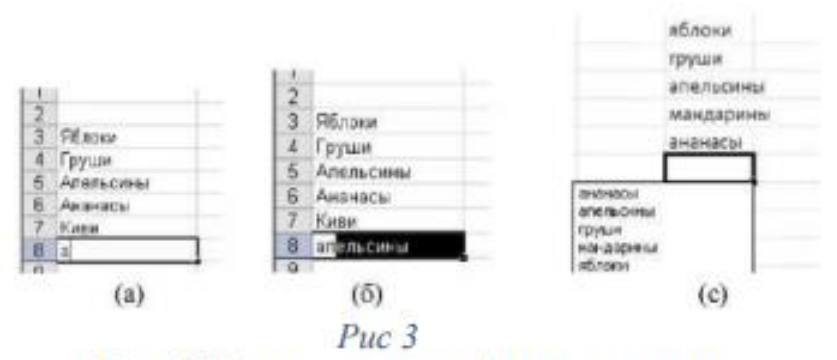

Рис. 1. Использование Автозавершения

Автозавершение работает только с текстовыми данными.

Вы можете выбирать данные из списка Автозавершения используя  $[Alt] + [\downarrow]$  либо ПКМ  $\rightarrow$  Выбрать из раскрывающегося списка... (Рис. 3, с) Автозаполнение

Выбрать из раскрывающегося списка... (Рис. 3, с).

Вы можете отключить Автозавершение: Вкладка Файл → Параметры → Дополнительной→ в разделе Параметры правки снять флажок Автозавершение значений ячеек  $\rightarrow$ ОК.

В случае если необходимо быстро заполнить диапазон смежных ячеек однородной, последовательно возрастающей или убывающей информацией, можно воспользоваться Автозаполнением (копирование в смежные ячейки).

При Автозаполнении диапазона ячеек формулами MS Excel автоматически корректирует формулу. Для Автозаполнения информации в смежные ячейки, необходимо выполнить следующие действия:

1. Ввести информацию в первую ячейку диапазона.

2. Подведите указатель мышки к маркеру заполнения до появления черного плюсика  $+$ . (2, а).

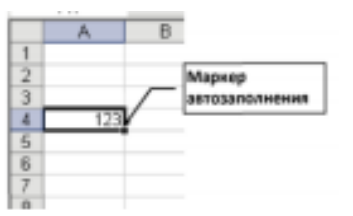

Рис 4. Автозаполнение смежных ячеек числами

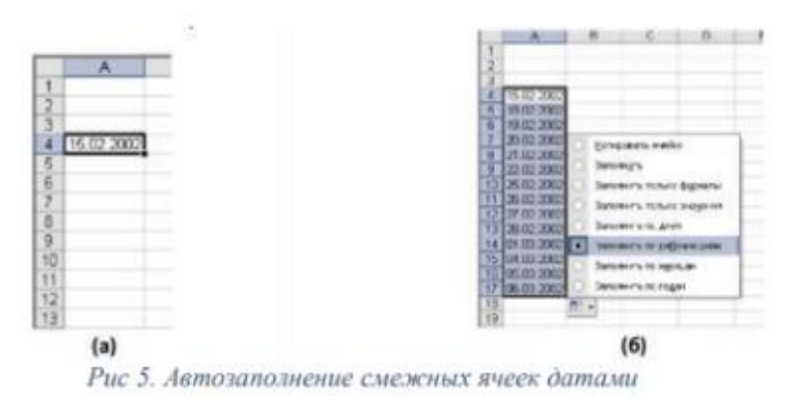

В случае заполнения смежных ячеек датами, список действий смарттега увеличивается (Рис. 5): предоставляется возможность заполнения по дням, по рабочим для, по месяцам либо по годам.

В случае выбора Заполнить только форматы в смежные ячейки копируется только оформление исходной ячейки.

В случае заполнения смежных ячеек текстом, происходит копирование текстовой информации в смежные ячейки. При этом если текст содержал числовое значение, оно будет изменяться в направлении копирования с

шагом 1: при копировании вниз и вправо -с шагом +1; при копировании вверх и влево - с шагом -1 (Рис. 6).

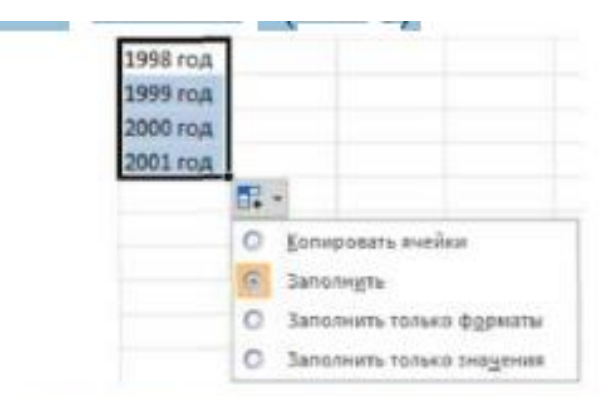

Рис 6 Автозаполнение смежных ячеек текстом

## **Ввод формул для ячеек смежного диапазона:**

Пример, ввести формулу =срзнач(C4:F4) в ячейку G4:

1. ввести =срзнач в ячейку G4 (Набрать = «с» из выпадающего меню выбрать функцию и кликнуть два раза ЛКМ);

2. выделить указанный диапазон C2:F2 ячеек в таблице.

3. ОК Ввод формул для ячеек несмежного диапазона:

Пример, ввести в ячейку W4 формулу для подсчета среднего балла за год:

1. Ввести =срзнач() в ячейку W4.

2. Выделить ячейки G4, L4, R4, V4, удерживая клавишу CTRL.

3. ОК Копирование формул на смежные ячейки: Выделить ячейку с формулой, установить указатель мыши на маркер автозаполнения и перетащить маркер автозаполнения вниз.

# **Копирование формул на несмежные ячейки:**

Выделить ячейку, скопировать содержимое в буфер обмена, выделить ВСЕ диапазоны, куда надо скопировать формулы, выполнить вставку из буфера обмена.

Защита данных листа с предварительным указанием диапазонов, подлежащих блокировке: 1. Указать диапазоны, не подлежащие защите: выделить диапазон (ПКМ) Формат ячеек Защита снять флажок защиты.

3. Вкладка Рецензирование Защитить лист

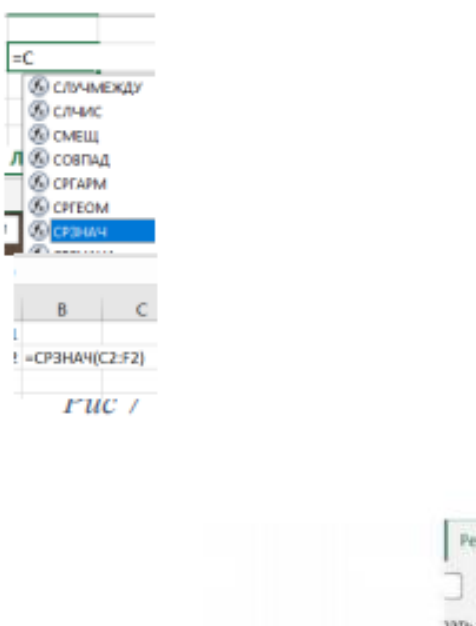

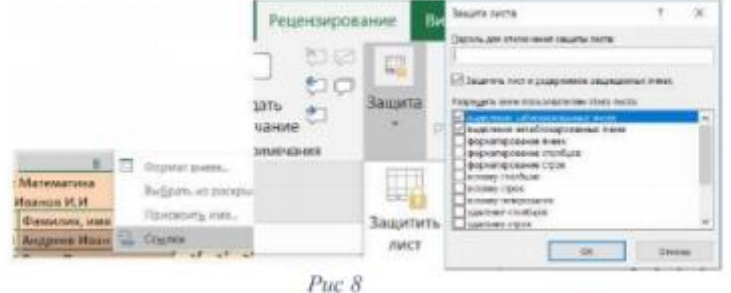

Защита устанавливается на весь лист кроме указанного диапазона.

### **Копирование листов:**

Пример, установить указатель мыши на ярлык Лист2 / Перетаскивание на ярлык Лист3 (при нажатой CTRL)

#### **Изменение имени листа:**

Установить указатель мыши на ярлыке листа ПКМ Переименовать

#### **Удаление таблицы**

Удаление таблицы без потери данных и форматирования Иногда бывает необходимо оставить стиль оформления таблицы, исключив ее функциональность. Для этих целей необходимо выполнить преобразование таблицы в диапазон:

1. Установите курсор в любом месте таблицы. В результате появится набор инструментов Работа с таблицами с новой вкладкой Конструктор.

2. Выполните одно из следующих действий:

 На вкладке Конструктор в группе Сервис выберите команду Преобразовать в диапазон (Рис. 1).

 Щелкните в любом месте таблицы правой кнопкой мыши и выберите из контекстного меню команду Таблица, а затем команду Преобразовать в диапазон.

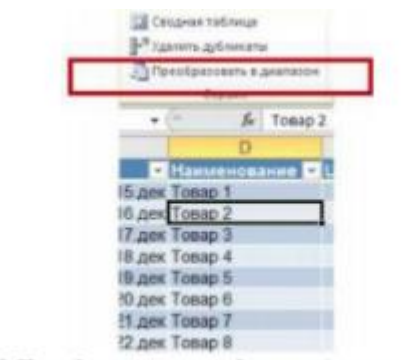

Рис 9 Преобразование таблицы в диапазон

После преобразования таблицы в диапазон форматирование сохранится, а функции таблицы станут недоступны.

#### **Удаление таблицы с потерей данных**

Если таблица и ее данные больше не нужны, эту таблицу можно удалить.

1. Выделить таблицу на листе, выполнив одно из следующих действий:

✓ Установите курсор в любом месте таблицы и дважды нажмите комбинацию клавиш [CTRL] +[А].

✓ Выделить таблицу используя правила выделения смежных ячеек.

2. Нажмите клавишу [Delete] на клавиатуре.

# **Задание 1**

1. Изучить опции меню.

2. Просмотреть назначение кнопок на закладках «Главная», «Вставка», «Разметка страницы», «Формулы». (Файл Главное окно MS Excel 2010 назначение основных вкладок)

3. Найти строку формул.

4. Изучить элементы окна документа

5. Подготовить электронный классный журнал, включающий сведения по одному предмету. Предусмотреть 5 оценок в четверти, средние баллы за 4 четверти и за год для 10 учеников, средний балл класса за четверти и за год (см. Рис. 10), при этом: расчет средних баллов за четверти и за год осуществлять строго по формулам:

а) Среднее для каждого ученика - =ОКРУГЛ(СРЗНАЧ(диапазон оценок ученика);0)

```
b) Среднее за четверть =ОКРУГЛ(СРЗНАЧ(диапазон оценок за 
четверть);2)
```
c) Среднее за полгода для каждого ученика - $=$ ОКРУГЛ(СРЗНАЧ(диапазон оценок за 1, 2 (3,4) четверть);0)

d) Среднее за полгода – =ОКРУГЛ(СРЗНАЧ(диапазон оценок за полгода);2)

e) Среднее за год для каждого ученика -=ОКРУГЛ(СРЗНАЧ(диапазон оценок за все четверти);0)

f) Среднее за год  $-$  =ОКРУГЛ(СРЗНАЧ();2)

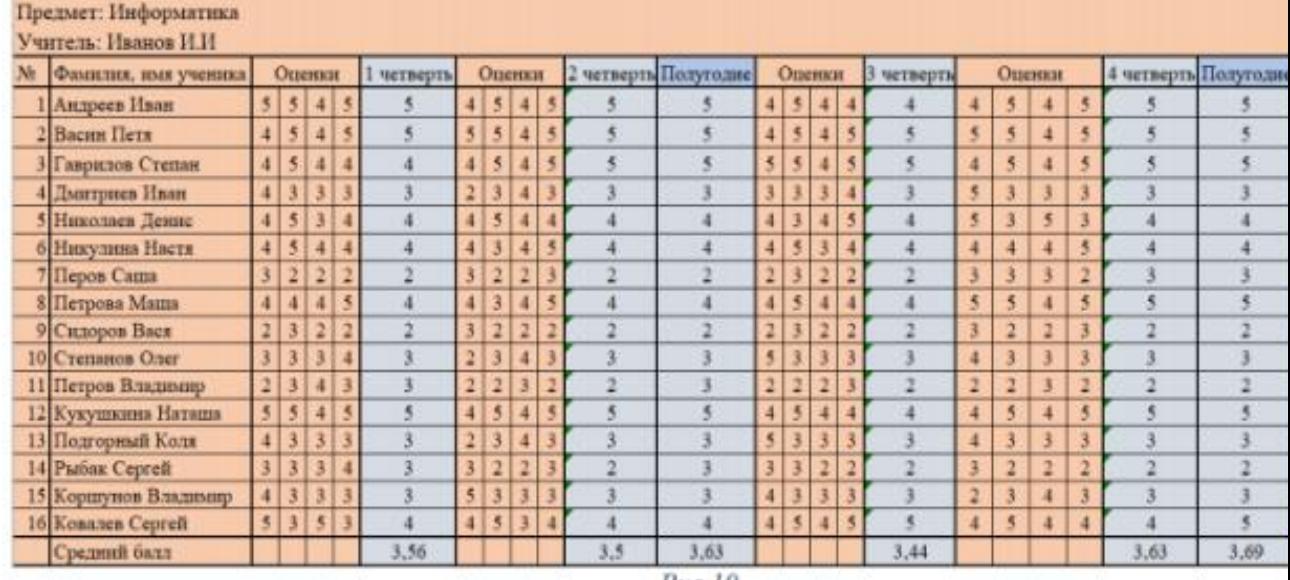

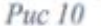

6. Ввести оценки. Результирующие оценки должны содержать весь спектр оценок (2, 3, ...). Каждая оценка должна встречается 4 раза.

7. Защитить весь лист от редактирования, оставив диапазоны оценок незащищенными.

**Задание 2** Заполнить классный журнал по трем предметам, выполнив копирование таблицы на Лист 2, Лист 3.

Изменить имена листов в соответствии с предметами.

**Задание 3** Для электронного классного журнала получить итоговую таблицу по предметам для класса.

Таблица должна содержать информацию о средних баллах класса за четверти, за год по всем предметам. Таблицу разместить на Листе 4.

Данные в таблицу копировать из итоговых строк по предметам, следующим образом: Выделить диапазон ПКМ Копировать Перейти на другой лист ПКМ Специальная вставка Вставить ссылку. Рис 11 Обратить внимание на ссылки в получившихся формулах

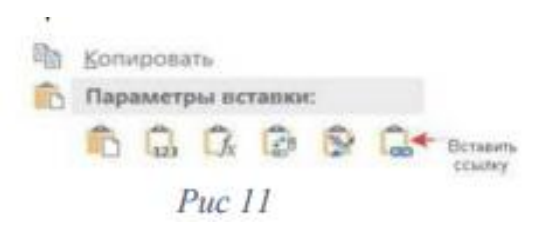

## **Контрольные вопросы**

- 1. Как вставить формулу в ячейку
- 2. Как скопировать формулу в смежные и не смежные ячейки?
- 3. Как выполнить автозаполнение?
- 4. Как скопировать лист?
- 5. Как переманивать лист

# Тема: **«Работа с диаграммами. Вставка столбцов. Работа со**

# **списками. Графические объекты, макросы. Создание графических**

# **объектов с помощью вспомогательных приложений»**

Цель занятия: познакомиться с текстовым процессором Microsoft Word, научиться работать с графическими объектами, макросами

**Задание № 1.** Создайте таблицу. Сделайте ее границы невидимыми. Для заполнения последней ячейки воспользуйтесь командой Вставка – Диаграмма.

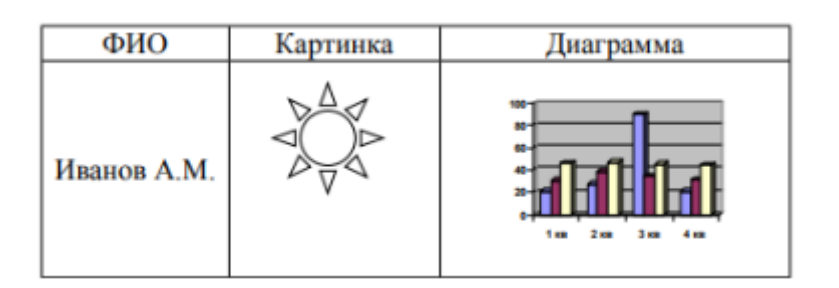

**Задание № 2**. Создайте документ, содержащий диаграмму:

Объём продаж в спортивном магазине

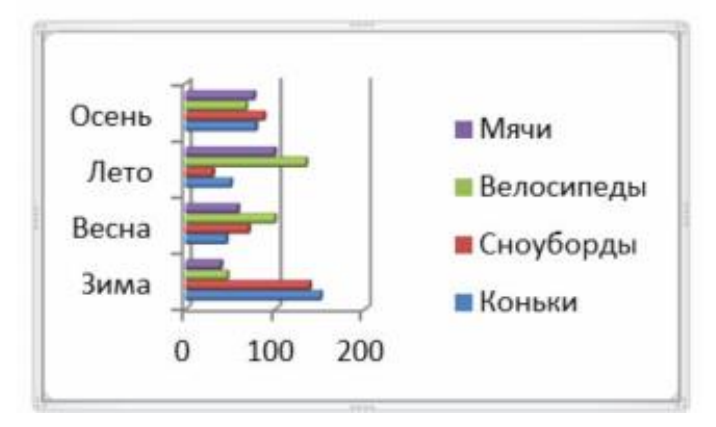

**Задание № 3**. Создайте макрос, форматирующий текст шрифтом Arial 17 пунктов с выравниванием абзаца по правому краю и полуторным междустрочным интервалом.

Для этого выберите команду Сервис – Макрос – Начать запись. В диалоговом окне Запись макроса поставьте макросу в соответствие комбинацию клавиш; в окне Настройка клавиатуры выберите неиспользуемую комбинацию клавиш (например, Ctrl + 1). Нажмите Назначить, Закрыть. Появится панель записи макроса с кнопками Остановить и Пауза.

Выполните форматирование в соответствии с заданием. Остановите запись. Макрос создан.

Для использования макроса к предварительно выделенному фрагменту текста достаточно нажать комбинацию заданных клавиш или выбрать Сервис – Макрос – Макросы и найти нужный макрос в списке. В этом же окне удаляют макросы.

# Тема: **«Оформление итогов и создание сводных таблиц»**

Цель занятия: научиться использовать консолидацию данных в MS Excel

## **Теоретическая справка**

Функция консолидация используется в том случае, если необходимо вычислить итоги для данных, расположенных в различных областях таблицы. С помощью функции консолидация над значениями, расположенными в несмежных диапазонах ячеек, можно выполнить такие операции, как сумма значений, количество значений, среднее арифметическое и другие.

Подлежащие консолидации диапазоны ячеек могут располагаться как на одном рабочем листе, так и на разных листах, равно как и в различных книгах. С помощью консолидации могут быть сведены в одной таблице различные итоговые данные, например об обороте нескольких филиалов банка.

При консолидации данных объединяются значения из нескольких диапазонов данных. Например, если имеется лист расходов для каждого регионального представительства, консолидацию можно использовать для преобразования этих данных в лист корпоративных расходов.

Консолидировать данные в Microsoft Excel можно несколькими способами. Наиболее удобный метод заключается в создании формул, содержащих ссылки на ячейки в каждом диапазоне объединенных данных. Формулы, содержащие ссылки на несколько листов, называются трехмерными формулами.

# *Методы консолидации данных*

В табличном редакторе Microsoft Excel предусмотрено несколько способов консолидации:

- 1. С помощью трехмерных ссылок, что является наиболее предпочтительным способом. При использовании трехмерных ссылок отсутствуют ограничения по расположению данных в исходных областях.
- 2. По расположению, если данные исходных областей находятся в одном и том же месте и размещены в одном и том же порядке. Используйте этот способ для консолидации данных нескольких листов, созданных на основе одного шаблона.
- 3. Если данные, вводимые с помощью нескольких листов-форм, необходимо выводить на отдельные листы, используйте мастер шаблонов с функцией автоматического сбора данных.
- 4. По категориям, если данные исходных областей не упорядочены, но имеют одни и те же заголовки. Используйте этот способ для

консолидации данных листов, имеющих разную структуру, но одинаковые заголовки.

5. С помощью сводной таблицы. Этот способ сходен с консолидацией по категориям, но обеспечивает большую гибкость при реорганизации категорий.

### *Задание*

*Предположим, для предоставления отчетов в налоговую инспекцию и пенсионный фонд необходимо предоставлять каждый квартал отчет нарастающим итогом по заработной плате каждого из сотрудников предприятия. Таким образом, в конце каждого отчетного периода данные по заработной плате и удержанным налогам всех сотрудников предприятия сводятся в один отчет, суммируются и анализируются.*

*Необходимо по возможности автоматизировать процесс составления отчетности, минимизировать вероятность ошибки и оптимизировать процесс корректировки исходных данных на этапе составления отчета в конце каждого из отчетных периодов.*

Для решения поставленной задачи в табличном процессоре Excel выполните следующие действия:

Сначала введите Ваши исходные данные таблицу расчета заработной платы: размер заработной платы, величину подоходного налога и сумму к выплате. Вставьте эти данные для нашего примера в диапазон ячеек **B3:B6** на листах «**Январь**» - «**Июнь**», как показано на рисунке.

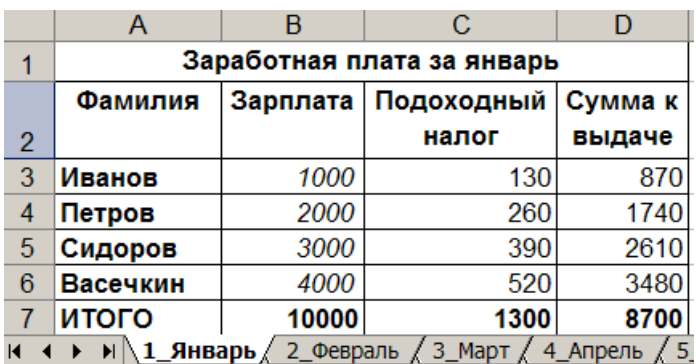

*Ввод исходных данных в таблицу расчета заработной платы*

## *Консолидация данных по расположению*

Консолидацию по расположению следует использовать в случае, если данные всех исходных областей находятся в одном месте и размещены в одинаковом порядке; например, если имеются данные из нескольких листов, созданных на основе одного шаблона, как показано на рисунке 1.

Создайте в книге «**Заработная плата 2002 год**» новый лист с именем «**Консолидация**» Укажите верхнюю левую ячейку конечной области

консолидируемых данных, т.е. левый верхний угол области в которую будут вставляться ячейки с результатами.

В меню **Данные** выберите команду **Консолидация**, как показано на рисунке.

| A<br>Фамилия<br>Иванов<br>Петров | $\mathbf{B}$<br>Зарплата<br>1000<br>2000 | C<br>Заработная плата за январь<br><b>Подоходный</b><br>налог<br>130 | Cyr<br><b>Bb</b> | ФООНА<br>Итоги<br>Проверка | G                                                  |
|----------------------------------|------------------------------------------|----------------------------------------------------------------------|------------------|----------------------------|----------------------------------------------------|
|                                  |                                          |                                                                      |                  |                            |                                                    |
|                                  |                                          |                                                                      |                  |                            |                                                    |
|                                  |                                          |                                                                      |                  |                            |                                                    |
|                                  |                                          |                                                                      |                  | Таблица подстановки        |                                                    |
|                                  |                                          |                                                                      |                  | Текст по столбцам          |                                                    |
|                                  |                                          | 260                                                                  |                  |                            |                                                    |
| Сидоров                          | 3000                                     | 390                                                                  |                  | Консолидация               |                                                    |
| Васечкин                         | 4000                                     | 520                                                                  |                  | Группа и структура         | ٠                                                  |
| итого                            | 10000                                    | 1300                                                                 |                  | Сводная таблица            |                                                    |
|                                  |                                          |                                                                      |                  |                            | ٠                                                  |
|                                  |                                          |                                                                      |                  |                            |                                                    |
|                                  |                                          |                                                                      |                  |                            | ٠                                                  |
|                                  |                                          |                                                                      |                  | <b>XML</b>                 | ٠                                                  |
|                                  |                                          |                                                                      |                  |                            |                                                    |
|                                  |                                          |                                                                      |                  |                            |                                                    |
|                                  |                                          |                                                                      |                  | 国<br>1                     | Импорт внешних данных<br>СПИСОК<br>Обновить данные |

Выбор пункта Консолидация в меню Данные

Выберите из раскрывающегося списка **Функция** функцию, которую следует использовать для обработки данных, как показано на рисунке.

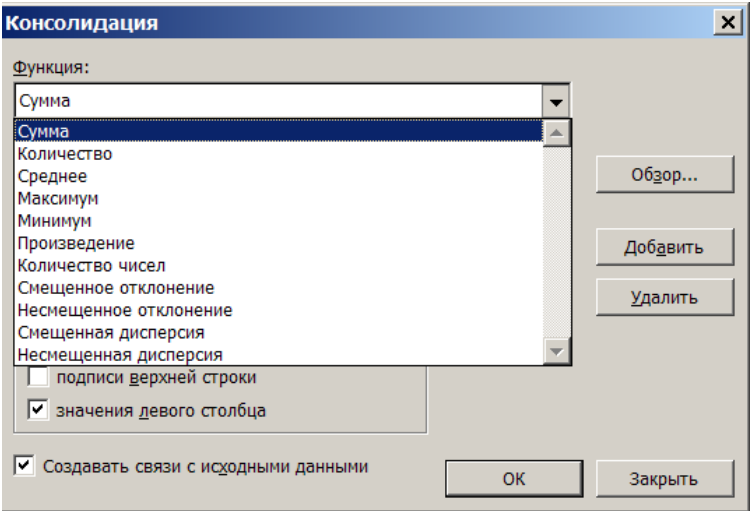

## *Функции обработки при консолидации данных*

Перечень доступных функций для консолидации данных и результат их выполнения приведены в таблице. В нашем примере для составления отчетности нарастающим итогом необходимо выбрать функцию **Сумма**.

**Таблица 1 Перечень доступных функций для консолидации данных**

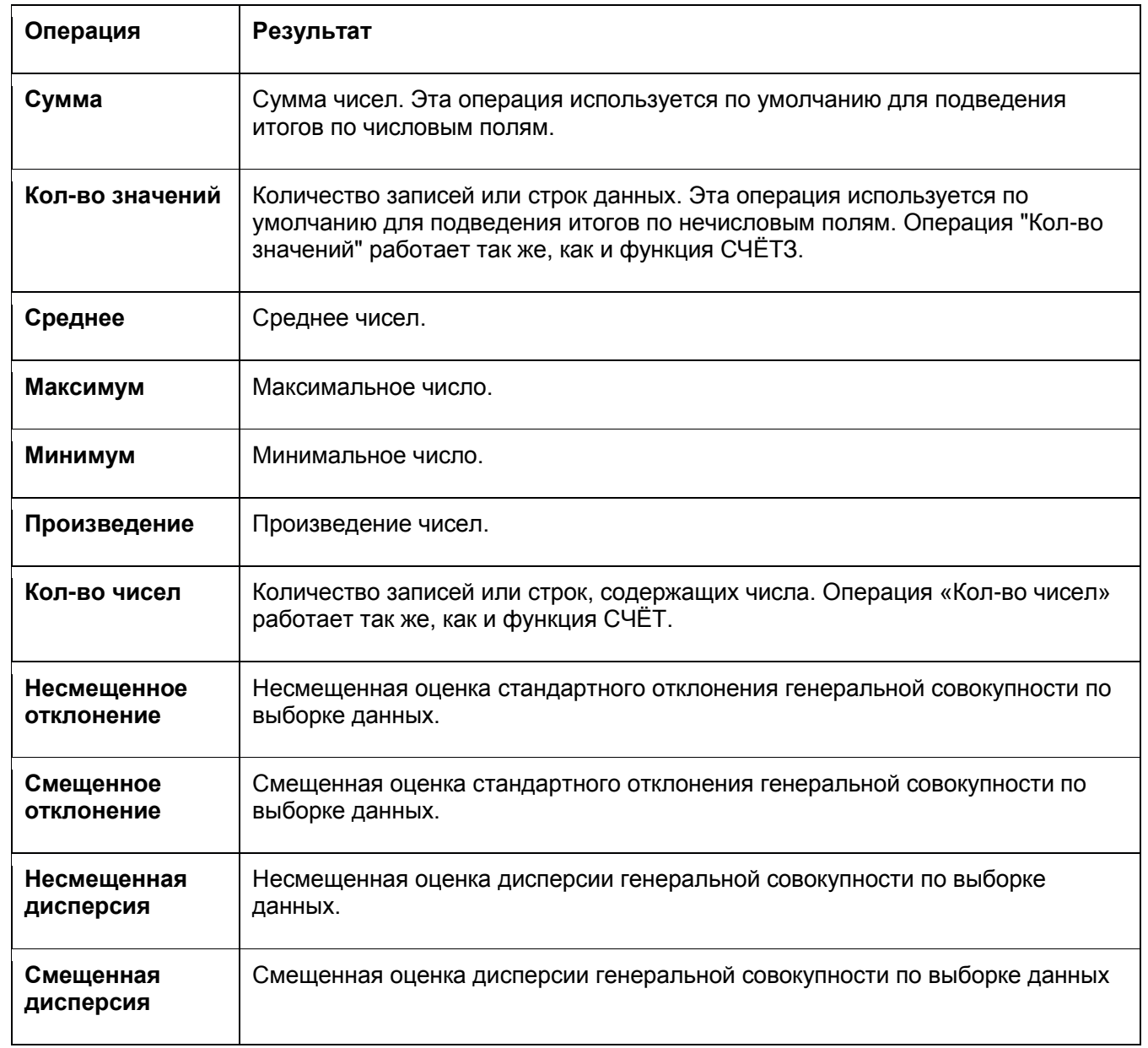

Введите в поле **Ссылка** исходную область консолидируемых данных и нажмите кнопку **Добавить**, как показано на рисунке.

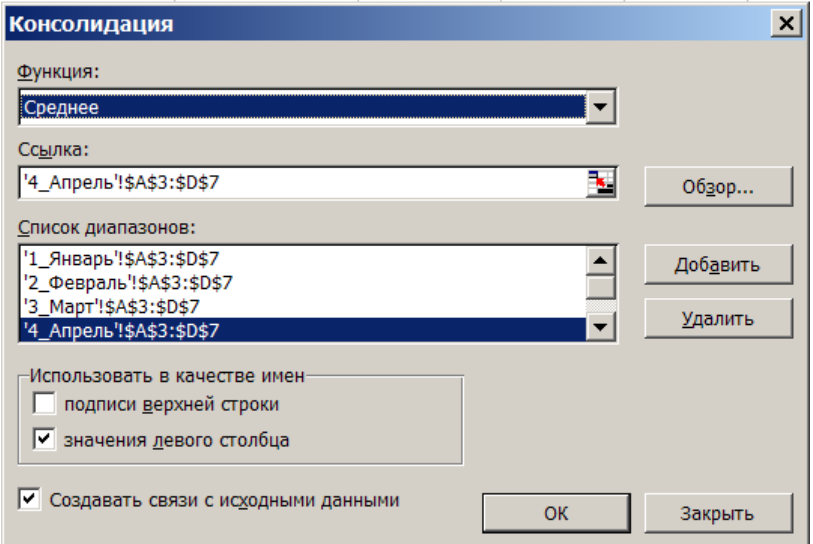

## *Определение функции для консолидации данных по диапазону*

Данные действия необходимо выполнить для всех консолидируемых исходных областей, в нашем примере для листов начиная с «**Январь**» по «**Июнь**».

Чтобы автоматически обновлять итоговую таблицу при изменении источников исходных данных, установите флажок **Создавать связи с исходными данными**. Связи нельзя использовать, если исходная область и область назначения находятся на одном листе. После установки связей нельзя добавлять новые исходные области и изменять исходные области, уже входящие в консолидацию.

*Примечание Так же необходимо помнить, что при консолидации данных по расположению заголовки категорий исходных областей не копируются автоматически в область назначения. Если в области назначения требуется разместить заголовки, скопируйте или введите их вручную, как это показано на рисунке.*

|           |    | B1            |         | f. | Фамилия |                                         |       |  |
|-----------|----|---------------|---------|----|---------|-----------------------------------------|-------|--|
| ۹.<br>2   |    | A             | В       |    | C       | D                                       | F     |  |
|           |    |               | Фамилия |    |         | Зарплата Подоходный нало Сумма к выдаче |       |  |
| $\ddot{}$ | 8  | Иванов        |         |    | 15000   | 1950                                    | 13050 |  |
| +         | 15 | Петров        |         |    | 11000   | 1430                                    | 9570  |  |
| $\ddot{}$ | 22 | Сидоров       |         |    | 15500   | 2015                                    | 13485 |  |
| +         | 29 | Васечкин      |         |    | 16500   | 2145                                    | 14355 |  |
| ٠         | 36 | <b>Іитого</b> |         |    | 58000   | 7540                                    | 50460 |  |
|           | 37 |               |         |    |         |                                         |       |  |
|           | 38 |               |         |    |         |                                         |       |  |
|           | 39 |               |         |    |         |                                         |       |  |

*Создание заголовка для консолидируемых данных в области назначения*

Результат консолидации данных по расположению приведен на рисунках. Результат можно представить и отправить на печать в развернутом и кратком форматах.
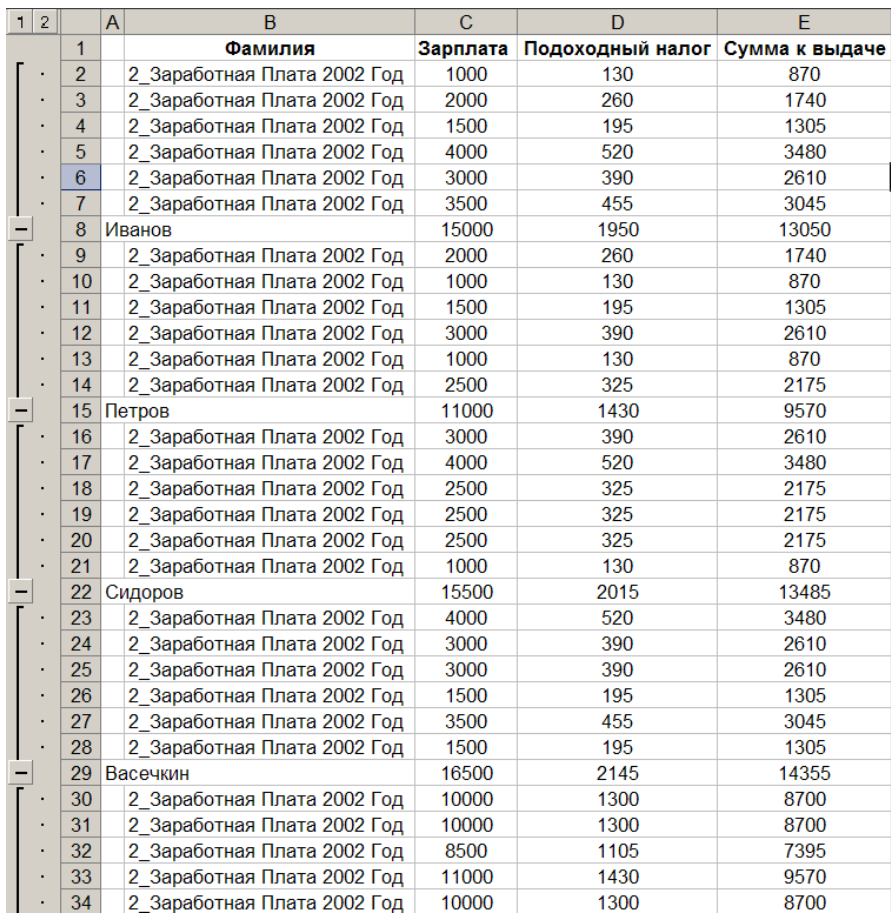

*Сводная таблица расчета заработной платы сотрудников за полугодие 2002 года*

### Посмотрите пример консолидации данных по заработной плате работников

### *Консолидация данных с использованием трехмерных ссылок*

При использовании в формулах трехмерных ссылок не существует ограничений на расположение отдельных диапазонов данных. Консолидацию можно изменять любыми способами. Консолидация автоматически обновляется при изменении данных в исходном диапазоне.

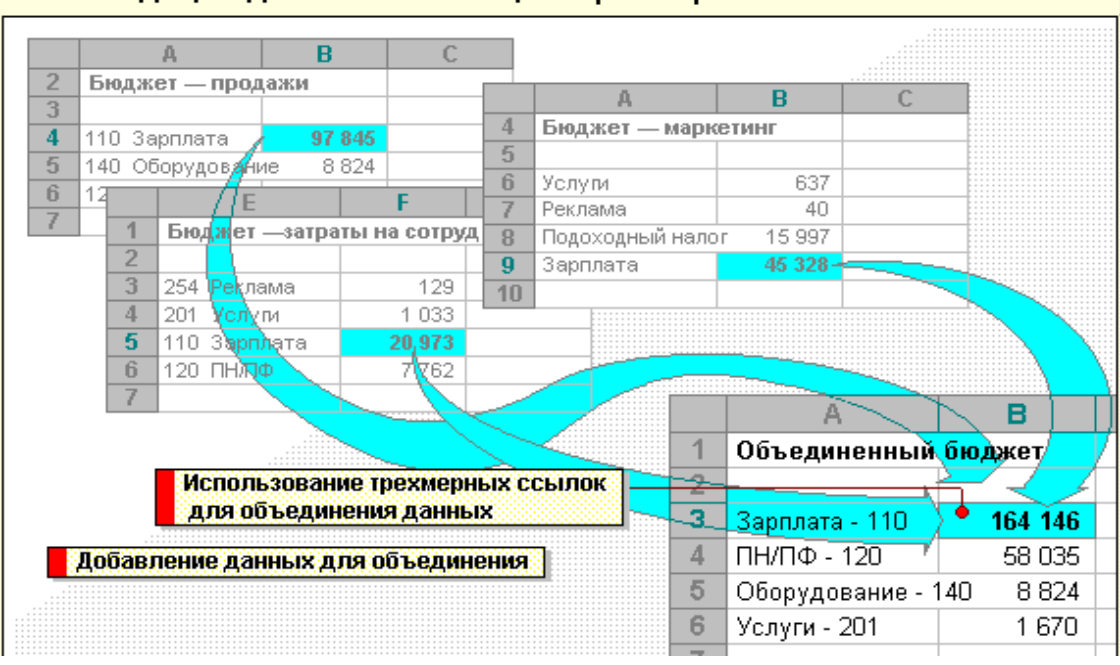

#### Консолидация данных с помощью трехмерных ссылок

*Пример консолидации данных с использованием трехмерных ссылок*

Для реализации консолидации данных с использованием трехмерных ссылок в табличном процессоре Excel выполните следующие действия:

1. На листе консолидации скопируйте или задайте надписи для данных консолидации.

2. Укажите ячейку, в которую следует поместить данные консолидации.

3. Введите формулу. Она должна включать ссылки на исходные ячейки каждого листа, содержащего данные, для которых будет выполняться консолидация. Для получения сведений об источниках данных нажмите. Данные действия необходимо выполнить для всех для всех консолидируемых исходных областей.

*Примечание Так же необходимо помнить, что для того чтобы ввести ссылку, не используя клавиши на клавиатуре, введите формулу до того места, где требуется вставить ссылку, а затем укажите на листе нужную ячейку. Если ячейка находится на другом листе, перейдите на этот лист и укажите нужную ячейку*.

Чтобы упростить слежение за исходными областями, поименуйте каждый диапазон и используйте имена в поле **Ссылка**. См. сведения о подписях и именах в формулах.

### *Правила ввода трехмерных ссылок на исходные области в формулах консолидации данных*

**На том же листе** Если исходные области и область назначения находятся на одном листе, используйте имена или ссылки на диапазоны.

**На разных листах** Если исходные области и область назначения находятся на разных листах, используйте имя листа и имя или ссылку на диапазон. Например, чтобы включить диапазон с заголовком «**Зарплата**», находящийся в книге на листе «**Январь**», введите:

### *Январь!Зарплата.*

**В разных книгах** Если исходные области и область назначения находятся в разных книгах, используйте имя книги, имя листа, а затем — имя или ссылку на диапазон. Например, чтобы включить диапазон «**Зарплата**» с листа «**Январь**» книги «**Заработная плата 2002 год**», введите:

'[Заработная плата 2002 год.Xls] Январь'! Зарплата

**На разных устройствах** Если исходные области и область назначения находятся в разных книгах разных каталогов диска, используйте полный путь к файлу книги, имя книги, имя листа, а затем — имя или ссылку на диапазон. Например, чтобы включить диапазон «**Зарплата**» с листа «**Январь**» книги «**Заработная плата 2002 год**», которая находится в папке «**Отчетность**», введите:

# *'[С:\Отчетность\Заработная плата 2002 год.xls] Январь'! Зарплата*

*Примечание Так же необходимо помнить, что для того чтобы задать описание источника данных, не нажимая клавиш клавиатуры, укажите поле Ссылка, а затем выделите исходную область. Чтобы задать исходную область в другой книге, нажмите кнопку Обзор. Чтобы убрать диалоговое окно Консолидация на время выбора исходной области, нажмите кнопку Свернуть диалоговое окно.*

### *Консолидация данных по категории*

Консолидацию по категории следует использовать в случае, если требуется обобщить набор листов, имеющих одинаковые заголовки рядов и столбцов, но различную организацию данных. Этот способ позволяет консолидировать данные с одинаковыми заголовками со всех листов.

Если установлено автоматическое обновление консолидации при изменении исходных данных, изменить набор ячеек и диапазонов, входящих в консолидацию, невозможно. Данная функция доступна только при обновлении консолидации вручную.

Для реализации консолидации данных по категории в табличном процессоре Excel выполните следующие действия:

1. Укажите верхнюю левую ячейку конечной области консолидируемых данных.

2. В меню **Данные** выберите команду **Консолидация**.

3. Выберите из раскрывающегося списка **Функция** функцию, которую следует использовать для обработки данных.

4. Введите исходную область консолидируемых данных в поле **Ссылка**. Убедитесь, что исходная область имеет заголовок. Для получения более подробных сведений об источниках данных нажмите.

5. Нажмите кнопку **Добавить**.

6. Повторите шаги 4 и 5 для всех консолидируемых исходных областей.

7. В наборе флажков **Использовать в качестве имен** установите флажки, соответствующие расположению в исходной области заголовков: в верхней строке, в левом столбце или в верхней строке и в левом столбце одновременно.

8. Чтобы автоматически обновлять итоговую таблицу при изменении источников данных, установите флажок **Создавать связи с исходными данными**.

Связи нельзя использовать, если исходная область и область назначения находятся на одном листе. После установки связей нельзя добавлять новые исходные области и изменять исходные области, уже входящие в консолидацию.

*Примечание Так же необходимо помнить, что если метки в одной из исходных областей не совпадают с метками в других исходных областях, то при консолидации данных для них будут созданы отдельные строки или столбцы.*

Консолидация данных в отчете сводной таблицы

Можно создать отчет сводной таблицы из нескольких диапазонов консолидации. Данный метод сходен с консолидацией по категории, однако обладает большей гибкостью в отношении реорганизации категорий.

Если данные вводятся в несколько листов-форм, основанных на одном, и при этом требуется объединить данные из форм на отдельном листе, следует воспользоваться мастером шаблонов с функцией автоматического сбора данных.

Для реализации консолидации данных в отчете сводной таблицы в табличном процессоре Excel выполните следующие действия:

1. Откройте книгу, в которой требуется создать отчет сводной диаграммы.

Если отчет создается на основе списка Microsoft Excel или базы данных, щелкните ячейку в этом списке или базе данных.

Выберите в меню Данные команду Сводная таблица, как показано на рисунке.

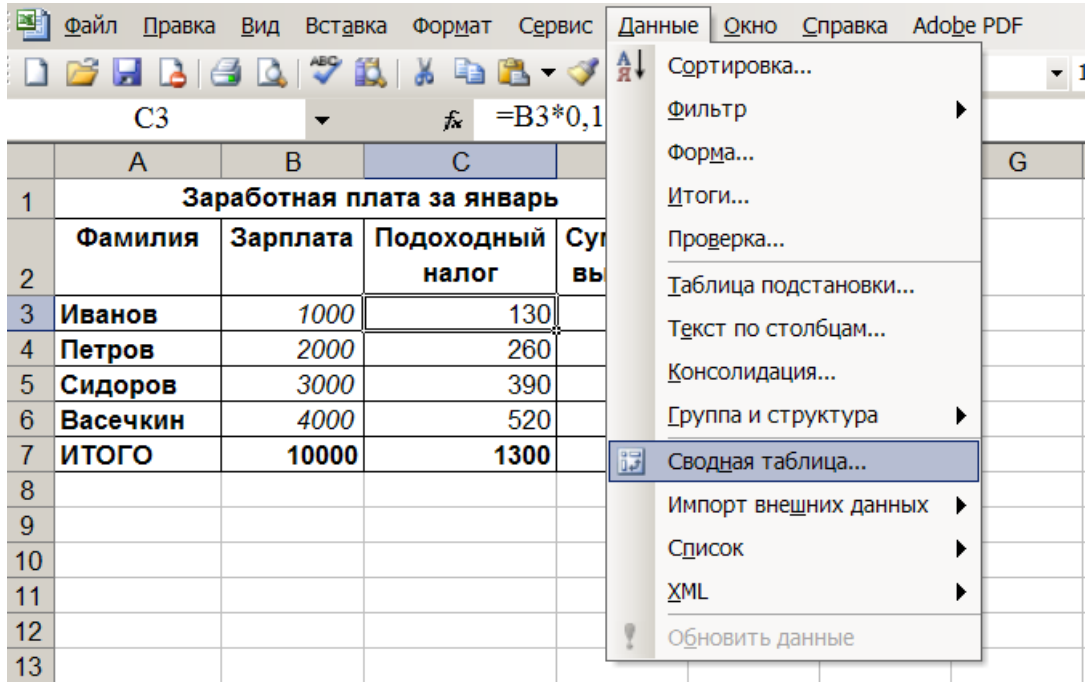

*Выбор пункта Сводная таблица в меню Данные*

1. На шаге 1 выполнения мастера сводных таблиц и диаграмм установите переключатель **Вид создаваемого отчета** в положение **Сводная таблица**, как показано на рисунке.

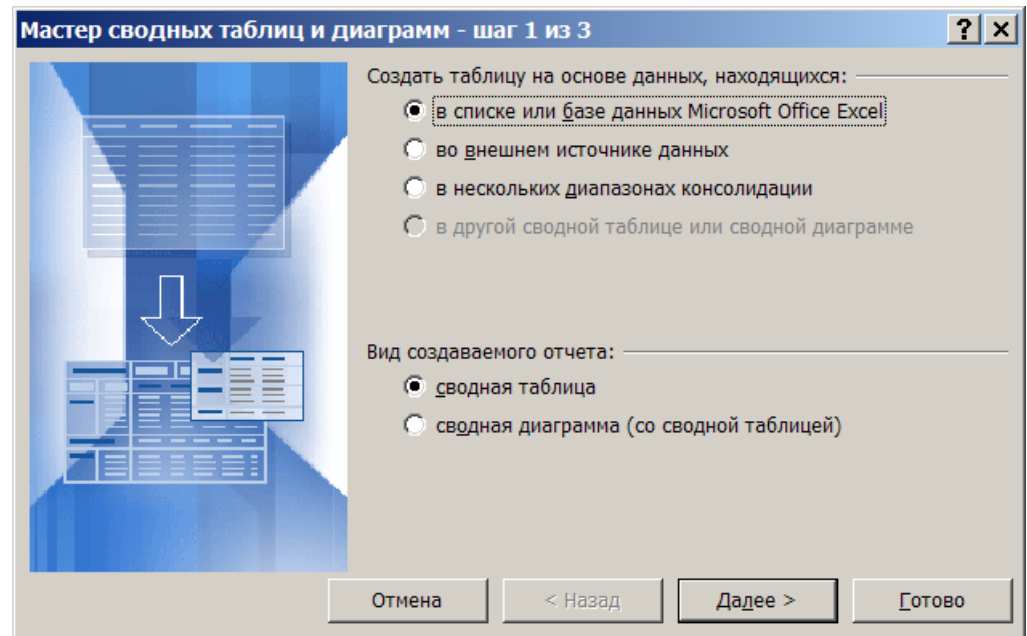

*Выбор создаваемого отчета*

- 1. Следуйте инструкциям на шаге 2 мастера.
- 2. Выполните одно из следующих действий:

Если на шаге 3 была нажата кнопка **Макет**, выполните формирование макета отчета, нажмите кнопку **OK** в диалоговом окне **Мастер сводных таблиц и диаграмм – Макет**, а затем кнопку **Готово** для создания отчета.

Если кнопка **Макет** на шаге 3 не была нажата, нажмите кнопку **Готово**, а затем сформируйте макет отчета на листе.

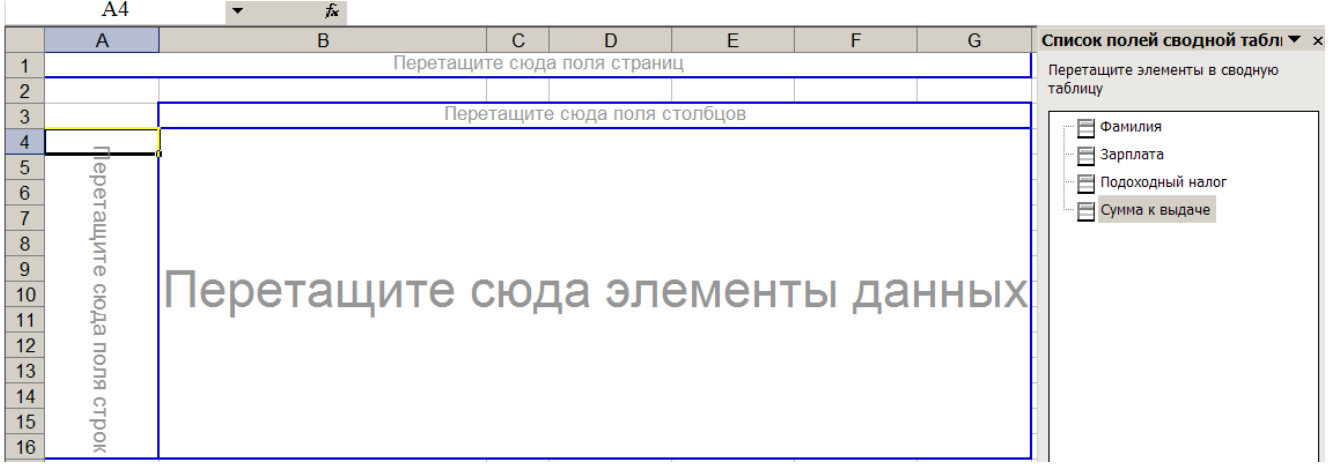

# **Практическая работа №16**

# Тема**: «Назначение системы подготовки презентации. Знакомство с**

### **программой»**

Цель занятия: познакомиться с программой подготовки презентаций Microsoft PowerPoint

**Задание № 1.** Создайте презентацию, состоящую из шести слайдов:

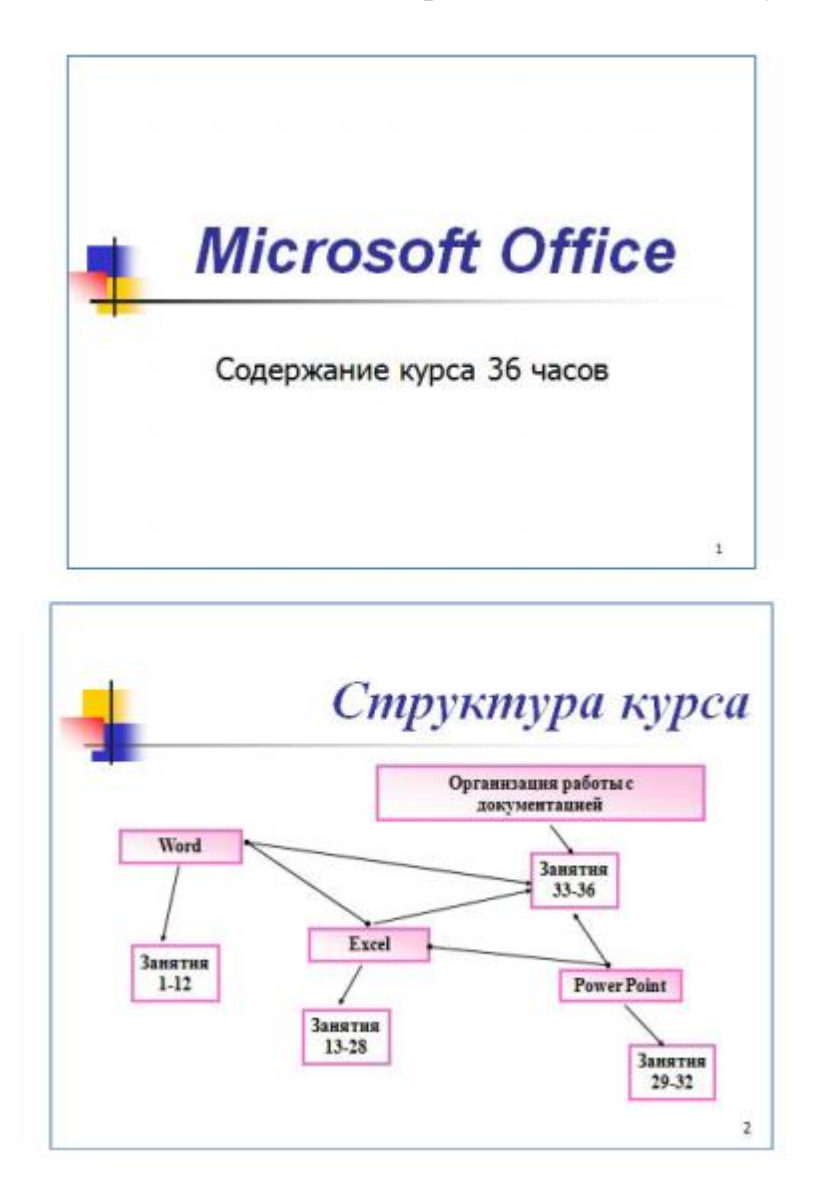

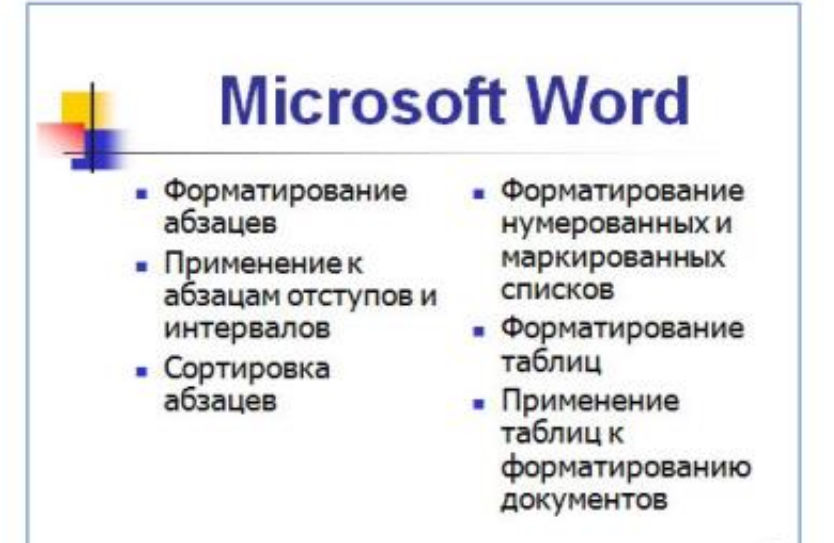

#### **Microsoft Excel** • Выравнивание • Форматы чисел данных в ячейке • Сортировка данных • Заполнение ячеек • Заполнение при помощи таблицы в режиме маркера формы заполнения и • Мастер функций прогрессии • Организация • Относительные и работы с листами абсолютные ссылки рабочей книги

# **Microsoft Power Point**

#### • Создание презентации

- Применение шаблона дизайна
- Форматирование шрифта
- Рисование и вставка графики
- Выбор цвета, типа линий и заливка
- Настройка анимации
- Демонстрация презентации

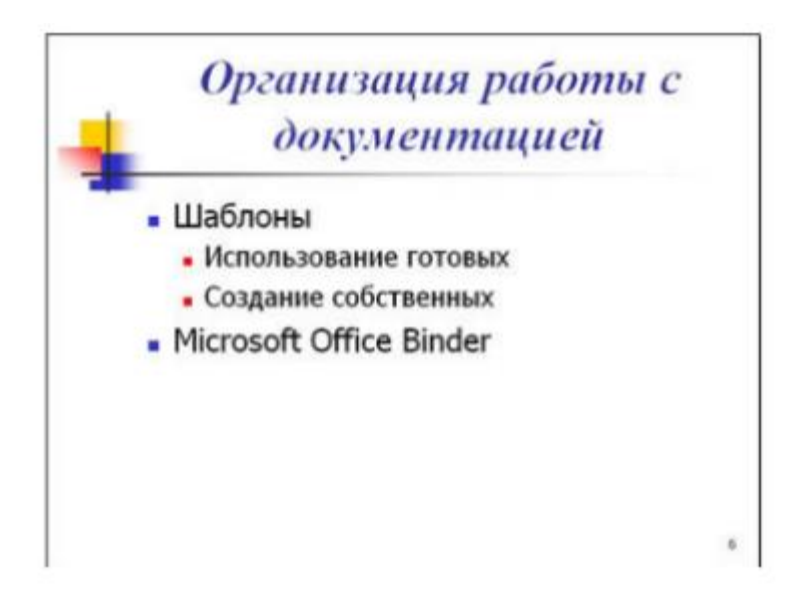

**Задание № 2**. Настройте анимацию объектов и переходов слайдов.

# **Практическая работа №17**

# Тема**: «Разработка презентации: макеты оформления и разметки»**

Цель занятия: Формирование практических навыков работы по созданию и оформлению мультимедийной презентации в программе PowerPoint.

**Задание 1.** Создайте презентацию «Устройство компьютера» (см.таблицу 1), включающую шесть слайдов.

Подобрать дизайн презентации и тип макета для каждого слайда, анимационные и звуковые эффекты.

Добавить к слайдам управляющие кнопки. Всего презентация должна содержать 8 слайдов.

Добавить заметки докладчика к слайду 2: Сделать акцент на технических характеристиках процессора.

Порядок выполнения работы

- 1. Запустите программу Microsoft PowerPoint
- 2. Выберите любой понравившийся шаблон
- 3. Структура презентации должна быть следующей:

 1слайд - титульный, введите текст заголовка «Устройство компьютера», Ф.И.О. автора работы;

 2 слайд - «Содержание», содержит перечисление названий устройств и переход по гиперссылке от каждого пункта содержания к соответствующему слайду;

 3, 4, 5,6-й слайды посвящены названиям и описанию устройства (см. содержимое таблицы 1), ведите текст на слайды, используя макеты, добавьте картинки из папки Материалы или из Интернет.

4. Настройте анимацию объектов слайдов так, чтобы их появление происходило автоматически.

5. Настройка и переход слайдов по щелчку.

6. Возврат к содержанию осуществить с помощью управляющих кнопок

7. Сохраните презентацию под именем «Устройство ПК» в личной папке.

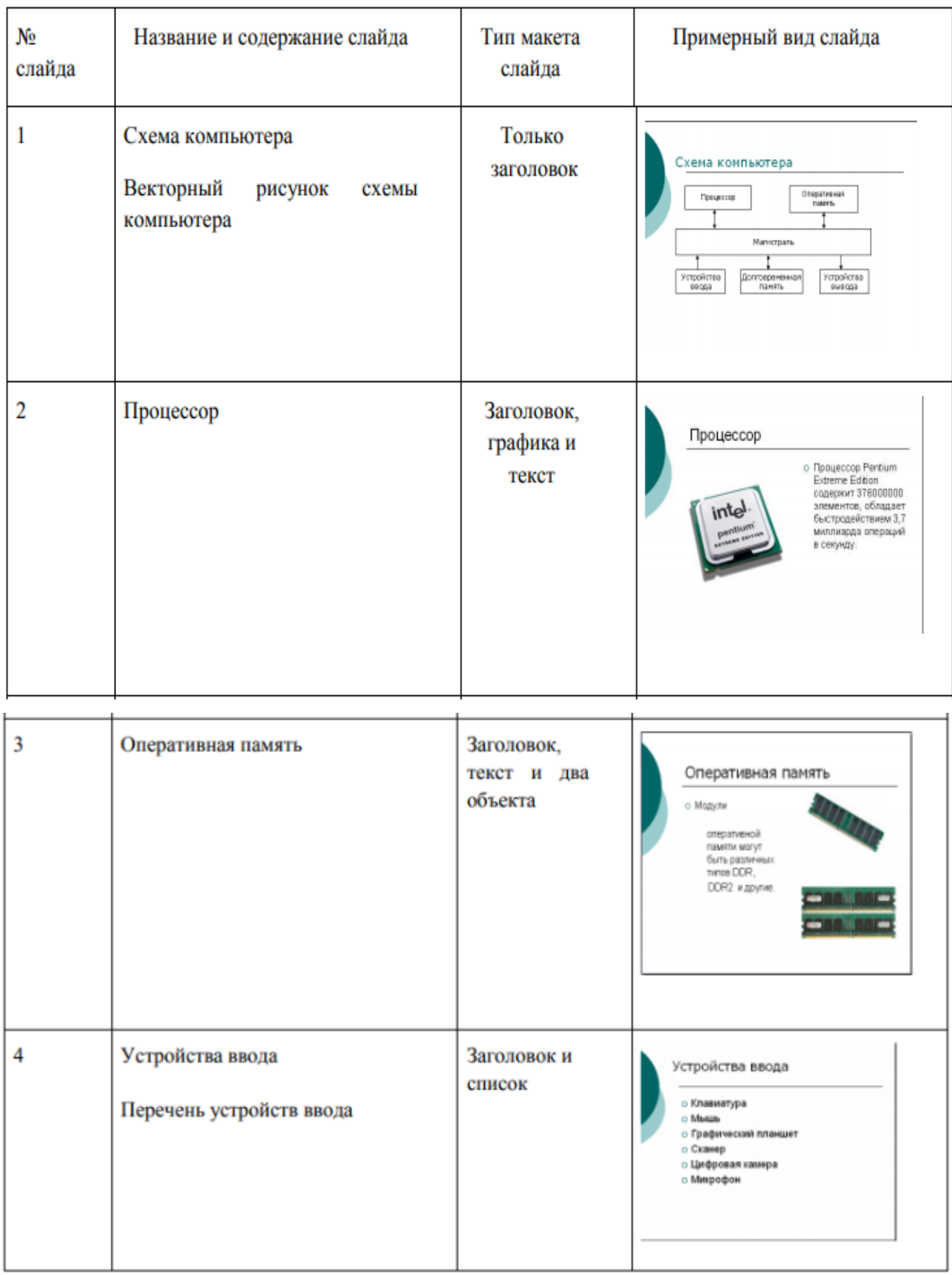

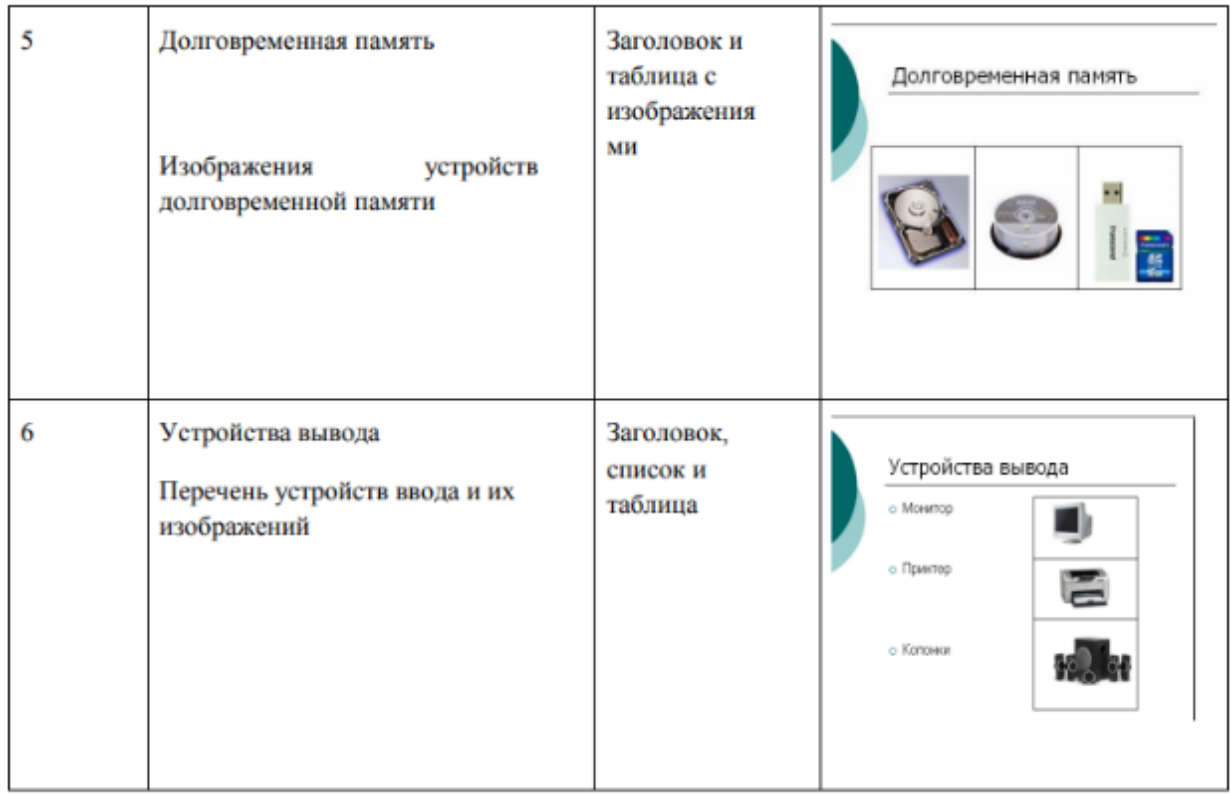

Варианты выполнения работы:

• выбор различного дизайна презентации и типов макетов для отдельных слайдов. Методические рекомендации по выполнению практического задания

Выберите дизайн для слайдов презентации.

1. В операционной системе Windows запустить приложение Microsoft PowerPoint, и ввести команду [Главная-Создать].

Выбрать Дизайн слайда щелкнуть по ссылке Шаблоны оформления и выбрать оформление для слайдов презентации. Сохранить презентацию под именем Устройство компьютера. Создайте заготовки для слайдов презентации.

2. В окне приложения ввести команду [Главная-Макет слайда...]. На появившейся панели Разметка слайда выбрать для каждого слайда разметку (макет). Введите содержание слайдов.

3. Поместить на слайды заголовки, текст и изображения.

Сделайте презентацию интерактивной.

Обеспечить возможность переходов со слайда 1 «Схема компьютера» на слайды 2, 3, 4, 5 и 6 с помощью гиперссылок. Для этого выделить текст в качестве указателя гиперссылки и ввести команду [ВставкаГиперссылка...].

На появившейся панели Вставка гиперссылки указать нужный слайд в качестве адреса ссылки (рис.1)

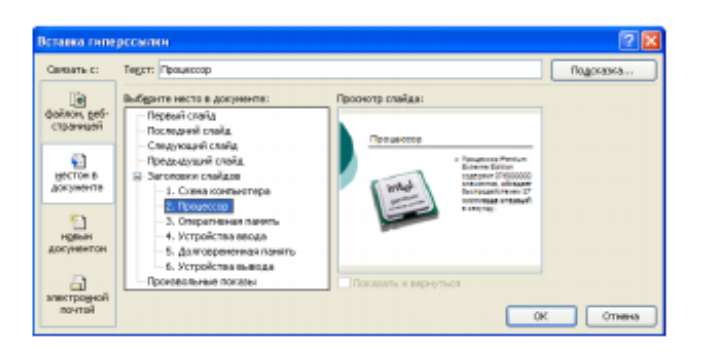

Рисунок 1. Вставка гиперссылки

Обеспечить возможность обратных переходов со слайдов 2, 3, 4, 5 и б на слайд 1 «Схема компьютера» с помощью управляющих кнопок.

Для этого ввести команду [Вставка-Фигуры- Управляющие кнопки...] и в окне выбрать тип кнопки (рис.2)

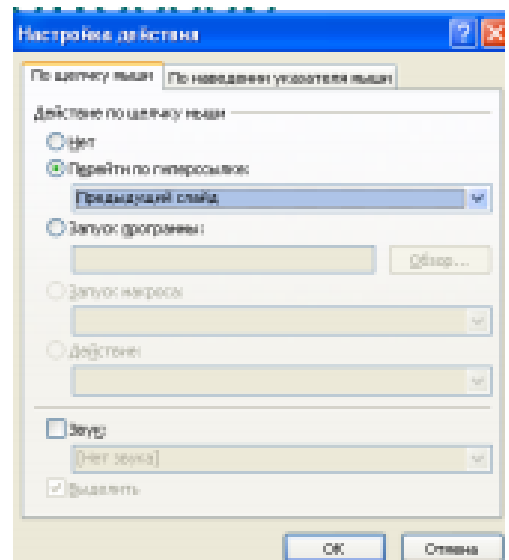

Рисунок 2. Настройка действия

В результате получим интерактивную презентацию, в которой последовательность показа слайдов управляется пользователем (рис.3)

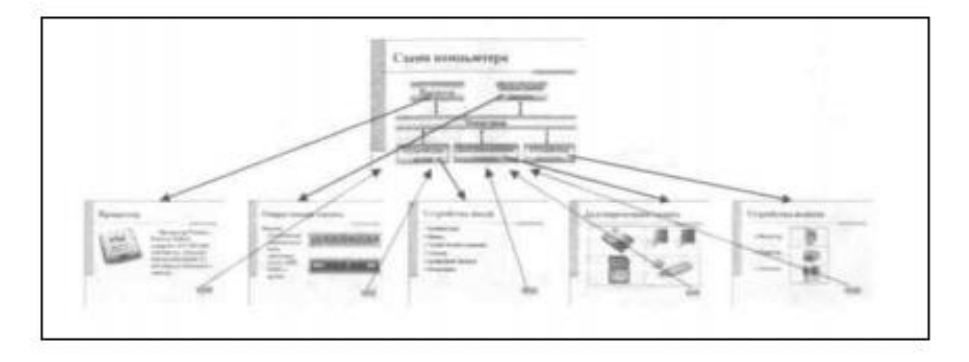

Рисунок 3. Список слайдов

Установите анимационные и звуковые эффекты, которые должны происходить при смене слайдов.

В окне приложения выбрать команду [Анимация-Смена слайдов...]. из списка Переход к этому слайду выбрать тип анимационного эффекта (например, Растворение), а из списка Скорость: скорость смены слайдов (например, Средняя) С помощью переключателя выбрать режим смены слайдов (например, Автоматический) и с помощью счетчиков установить время показа слайда, и звуковое сопровождение смены слайдов.

Подберите анимационные эффекты появления объектов на слайде.

Выполнить команду [Настройка анимации-Добавить эффект], выделить объект на слайде, затем выбрать тип эффекта, событие наступления эффекта и направление эффекта (рис.4)

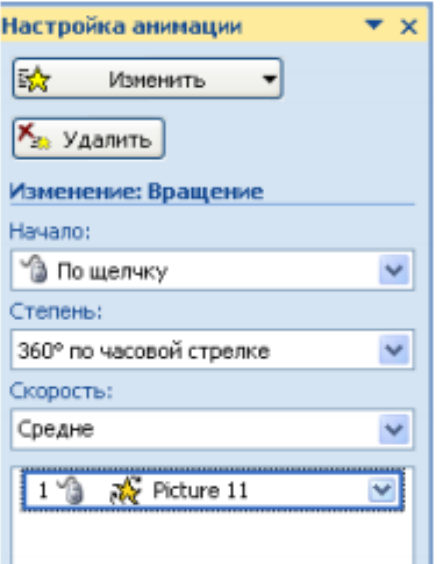

Рисунок 4. Настройка анимации

9. Перейти в режим Сортировщик слайдов, просмотреть миниатюры созданной презентации. Результат работы сравните с рисунком 5

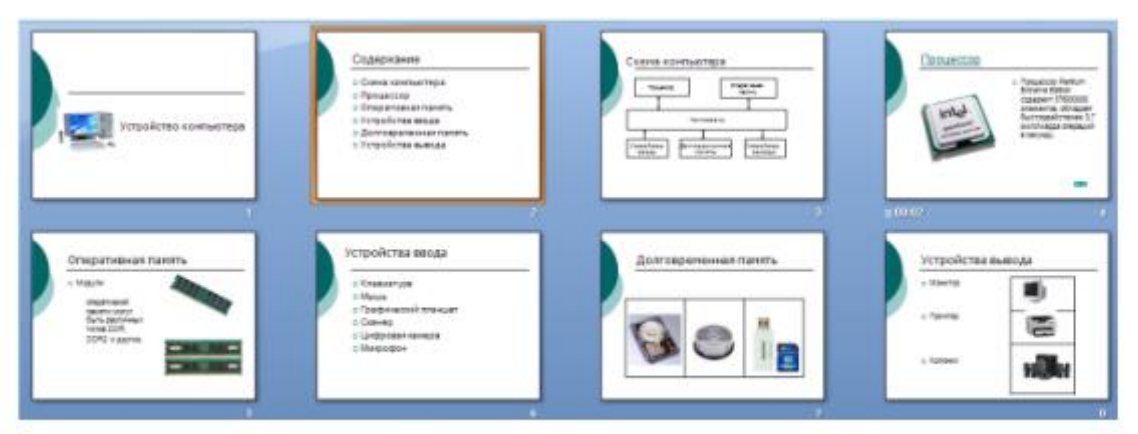

Рисунок 5. Результат работы

**Задание 2**. Создать презентацию, состоящую из 8 слайдов.

Презентация должна иметь следующую структуру:

1-й слайд – титульный;

2 – содержание презентации;

3, 4, 5,6-й слайды содержат текстовую, графическую информации по теме презентации; 7,8 – слайды заполните картинками по теме презентации;

В презентации по необходимости установить на объекты эффекты анимации, гиперссылки.

Установить эффекты смены слайдов.

Возврат к содержанию осуществить с помощью управляющих кнопок

Сохраните презентацию под именем «Мини-пекарня» в личной папке.

Ход работы

1. Запустите программу Microsoft Power Point.

Для этого выполните: Пуск/Все программы/ Microsoft Office/ Microsoft Power Point. 2. При запуске программа PowerPoint открывается в режиме обычный, который позволяет создавать слайды и работать с ними.

Слайд, который автоматически появляется в презентации, называется титульным и содержит два местозаполнителя, один из которых отформатирован для заголовка, а второй — для подзаголовка.

- 2. Заполните титульный лист презентации:
	- Заголовок МИНИ-ПЕКАРНЯ «СМАК»
	- Подзаголовок БИЗНЕС ПЛАН
- 3. Создайте новый слайд презентации с заголовком Содержание презентации.
	- Пункты списка содержания:
	- Ассортимент выпускаемой продукции,
	- Расходы на рекламу,
	- Арендуемые помещения,
	- Прогнозируемые объемы продаж.

5.Создайте новый слайд - Ассортимент выпускаемой продукции. Пункты списка расположите в две колонки. Для этого необходимо изменить макет слайда:

Главная / Макет / Два объекта.

Пункты: Хлеб «Ржаной», Хлеб «Пшеничный», Хлеб «Бородинский», Хлеб с тмином; Батон «Дорожный», Плетенка, Булка «Сладкая», Бублик «Московский».

6.Создайте новый слайд – Расходы на рекламу. Разместите на нем диаграмму. Это можно сделать двумя способами:

1 способ. Изменить макет слайда: Главная / Макет / Заголовок и объект. В центре слайда выбрать значок – Добавление диаграммы.

2 способ. Вставить диаграмму: Вставка/ Диаграмма/Гистограмма. Появится окно программы Excel, занесите в таблицу следующие значения (см.табл 1).

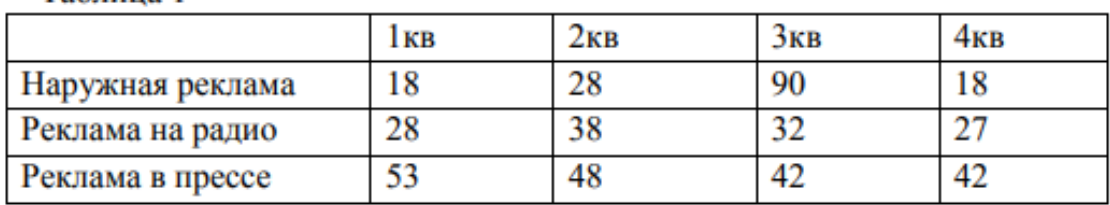

7.Создайте новый слайд Арендуемые помещения. Разместите на слайде таблицу. Выберите макет слайда: Заголовок и объект, укажите количество строк-5, столбцов -4 таблицы.

Занесите следующие данные (см.табл. 2):

Таблица 2

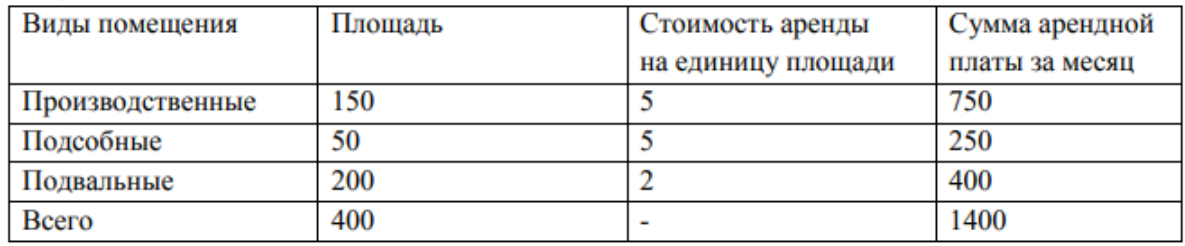

Измените параметры графика:

Tanuma 1

Поставьте на вкладке Подписи данных: флажок Значения.

На вкладке Заголовки: Ось Х – месяцы, Ось У – Объем продаж.

8.Добавить к слайдам управляющие кнопки, лист содержание оформить в виде гиперссылок.

9.Подобрать дизайн презентации, переход слайдов, анимационные и звуковые эффекты.

10.На титульный слайд вставить картинку по теме презентации.

11.Перейдите в режим предварительного просмотра слайдов. Просмотрите презентацию. Настройте показ презентации.

12.Сохраните презентацию: задайте имя\_Бизнес план.

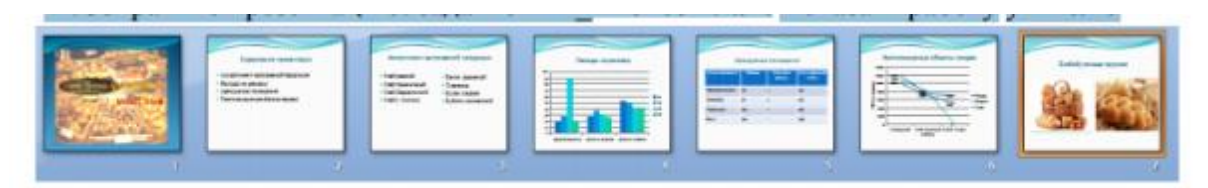

Рисунок 6. Результат работы

# **Практическая работа №18**

### Тема**: «Добавление рисунков и эффектов анимации в презентацию,**

### **аудио- и видеофрагментов. Анимация объектов, создание**

### **автоматической презентации»**

Цель занятия: научиться разрабатывать презентации и использовать возможности программы PowerPoint.

#### **Теоретическая справка**

Данная программа предназначена для наглядного представления информации при выступлении, рекламы, знакомства и т.д.

Презентация - один из средств наглядного представления информации, сопровождающих выступление, доклад или знакомство с каким-либо объектом, является презентация. Презентация - это набор слайдов и спецэффектов, использующийся для показа на экране, раздаточный материал, а также конспект и план доклада. Под презентацией подразумевается именно передача, представление аудитории новых для нее идей, планов, разработок. Компьютерная презентация - это файл, в который собраны эти материалы.

Слайд – это отдельный элемент презентации, имеющий логическую и содержательную ценность.

Существует несколько способов запуска программы:

Пуск/Программы/MS PowerPoint или активизацией ярлыка на панели быстрого доступа, либо на рабочем столе.

Для того чтобы воспользоваться справочной системой MS PowerPoint необходимо в меню выбрать команды: Справка/ Справка MS PowerPoint F1 либо нажать приведенную здесь функциональную клавишу F1.

**Задание.** Создать презентацию, состоящую из 8 слайдов. Тема презентации – изученные программы Microsoft Office.

Презентация должна иметь следующую структуру:

1-й слайд – титульный;

2 – оглавление;

3, 4, 5,6-й слайды посвящены программам MS Word, MS Excel, MS Access, MS Power Point;

7-й слайд – структурная схема информационного обмена при создании презентации;

8-й слайд – резюме.

В презентации установить на объекты эффекты анимации, гиперссылки.

Установить эффекты смены слайдов

### *Задание №1. Создание титульного слайда презентации.*

### *Порядок работы*

1. Запустите программу Microsoft Power Point. Для этого выполните Пуск/Программы/ Microsoft Office/ Microsoft Power Point.

2. При запуске программа PowerPoint открывается в режиме, называемом обычным режимом, который позволяет создавать слайды и работать с ними. Слайд, который автоматически появляется в презентации, называется титульным и содержит два место заполнителя, один из которых отформатирован для заголовка, а второй — для подзаголовка.

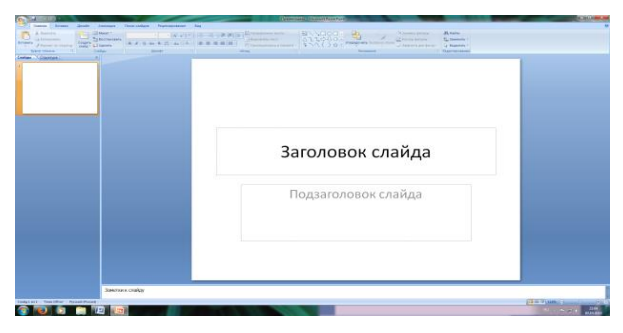

Рис. 1 Слайд с разметкой для ввода текста

3. Выберите цветовое оформление слайдов. Power Point 2007 предоставляет множество тем, упрощая изменение общего вида презентации. Тема представляет собой набор элементов оформления, придающий особый, единообразный внешний вид всем документам, используя конкретные сочетания цветов, шрифтов и эффектов. Выберем тему Солнцестояние во вкладке Дизайн.

4. Введите с клавиатуры текст заголовка – Microsoft Office и подзаголовка – Краткая характеристика изученных программ. Для этого достаточно щелкнуть мышью по местозаполнителю и ввести текст, который автоматически будет оформлен в соответствии с установками выбранного шаблона (рис. 2).

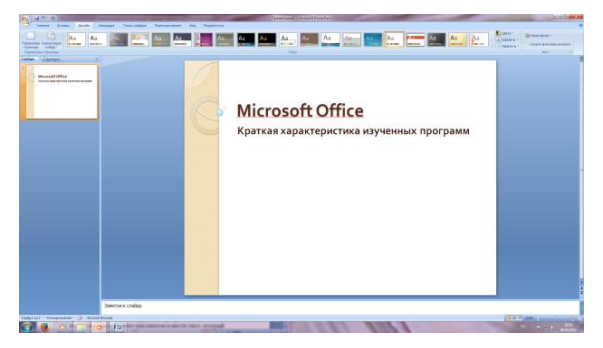

Рис. 2 Выбор цветового оформления слайдов

5. Сохраните созданный файл с именем «Моя презентация» в своей папке командой Кнопка Office /Сохранить.

### *Задание 2. Создание второго слайда презентации – оглавления.*

### *Порядок работы*

Чтобы одновременно с добавлением слайда в презентацию выбрать макет нового слайда, можно выполнить следующие действия:

1.В группе Слайды вкладки Главная щелкните стрелку рядом с кнопкой Создать слайд.

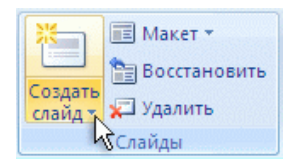

Появится коллекция, в которой отображаются эскизы различных доступных макетов слайдов.

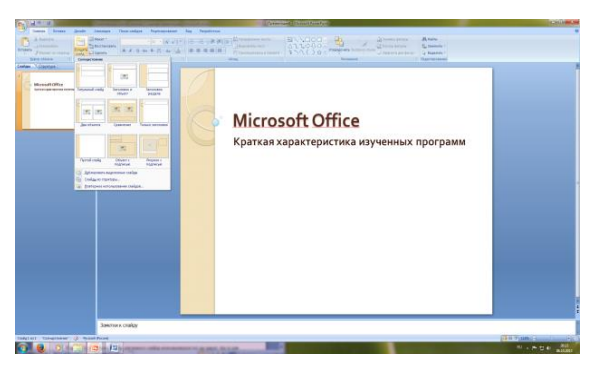

Рис. 3 Выбор макета нового слайда.

2. Выберите макет – Заголовок и объект

3. В верхнюю строку введите слово «Оглавление»

4. В нижнюю рамку введите текст в виде списка. Щелчок мыши по местозаполнителю позволяет ввести маркированный список. Переход к новому абзацу осуществляется нажатием клавиши [Enter].

Текстовый редактор MS Word

Табличный процессор MS Excel

СУБД MS Access

MS Power Point

5. Выполните текущее сохранение файла.

*Задание 3. Создание третьего слайда презентации – текста со списком.*

*Порядок работы*

1. Создать новый слайд. Выберите макет – Заголовок и объект .

2. В верхнюю строку введите название программы «Текстовый редактор MS Word».

3. В нижнюю рамку введите текст в виде списка. Щелчок мыши по местозаполнителю позволяет ввести маркированный список. Переход к новому абзацу осуществляется нажатием клавиши [Enter].

#### **Образец текста**

Текстовый редактор позволяет:

- создавать текстовые документы;
- форматировать текст и оформлять абзацы документов;
- вводить колонтитулы в документ;
- создавать и форматировать таблицы;
- оформлять списки в текстовых документах;
- представлять текст в виде нескольких колонок;
- вставлять в документ рисунки;
- готовить документ к печати

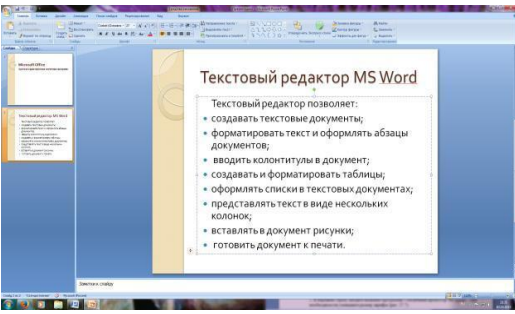

Рис. 4. Текстовый слайд со списком

- 4. Готовый слайд будет иметь вид, как на рис. 4.
- 5. Выполните текущее сохранение файла.

# *Задание 4. Создание четвертого слайда презентации – текста в две колонки. Порядок работы*

1. Выполните команду Создать слайд. Выберите авторазметку – два объекта.

2. В верхнюю строку введите название программы «Табличный процессор MS Excel». При необходимости уменьшите размер шрифта .

3. Введите содержание в колонки. Щелчок мыши по метке-заполнителю колонки позволяет вводить в нее текст (рис.5).

Образец текста

Возможности табличного процессора:

#### ввод данных в ячейки;

#### автозаполнение ячеек;

применение относительной и абсолютной адресаций;

- организация расчетов;
- сортировка данных;
- построение и форматирование диаграмм;
- использование функций в расчетах;
- фильтрация данных и условное форматирование;

| <b>Magazine Calling</b><br><b>Syndromer and Contract Advertising Contracts</b><br>$\sim$                                                                                                    | Табличный процессор MS Excel                                                                                                    |                                                                                                    |
|----------------------------------------------------------------------------------------------------|----------------------------------------------------------------------------------------------------|----------------------------------------------------------------------------------------------------|
| <b>Secretary process Millers</b><br><b><i>Achiefindens kindings</i></b><br><b>GANG WAS ARREST</b><br><b>BEARING SIFE CREWAY</b><br><b>BULLET AND CONTRACTOR</b><br>makers transmission of man<br><b>SEAU PICCOLD EXILIATE ANTIFICIAL</b><br>TAPMEN NY ESIA AUDION<br><b>STANDARD SCALE</b><br><b>USAN ASAS LINES</b><br>Marred America Millard<br><b>MARCHE</b><br><b>Inchester America</b><br>ᆓ<br><b>STATISTICS</b><br><b>Wildfield</b><br><b>BERTHERED</b><br><b>COLES</b><br><b>CANCE</b><br><b>CONTRACT</b><br><b>COLOR</b><br><b>Georgia</b><br>Belgin<br><b>Branting</b><br>$m + n$<br><b>STEP</b><br><b>ROOM AND</b><br><b>Greater</b><br><b>CONTRACTOR</b><br>ALC U<br><b>Alaska Kurk</b> | ввод данных в<br>ячейки;<br>автозаполнение<br>ячеек;<br>• применение<br>относительной и<br>абсолютной<br>адресаций;<br>• организация | • сортировка данных;<br>построение и<br>форматирование<br>диаграмм;<br>использование<br>функций в<br>расчетах;<br>фильтрация данных<br>и условное |
| Spectrum a chiefung<br>tolstat? thisplaker (2) those Pool                                                                                                    | расчетов;                                                                                                    | форматирование;<br><b>STER TURNER</b>                                                                                                    |

Рис. 5.Слайд презентации – текст в две колонки.

4. Выполните текущее сохранение файла.

#### *Задание 5. Создание пятого слайда презентации – текста с таблицей.*

#### *Порядок работы*

1. Выполните команду Создать слайд. Выберите макет – заголовок и объект.

2. В верхнюю строку введите название программы «СУБД MS Access». При необходимости измените размер шрифта.

3. В нижней рамке выберите команду Вставить таблицу – появится окно задания параметров таблицы данных. Задайте количество столбцов – 2, строк – 5. В группе Стили таблиц выберите « нет стиля».

4. В появившейся таблице выполните объединение ячеек в первой строке таблицы и заливку, используя панель инструментов.

5. Введите исходные данные

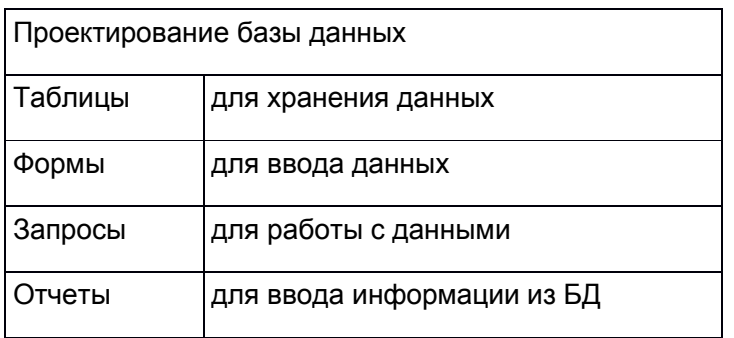

- 6. Конечный вид пятого слайда приведен на рис. 6.
- 7. Выполните текущее сохранение файла.

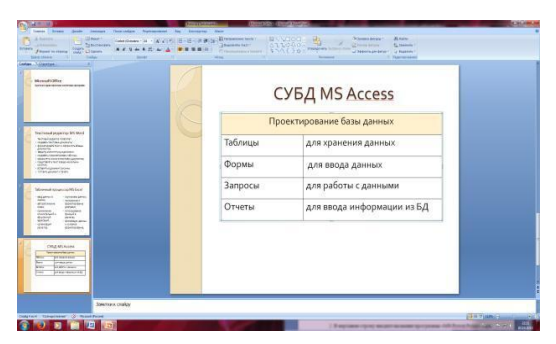

Рис. 6 Конечный вид пятого слайда с таблицей

# *Задание 6. Создание шестого слайда презентации – текста с рисунком. Порядок работы*

1. Для шестого слайда выберите макет – два объекта.

2. В верхнюю строку введите название программы «MS Power Point». При необходимости измените размер шрифта.

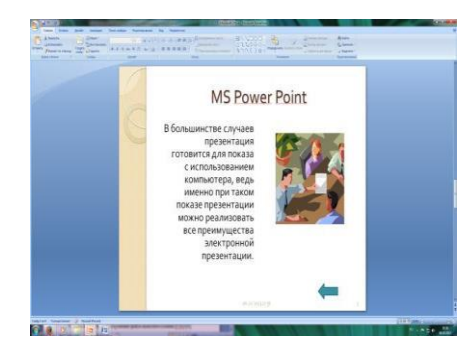

Рис. 7. Шестой слайд презентации – текст с рисунком

3. В левую рамку введите текст по образцу. Выполните правостороннее выравнивание текста (рис. 7).

### **Образец текста**

В большинстве случаев презентация готовится для показа с использованием компьютера, ведь именно при таком показе презентации можно реализовать все преимущества электронной презентации.

4. В правую рамку введите рисунок, выбрав в рамке команду клип. Рисунок вставьте из коллекции Microsoft Office.

5. Выполните текущее сохранение файла нажатием клавиш [Ctrl]-[S].

# *Задание 7. Создание седьмого слайда презентации – структурной схемы. Порядок работы*

1. Выполните команду Создать слайд. Выберите разметку – заголовок и объект.

2. Введите текст заголовка «Организация работы с информацией». При необходимости измените размер шрифта.

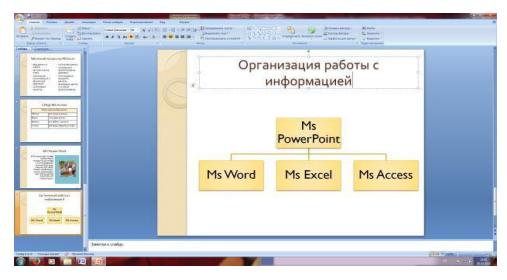

Рис. 8. Слайд презентации со структурной схемой

3. Вставить рисунок SmartArt . Их группы «Иерархия» выбрать макет «Организационная диаграмма». В диаграмме удалить один блок. Ввести текст (названия программ).

4. Выполните текущее сохранение файла.

# *Задание 8. Создание восьмого слайда презентации – резюме. Порядок работы*

1. Вставьте новый слайд и введите текст резюме по образцу.

Образец текста

К достоинствам слайдовой презентации можно отнести:

- последовательность изложения;
- возможность воспользоваться официальными шпаргалками;
- мультимедийные эффекты;
- копируемость;
- транспортабельность.

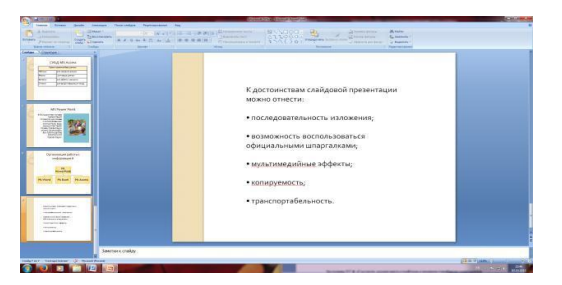

Рис. 9. Слайд презентации с резюме.

2.Выполните текущее сохранение файла.

*Задание 9. Применение эффектов анимации.*

*Порядок работы*

1. Установите курсор на первый слайд. Для настройки анимации выделите заголовок и выполните команду Анимация/ Настройка анимации. В окне настройка анимации установите параметры настройки анимации (выберите эффект – вылет слева).

2. Установите на каждый объект (текст, рисунок) по одному эффекту анимации. Учитывайте начало анимации: по щелчку, с предыдущим, после предыдущего.

3. Для просмотра эффекта анимации выполните демонстрацию слайдов, для чего выполните команду Вид/Показ слайдов или нажмите клавишу [F5].

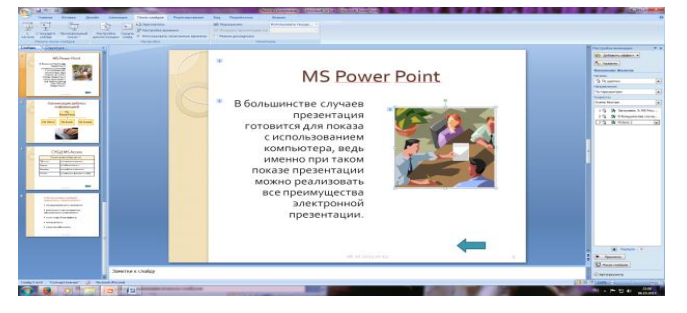

Рис. 10. Настройка анимации показа слайдов

4.Выполните текущее сохранение файла.

### *Задание 10. Установка способа перехода слайдов.*

### *Порядок работы*

Способ перехода слайдов определяет, каким образом будет происходить появление нового слайда при демонстрации презентации.

- 1. Во вкладке Анимация выберите команду Смена слайдов. Установите смена слайдов – автоматически после 6 секунд.
- 2. Выберите эффект смены слайдов. Применить ко всем.

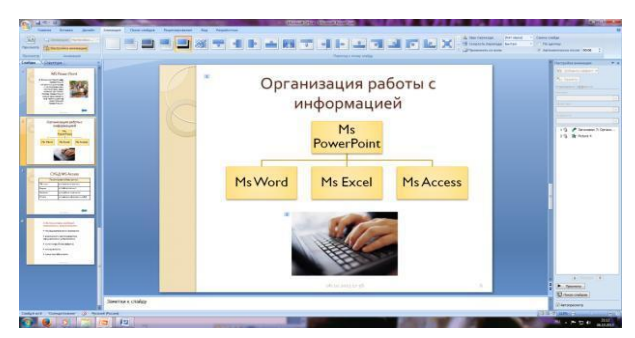

Рис. 11. Задание способа перехода слайдов при демонстрации

3.Выполните текущее сохранение файла.

*Задание 11. Включение в слайд даты/времени и номера слайда.*

*Порядок работы*

1. Для включения в слайд номера слайда выполните команду Вставка/Номер слайда. Поставьте галочку в окошке Номер слайда.

2. Для включения в слайд даты/времени в этом же

окне Колонтитулы отметьте мышью Автообновление и Дата/Время.

3. Нажмите кнопку Применить ко всем.

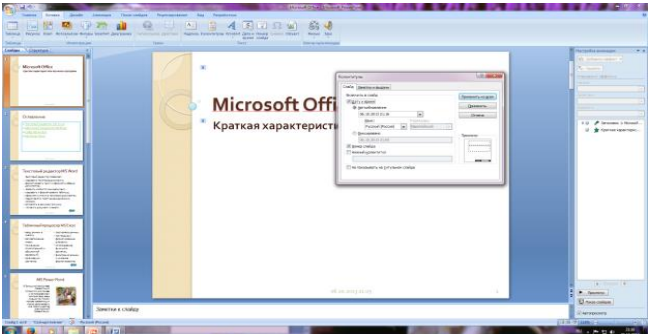

Рис. 12. Окно Колонтитулы слайда

4.Выполните текущее сохранение файла. Задание 12. Добавление гиперссылок. Порядок работы

Для перехода с одного слайда на другой, к ресурсу в локальной сети или в Интернете либо даже к другому файлу или программе можно воспользоваться гиперссылками.

Выделите текст, который нужно щелкнуть для активации гиперссылки. либо можно выделить объект (например, клип или рисунок SmartArt ).

В группе Связи вкладки Вставка щелкните элемент Гиперссылка.

В диалоговом окне Вставка гиперссылки в поле «Связать с» выберите кнопку «местом в документе». Укажите слайд, к которому будет осуществляться переход.

На слайде оглавление установите гиперссылки к слайдам с соответствующими заголовками.

На 3-7 слайдах установите стрелку «К оглавлению».

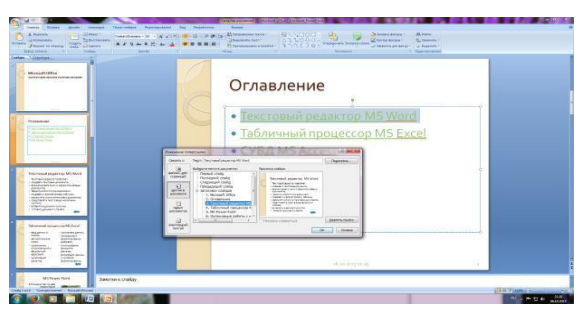

Рис. 13. Окно Вставка гиперссылки.

6.Выполните текущее сохранение файла.

7. Просмотрите созданную презентацию. Показ слайдов, С начала.

# **Практическая работа №19**

# Тема**: «Создание управляющих кнопок. Сохранение и подготовка**

### **презентации к демонстрации»**

Цель занятия: научиться создавать управляющие кнопки в презентации PowerPoint.

# *Задание:*

При помощи приложения Power Point создать домашнюю картинную галерею. Для удобства перемещения по галерее добавить управляющие кнопки и включить звуковое сопровождение демонстрации.

Для удобства работы некоторые виды презентаций можно снабдить управляющими кнопками. В процессе демонстрации они позволят осуществить возврат к предыдущему слайду, переход к следующему слайду, вызов дополнительных функций.

Технология выполнения упражнения:

Наша работа будет состоять из 6 слайдов. Создадим эти слайды, применив шаблон разметки для 1 слайда – Титульный, для последующих – Пустой слайд. Для каждого из этих объектов задаются: фон, текст, рисунки (изображения), кнопки и переход слайда.

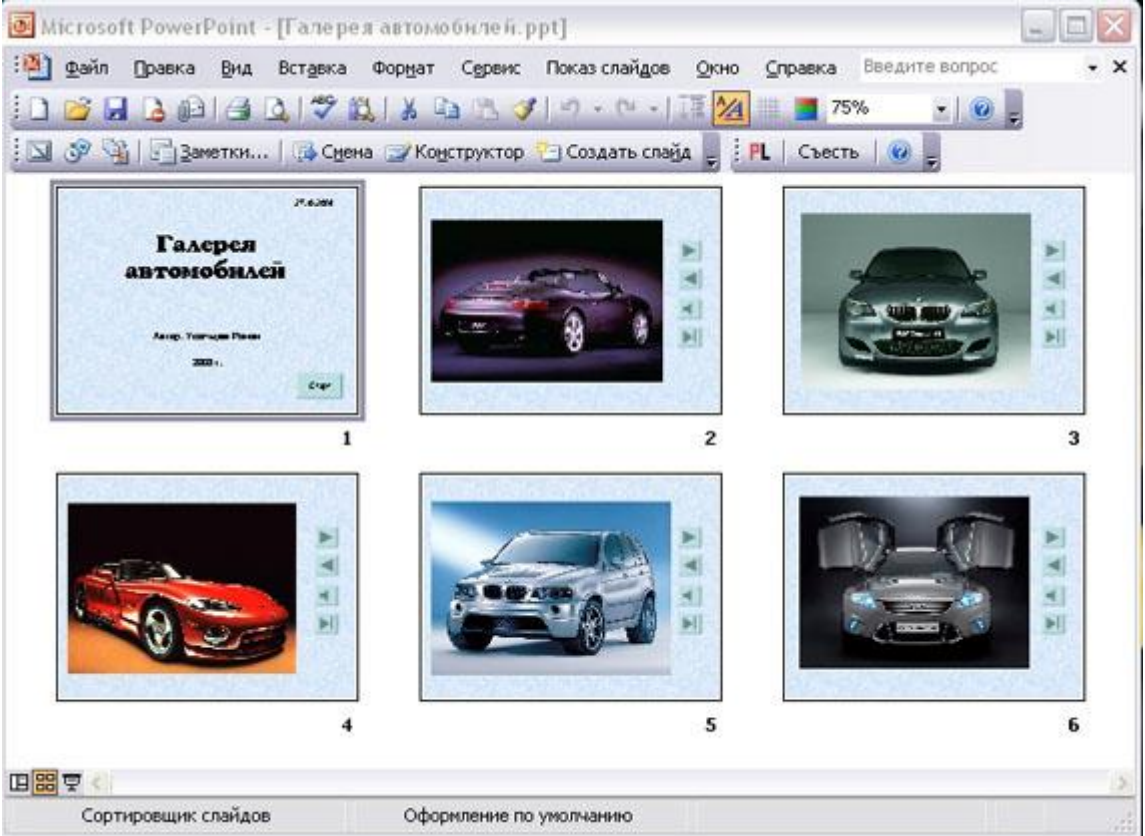

Фон. Зададим фон с помощью текстур один для всех, чтобы наша презентация выглядела профессионально, в одном стиле.

Текст. Текст в нашей презентации только на первом слайде. Заголовок и подзаголовок оформите в соответствии с образцом. Добавим также на слайд Дату, которая будет автоматически меняться в соответствии с

системным временем на ПК. Вставим текстовый блок (инструмент Надпись) Вставка – Дата и время, выберите формат даты и активируйте опцию Автообновление.

Рисунки. Найдем рисунки для нашей галереи и вставим их в слайды

Кнопки. На каждом слайде будет размещено 4 кнопки: переход к следующему слайду, переход к предыдущему слайду, выход из презентации, звуковое сопровождение.

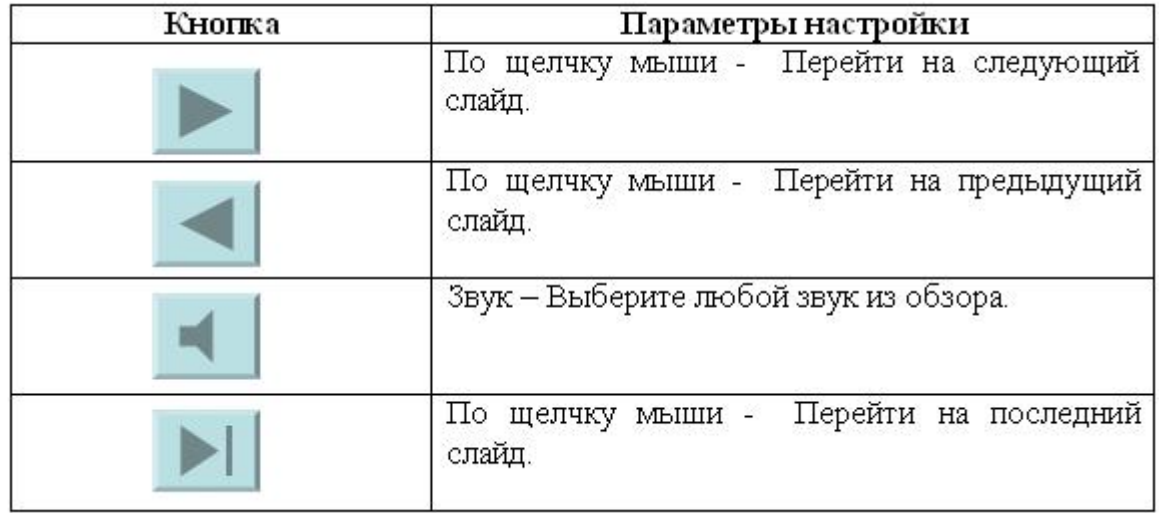

Начнем со второго слайда. В главном меню Вставка - Фигуры – Управляющие кнопки. Выбираем нужную кнопку. В окне Настройка действия – По щелчку мыши – Перейти по гиперссылке выбираем: следующий слайд, предыдущий слайд и т.д. Изменим размеры кнопок с помощью мыши. Теперь нам все эти кнопки необходимо добавить на следующие слайды. Сделать это будет непросто, т.к. подогнать размеры кнопок точно, мы не сможем. Поступим проще. Скопируем первую кнопку и вставим ее последовательно в следующие слайды. Причем, обратите внимание, она встанет в нужное место, туда, где она была размещена на 2 слайде. Аналогично поступите с остальными кнопками.

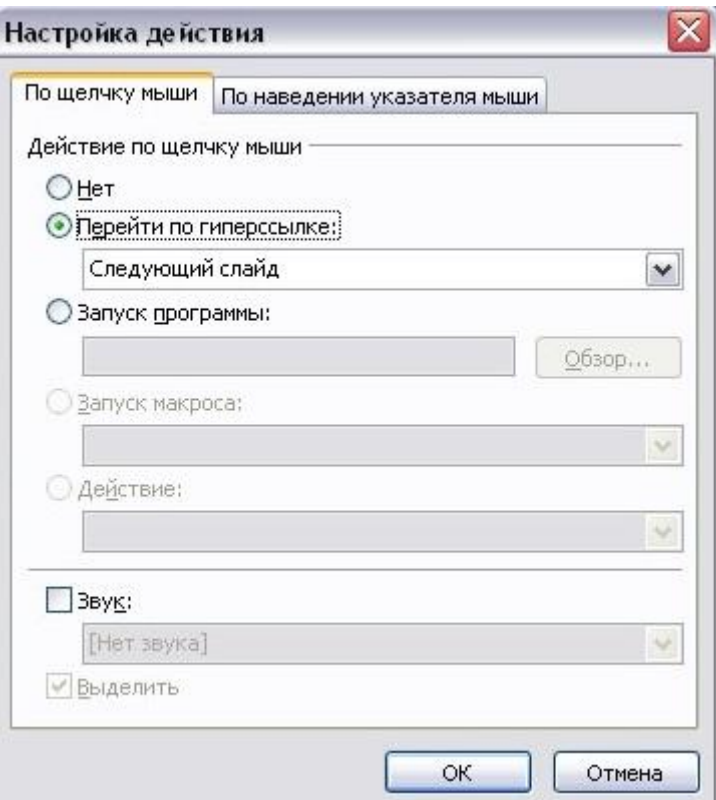

Теперь запустим демонстрацию презентации.

Обратите внимание, вы можете перемещаться по презентации автоматически, не используя управляющие кнопки. Исправим положение. Показ слайдов – Настройка демонстрации – Показ слайдов – Автоматически (полный экран). Добавим на титульный слайд кнопку Настраиваемая – Переход к следующему слайду. Откроем контекстное меню для этой кнопки Добавить текстовую строку и впишем Старт. Выход из презентации нажатие кнопки ESC на клавиатуре.

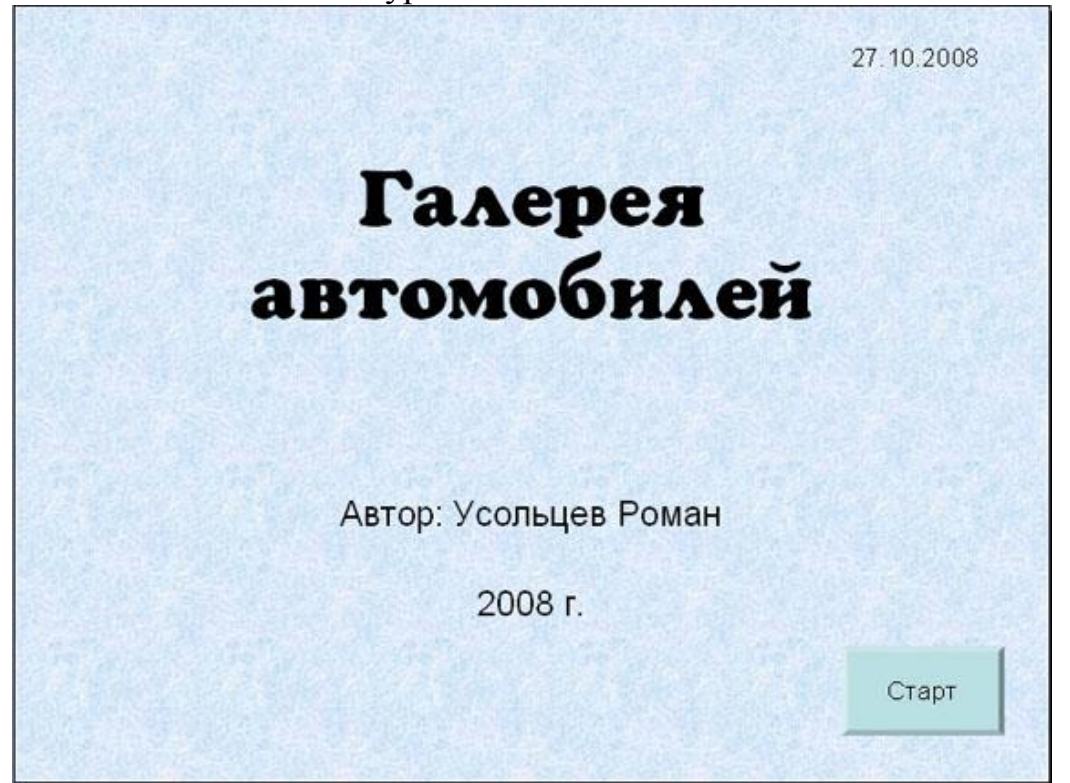

# **Практическая работа №20**

### Тема**:** «Подготовка технической документации»

Цель занятия: Получить понятие о содержании и правилах ведения технической документации

Наличие полной и качественной оперативно - технической документации в электроустановках является важной предпосылкой по организации и

поддержанию надлежащего уровня электрохозяйства. Ее недооценка чревата нежелательными последствиями.

На электростанциях и предприятиях электрических сетей ведется следующая документация:

- технический паспорт всего энергообъекта с исполнительными чертежами оборудования и схемами первичных и вторичных электрических соединений;
- технические паспорта установленного оборудования;
- инструкции по обслуживанию оборудования и должностные инструкции по каждому рабочему месту;
- оперативная документация.

Технический паспорт составляется отдельно по каждому виду основного

и вспомогательного оборудования. Он содержит параметры и технические характеристики этого оборудования.

В процессе обслуживания в паспорт записывают результаты текущего и капитального ремонта, испытаний и проверок.

Инструкции подразделяются:

на должностные;

по эксплуатации

оборудования и вторичных устройств;

выполнению оперативных переключений и ликвидации аварий; тушению пожара и др.

Инструкциями обеспечивают все рабочие места на станциях, подстанциях и диспетчерских пунктах.

> В должностных инструкциях (положениях) излагаются требования к персоналу, занимающему определенное рабочее место, указываются

его

обязанности, подчиненность и ответственность.

В инструкциях по эксплуатации оборудования и вторичных устройств указывается порядок пуска, остановки и обслуживания оборудования, порядок допуска к ремонтным работам, порядок операций с устройствами релейной защиты и автоматики.

В инструкциях по выполнению оперативных переключений и ликвидации аварий на станциях и подстанциях приводится

последовательность действий оперативного персонала с коммутационными аппаратами в нормальном и аварийном режимах при изменениях схем электрических соединений и отделении очагов аварий.

Оперативную документацию ведет дежурный персонал станций и подстанций, диспетчеры предприятий электросетей, дежурный

персонал энергообъектов. К ней относятся следующие документы: оперативный журнал - для записи в хронологическом порядке оперативных распоряжений и сообщений об их выполнении. В нем фиксируются операции с коммутационными аппаратами и

устройствами защиты и автоматики, операции по наложению и снятию

защитных заземлений, сведения о нарушении режимов работы оборудования.

При отсутствии специального журнала допуска ремонтных бригад в оперативный журнал записывают время начала и окончания работы ремонтным и обслуживающим персоналом;

журнал дефектов и неполадок оборудования — для записи обнаруженных дефектов, устранение которых необходимо и обязательно;

журнал релейной защиты, автоматики и телемеханики — для записи результатов профилактического контроля и восстановления, опробований и проверок вторичных устройств;

журнал распоряжений — для записи руководящим персоналом распоряжений и указаний, имеющих длительный срок действия;

оперативная схема первичных соединений — для контроля положений коммутационных аппаратов;

оперативная схема первичных соединений обслуживаемого участка сети

или объекта — для отражения положения коммутационных аппаратов,

соответствующего схеме нормального режима на определенный период

суток, а также всех изменений, появившихся в результате выполнения оперативных переключений;

суточная ведомость режима работы оборудования — для периодических записей показаний контрольно-измерительных приборов на щитах управления объекта.

В переносной сумке электромонтера имеются:

- комплект оперативных
- $\bullet$  схем:
- оперативный журнал;
- журнал дефектов и неполадок оборудования;
- бланки переключений;
- бланки нарядов на производство работ;

 списки фамилий работников, имеющих право выдавать наряды и распоряжения на производство работ на объектах к в сетях, обслуживаемых оперативным персоналом, выполнять обязанности ответственных руководителей, производителей работ и наблюдающих, работников, имеющих права оперативного персонала;

 требования безопасности при эксплуатации электроустановок. В помещении оперативного персонала находятся: инструкция по производству оперативных переключений; должностная инструкция для оперативного персонала; правила технической эксплуатации электрических станций и сетей;

комплект производственных и эксплуатационных инструкций по видам оборудования объектов и сетей;

перечень работ по техническому обслуживанию оборудования сетей, выполняемых оперативным персоналом;

журнал распоряжений;

журнал телефонограмм;

список телефонов и адресов руководящего и административно технического персонала ПЭС и РЭС; список ответственных лиц потребителей, получающих питание от обслуживаемых сетей, и инструкция о взаимоотношениях с ними оперативного персонала, утвержденная администрацией ПЭС;

журнал приема и сдачи закрепленного за оперативным персоналом автомобиля с указаниями его технического состояния и оснащенности защитными средствами; график дежурства оперативного персонала.

На каждой подстанции обслуживаемой зоны должны находиться следующие документы:

- оперативная схема подстанции и бланки схем;
- оперативный журнал;
- журнал инструктажа ремонтного персонала на рабочем
- $•$  месте;
- план пожаротушения и др.

За состояние технической и оперативной документации и правильность их ведения несет ответственность руководство диспетчерской службы администрации ПЭС (РЭС).

Указанная оперативная документация предоставляет возможность оперативному персоналу постоянно следить за состоянием схемы электрических соединений, режимом работы оборудования и вести учет ремонтных и эксплуатационных работ

Задание:

1. Ответить на 6 контрольных вопросов

2. Ответить на пять контрольных вопросов согласно варианту

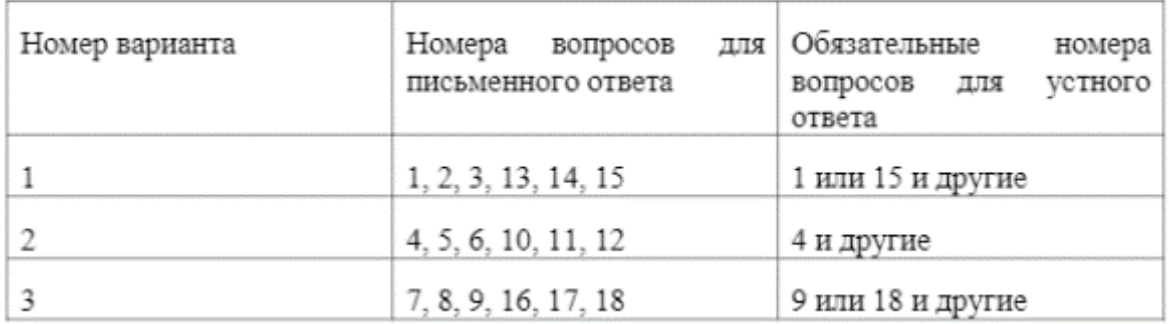

### **Контрольные вопросы:**

1. Какая техническая документация должна быть у каждого Потребителя?

2. Как разрабатываются инструкции и кем утверждаются?

3. Где хранится комплект технической документации Потребителя?

4. Какие документы должны входить в перечень технической документации Потребителя для структурных подразделений?

5. Как часто пересматриваются перечни технической документации Потребителя для структурных подразделений?

6. Как часто проверяется соответствие электрических (технологических) схем (чертежей) фактическим эксплуатационным?

7. Где находятся комплект схем электроснабжения, оперативные схемы электроустановок данного цеха, участка (подразделения)?

8. Как часто пересматриваются инструкции?

9. Какая техническая документация должна находится на рабочих местах оперативного персонала?

10. Назначение оперативного журнала

11. Кому предоставляется правоведения оперативного журнала?

12. Что указывается на внешней обложке оперативного журнала?

13. Правила ведения оперативного журнала

14. Что фиксируется в оперативном журнале?

15. Что представляют собой мнемосхемы? Основные правила ведения оперативной схемы

16. Что понимают под оперативными переговорами?

17. Правила ведения оперативных переговоров

18. Назначение бланков переключений

19. Виды бланков переключений

20. Правила заполнения бланков переключений

# **Практическая работа №21**

### Тема**:** «**Создание и редактирование векторного рисунка»**

Цель занятия: Научиться основным приемам создания и редактирования векторных изображений с помощью текстового процессора MS Word. **Порядок выполнения работы**

**Часть I. Создание простого изображения и действия с ним.**

**1.** Все действия с графическими изображениями выполняются с использованием панели инструментов Рисование. Для установки панели инструментов Рисование в словесном меню выбрать команду

### **Вид — Панели инструментов — Рисование**

**2. Создание объекта (автофигуры):**

- на панели инструментов нажать кнопку Автофигуры и в раскрывшемся списке выбрать автофигуру;
- установить курсор в область рисования, нажать левую кнопку мыши (ЛКМ) и, не отпуская ее, нарисовать автофигуру (объект).

Для выполнения каких-либо действий с объектом сначала его надо выделить ЛКМ. Вокруг выделенного объекта появятся маркеры в виде окружностей.

**3. Перемещение объекта:**

- выделить объект;
- установить курсор в область объекта (он примет вид крестика со стрелочками), нажать ЛКМ и, не отпуская ее, переместить объект на новое место.

**4. Поворот объекта:**

- выделить объект;
- установить курсор на зеленый маркер (курсор примет вид круговой стрелки) и повернуть объект.

### **5. Изменение размера объекта:**

- выделить объект;
- установить курсор мыши на маркер (курсор изменит вид станет двойной стрелкой) и, не отпуская ЛКМ, переместить курсор.

### **6. Заливка объекта цветом:**

- выделить объект;
- на панели инструментов активизировать кнопку "Цвет заливки" и выбрать нужный цвет (рис. 1).

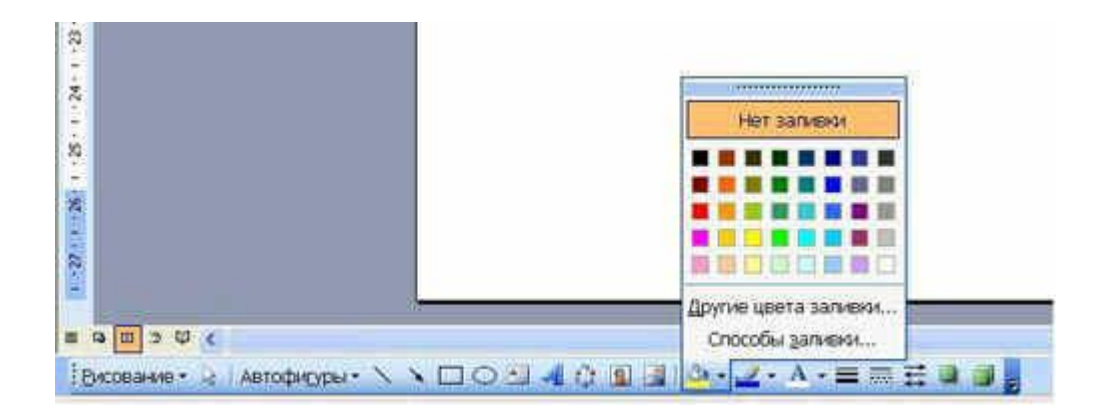

Рис. 1

Задание. 1. Используя автофигуры, создать рисунок и раскрасить его (рис. 2)

Задание 2. Самостоятельно придумать и раскрасить рисунок

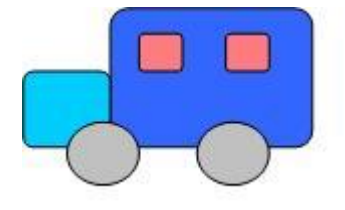

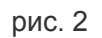

**Часть II. Создание сложного изображения**

1. Нарисовать объект — прямоугольник:

выбрать на панели инструментов Рисование кнопку "Прямоугольник";

нарисовать прямоугольник левой кнопкой мыши (ЛКМ).

2. Сделать пять копий прямоугольника

- выделить квадрат правой кнопкой мыши (ПКМ) и, не отпуская, ее переместить квадрат;
- отпустить кнопку мыши и в контекстном меню выбрать команду Копировать;
- аналогично сделать остальные копии.

3. Изменить размеры прямоугольников.

Путем последовательного растяжения прямоугольников превратить их в лестницу.

4. Залить ступеньки, используя градиентную заливку:

выделить 1-ю ступеньку ПКМ и выбрать команду Формат автофигуры;

- выбрать цвет заливки (закладка Цвета и линии) и способ заливки (закладка Градиентная) (рис. 3);
- аналогично выполнить градиентную заливку остальных ступенек.

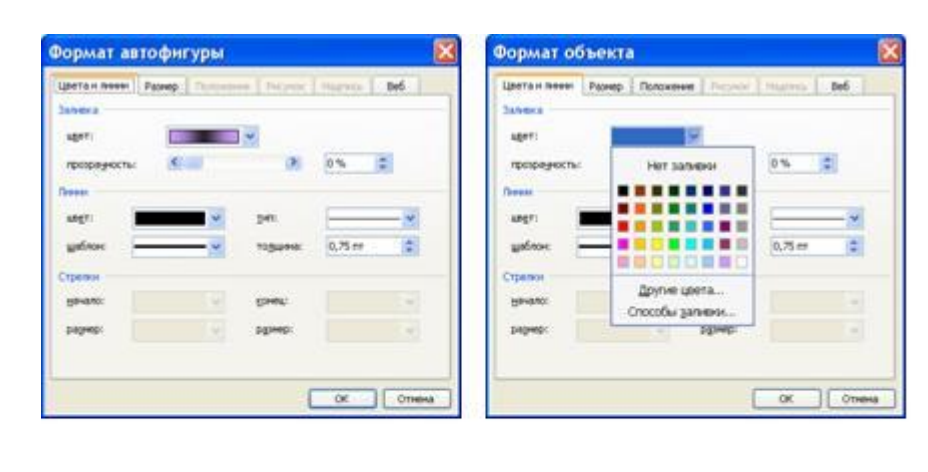

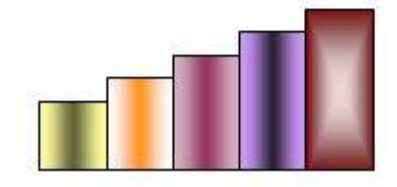

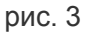

### 5. Сгруппировать все объекты

*Сгруппировав несколько объектов мы получаем один единый объект с которым можно*  совершать различные действия – перемещение, копирование, изменение размера, заливка цветом и др.

На панели Рисование нажать кнопку Выбор объектов (рис. 4)

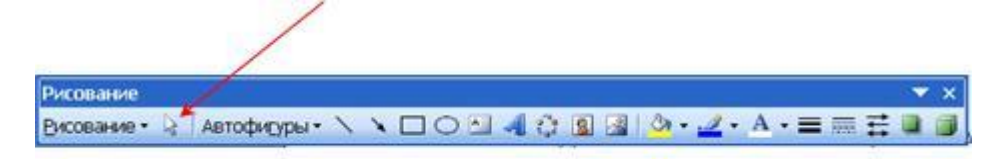

рис. 4

ЛКМ выделить все объекты (ступеньки), выделенная область будет обозначена пунктирной линией;

 на панели инструментов Рисование выбрать команду Рисование – Группировать. Теперь все ступеньки – единый объект.

6. Удалить линии на ступеньках:

- выделить ступеньки ПКМ;
- выбрать в контекстном меню команду Формат объекта…
- закладка Цвета и линии; цвет линии нет линий (рис. 5)
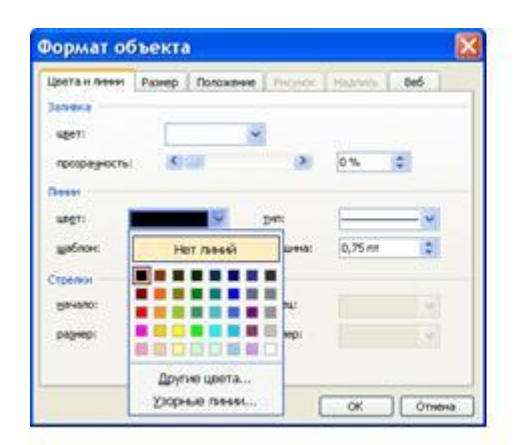

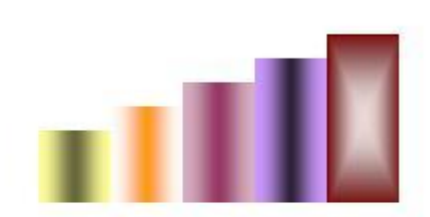

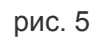

7. Отобразить объект (слева - направо):

- сделать копию фигуры (см. п. 2);
- выделить скопированный объект;
- на панели инструментов Рисование выбрать команду Рисование Повернуть /отразить - слева направо;
- совместить фигуры (для точного перемещения объектов надо нажать клавишу Ctrl и, не отпуская ее, переместить объект с помощью клавиш управления курсором) – рис. 6

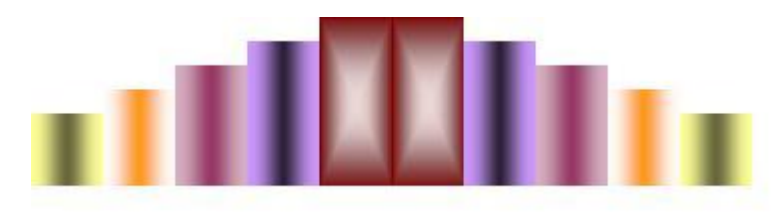

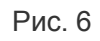

- 8. Отобразить объект (сверху вниз):
	- выделить полученную фигуру с помощью кнопки Выбор объектов на панели инструментов Рисование и сделать копию;
	- на панели инструментов Рисование выбрать команду Рисование Повернуть/отразить - отразить сверху вниз;
	- совместить фигуры, объединить и уменьшить– рис. 7

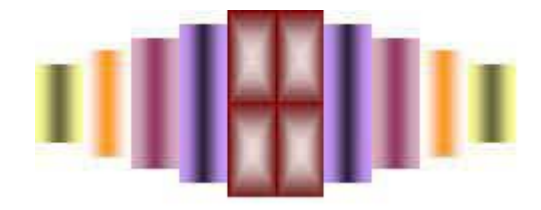

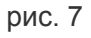

- 9. Вставка текста в автофигуру:
	- выделить автофигуру ПКМ;
- в контекстом меню выбрать команду Добавить текст;
- напечатать текст.

Задание. Создать схему по образцу

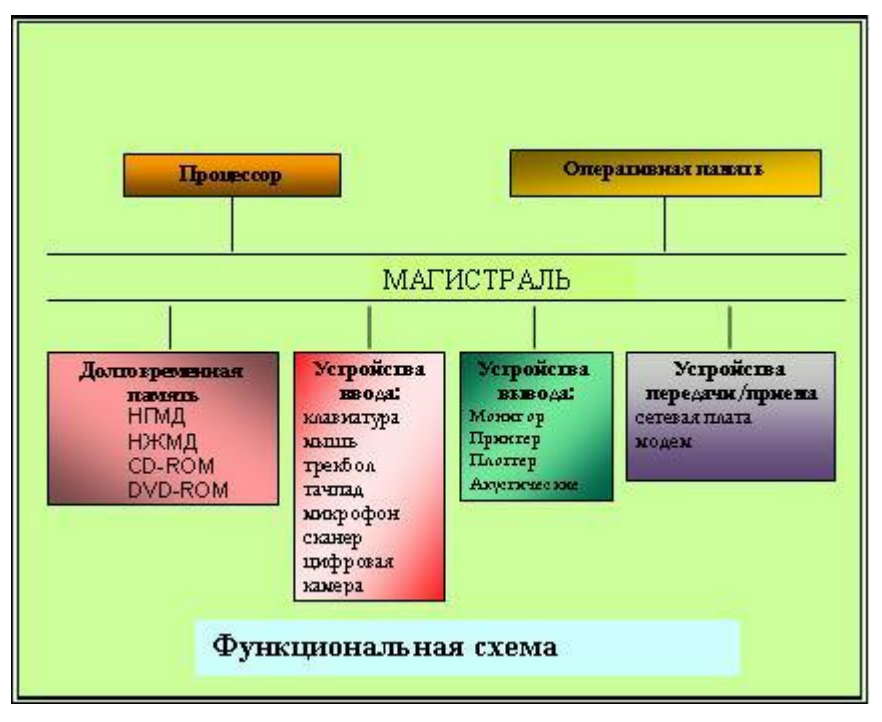

рис. 8

### Тема**:** «**Создание и редактирование растрового рисунка»**

Цель занятия: закрепить навыки создания и редактирования рисунка с помощью фигур и заливок в растровом графическом редакторе.

#### **Содержание работы**

Основные понятия.

- 1. Растровая графика это сетка пикселей на компьютерном мониторе, бумаге. Здесь изображение состоит из пикселей, совокупность которых получает изображение.
- 2. Векторная графика это способ представления сложных объектов. В данном методе картинка состоит из объектов, которые в свою очередь состоят из контура или контуров, а также заливки. Графический редактор – это программа создания, редактирования и просмотра графических изображений. Графические редакторы можно разделить на две категории: растровые и векторные.
- 3. Растровые графические редакторы (Adobe Photoshop,Paintshop,Paint) рисуют изображение по точкам, для каждой из которых отдельно заданы еѐ цвет и яркость
- 4. Векторные рисуют сразу целую линию дугу, отрезок прямой, а сложные линии представляют как совокупность таких дуг и отрезков.
- 5. Векторные графические редакторы (CorelDraw,Adobe Illustrator) используют их при изготовлении всех видов эмблем, товарных знаков, в книжной, журнальной и рекламной вѐрстке любой сложности.
- 6. Растровые программы используют, когда надо обрабатывать сканированные изображения-картины, рисунки, фотографии

# **Задание**

Создать изображение с использованием различных графических примитивов Порядок выполнения:

Создадим изображение дорожных знаков:

1 Начнем работу с создания формы будущего знака. Толщина знака больше толщины линии, создадим еще один круг, пространство между окружностями зальем цветом контура:

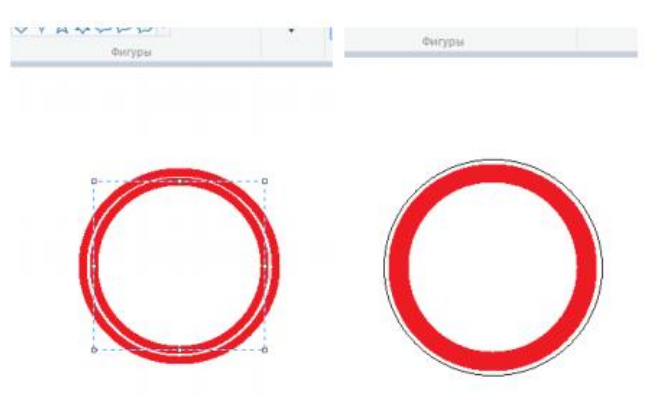

2 Внутреннюю часть знака нарисуем рядом с ним, а потом выделим и вставим в нужное место

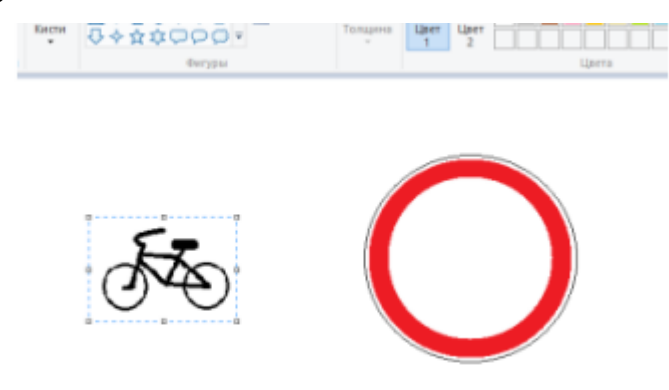

3 Для выделения лучше выбрать произвольную область, обвести изображение как можно ближе к рисунку, т.к. выделение захватывает фон; выделенный объект перенесем в центр знака:

April 14

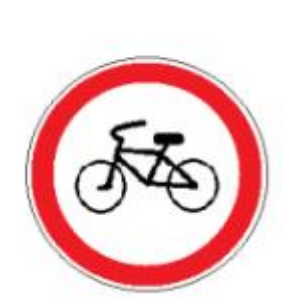

4 Треугольный дорожный знак имеет закругленные края, такого инструмента нет, можно сделать треугольник, а потом скруглить края:

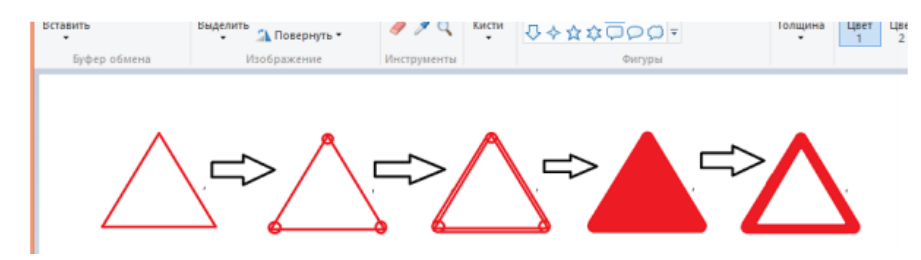

Задания к практической работе

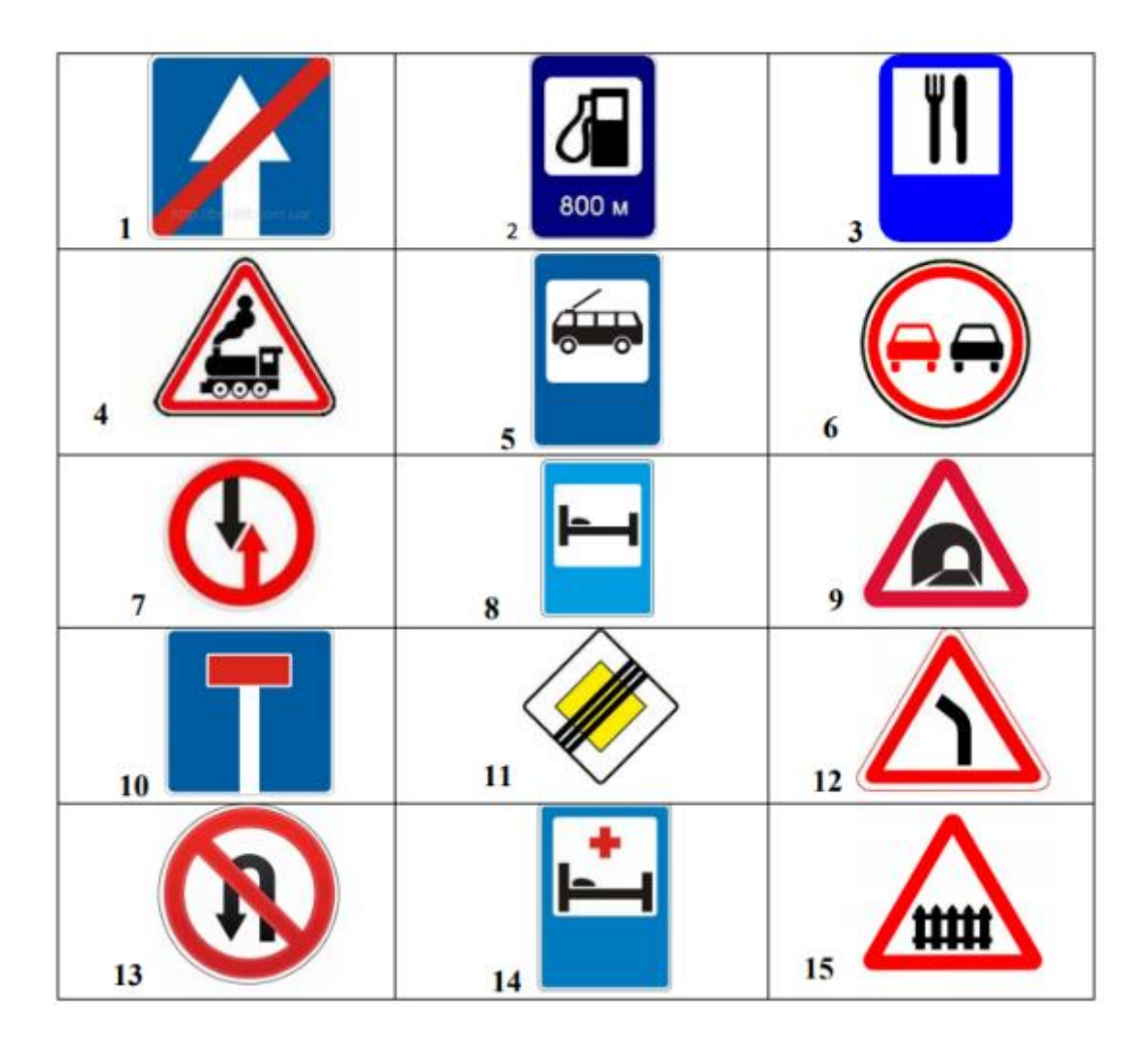

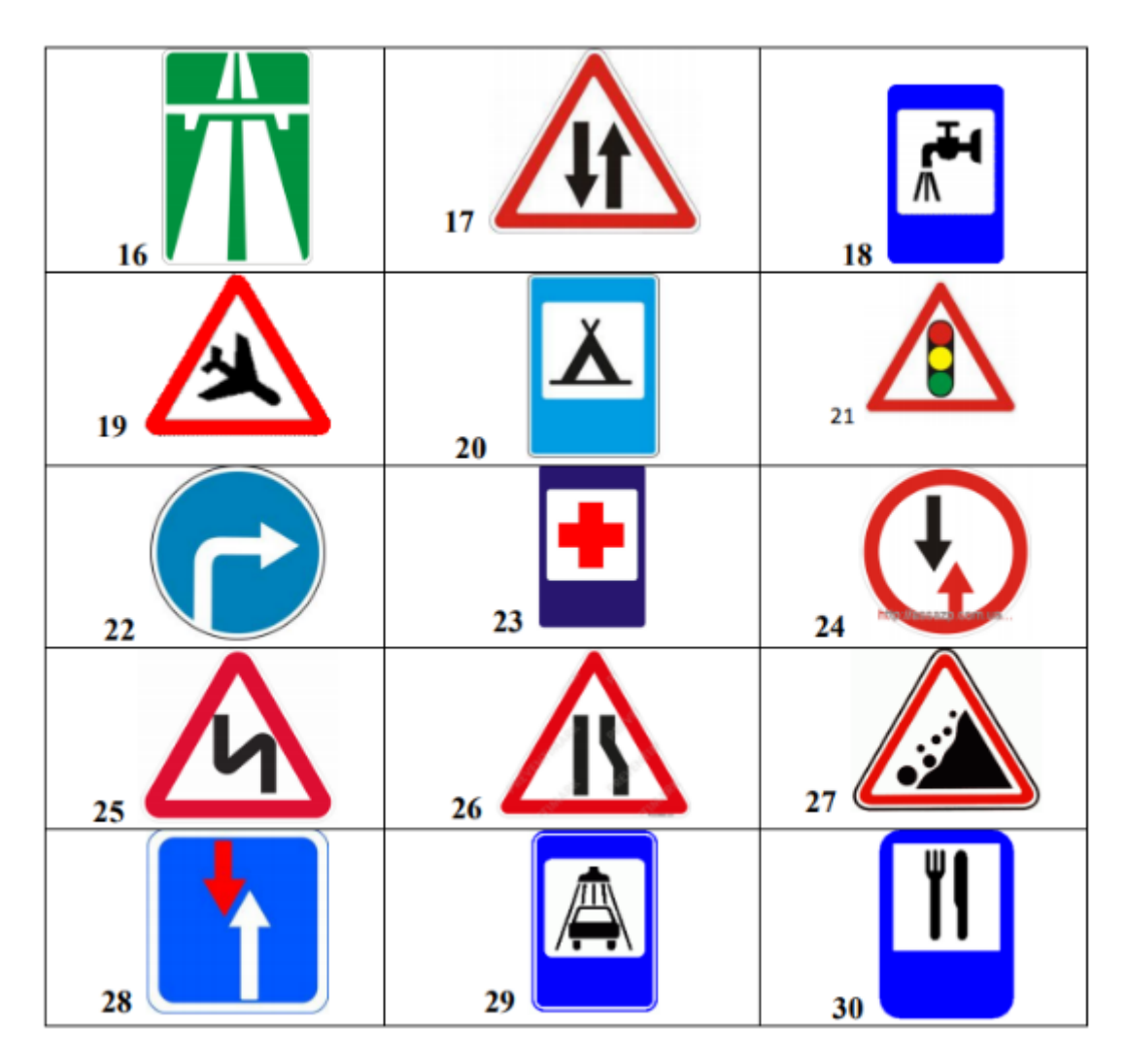

#### **Порядок выполнения задания, методические указания:**

- ознакомиться с теоретическими положениями по данной теме;
- выполнить задания практической работы;
- сформулировать вывод

Содержание отчета: отчет по практической работе должен содержать: основные определения, рассуждения по выполнению заданий, необходимые изображения, вывод по работе

### **Контрольные вопросы:**

- 1 Что такое векторная графика?
- 2 Что такое растровая графика?
- 3 Графический редактор
- 4 Способ создания изображения в растровом графическом редакторе
- 5 Способ создания изображения в векторном графическом редакторе
- 6 Области применения растровых изображений
- 7 Применение векторной графики

### Тема: «Персонифицированные рассылки»

Цель занятия: Уметь создавать деловые письма одинакового содержания для рассылки нескольким адресатам, подписывать конверты, создавать шаблоны бланков/

# Теоретические сведения

Предназначение полей. Поля - это объекты, предназначенные для автоматической вставки в основной документ данных (дат, текстов, рисунков или других объектов), которые могут принимать значения по определенным правилам, а также для организации вычислений в документах. Поля используют для подготовки типичной документации с постоянной и сменной информацией, например, бланков, анкет, деловых писем многим адресатам. конвертов и т.п.

В программе Word различают три типа полей: стандартные поля, поля слияния и поля формы.

Поля слияния. Поля слияния - это особый тип полей, используемых для создания копий типичных документов (писем, конвертов, наклеек) методом слияния двух документов: основного и источника данных. Поля данных для слияния называют Merge-Field, а конкретные их имена придумывает пользователь.

Основной документ включает неизменную часть текста и вставленные пользователем поля слияния для данных, значения которых будут меняться. Эти значения будут вставляться в основной документ из источника данных, созданного пользователем.

Рассмотрим типичную задачу. Пусть нужно подготовить 50 писем акционерам банка с сообщением о начисленных дивидендах по результатам деятельности банка на протяжении последнего года.

Структура основного документа может быть следующей:

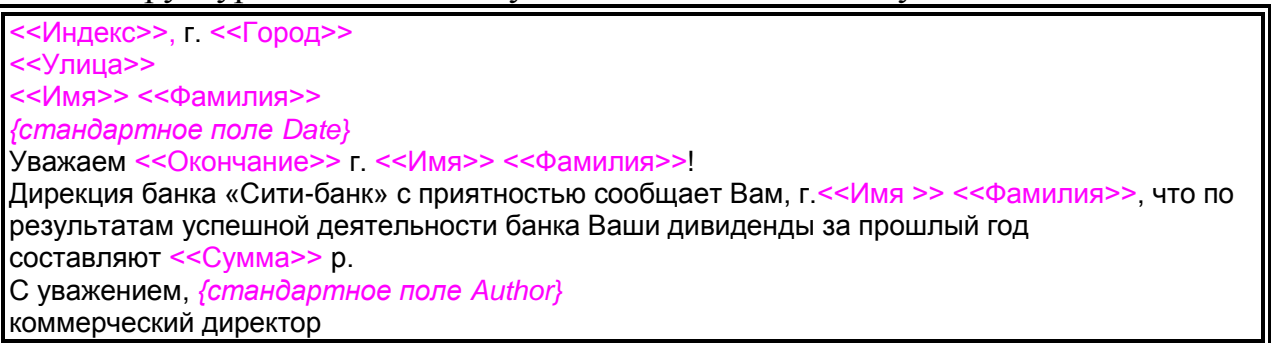

 $p$ ис.1

Коды полей данных - это имена полей, придуманные пользователем для своих данных, например, Город, Улица, Фамилия и т.п. Количество полей и их коды определяют заранее по условию задачи. Поле данных пользователь вставляет специальной командой Вставить поля слияния, выбирая имя поля из списка предложенных имен. Система автоматически вставляет имя поля в основной документ в точку вставки в двойных угловых скобках.

Поля {Date} и {Author} стандартные. Остальные поля являются полями слияния данных. Помните, что имена полей вручную, как в образце письма, вводить нельзя. Этот процесс автоматизирован.

Теперь рассмотрим (создадим) источник данных – файл, содержащий нужные данные об акционерах, например, в таком виде (разделителем между данными является пропуск):

Фамилия Имя Индекс Город Улица Сумма Окончание

Костив Роман 15053 Киев Научная, 3/4 1250 ый

Медичи Марго 12017 Киев Зарицких, 9/9 1570 а

Эти данные вводят в специальную таблицу - форму.

Источником данных может быть заранее созданный и записанный на диск файл базы данных или текстовый файл, где данные набраны в приведенном выше виде (подходящем для преобразования в таблицу). Работа упрощается, если база данных с соответствующими именами полей была создана раньше. Тогда источник данных создавать не нужно, остается его только использовать.

Суть слияния документов заключается в том, что в результате слияния получим определенное количество однотипных писем, написанных разным людям (приглашение на банкет, встречу, свадьбу и т.п.). Вместо имен полей будут подставлены их конкретные значения, а угловые скобки печататься не будут.

Чтобы убедиться, что письма написаны разным людям, нужно щелкать на кнопке-счетчике или щелкнуть на кнопке Слияние в новый документ – все письма можно будет просмотреть с помощью полосы прокрутки.

Создание однотипных документов для рассылки. В MS Word эту задачу можно решить посредством диалогового окна команды Слияния и панели инструментов Слияние.

В новых версиях программы ее решают с помощью мастера слияния. После выполнения команд Сервис  $\rightarrow$  Письма и рассылки  $\rightarrow$  Слияние... нужно выполнить шесть шагов.

1. Выбрать тип документа (выбираем подчеркнутое): письма, конверты, сообщение, каталоги, наклейки -> Выполнить команду Далее.

2. Выбрать документ: текущий, шаблон, существующий → Далее.

3. Выбрать получателей: использование списка, создание списка. Выполнить команду Создать список. В окне новый список адресов нажать на последнюю кнопку Настройка ... и, пользуясь другими кнопками, добавить, удалить или переименовать имена полей данных для слияния, а также упорядочить их в порядке использования (с помощью кнопок Вверх, Вниз) → ОК. Ввести адрес и другие данные одной особы. Выполнить команду Создать запись и ввести данные второй особы и т.д. Закрыть окно. Сохранить список как базу данных в формате mdb под именем Список. Просмотреть список в окне Получатели слияния, внести изменения, если нужно  $\rightarrow$  ОК  $\rightarrow$ Далее.

4. Создать главный документ (письмо), набрав неизменяемую часть текста письма и вставив поля базы данных с помощью команды Другие элементы.

5. Просмотреть письма. На этом этапе можно удалить отдельное письмо, скорректировать список адресатов, найти конкретного адресата  $\rightarrow$ Далее.

6. Закончить слияние. На этом этапе можно внести изменения в письма, выполнить команду печати всех или выбранных писем, сохранить созданный файл на диске.

Аналогично создают конверты и наклейки.

Панель инструментов Слияние. Рассмотрите кнопки нижнего ряда на панели Слияние

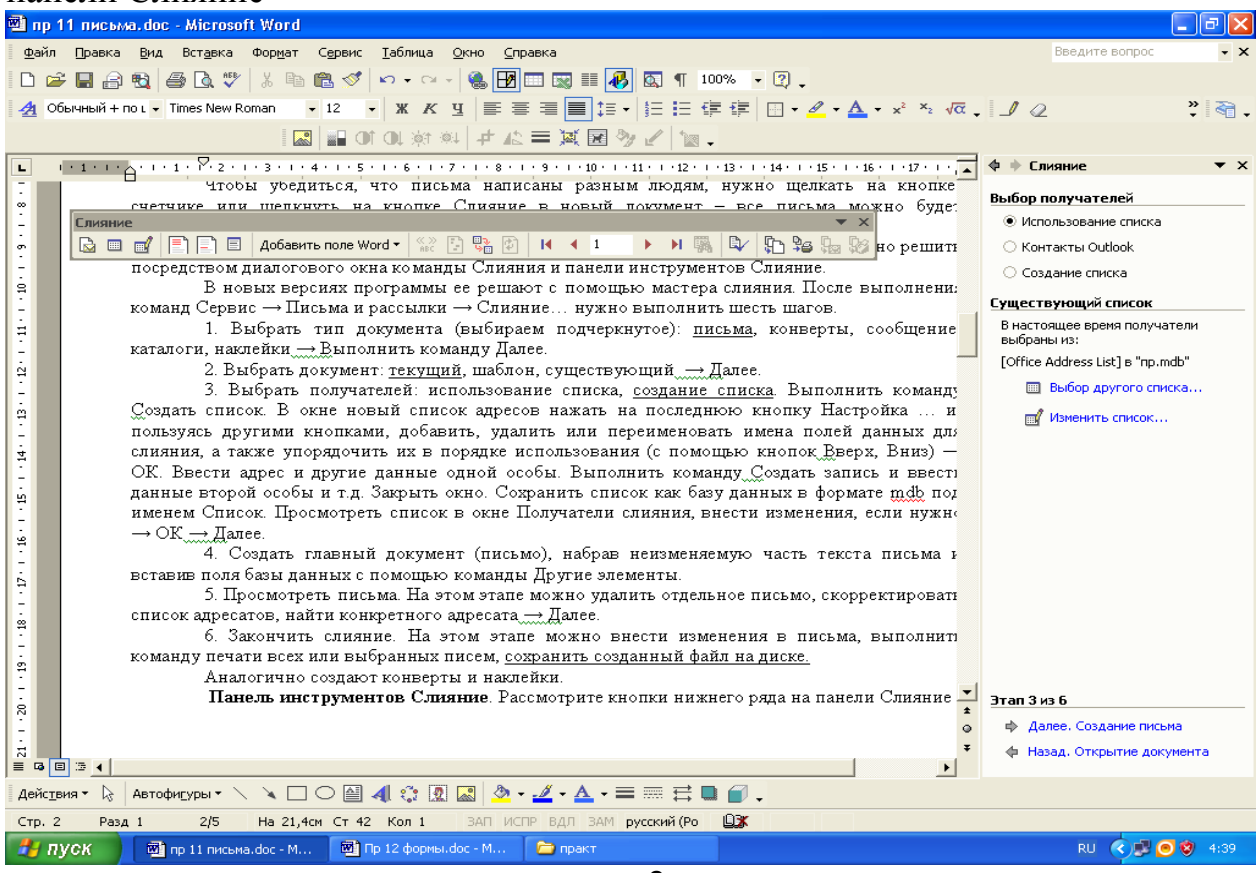

рис.2

Их назначение следующее: отображать код поля или данные, первая запись, предыдущая запись, перейти к записи с номером 1, следующая запись, последняя запись, найти элемент, поиск ошибок, слияние в новый документ, слияние при печати, слияние, редактировать источник данных.

# **Ход работы**

# **1. Запустите текстовый редактор и создайте новый документ**.

Выполните команду Сервис → Параметры, вкладка Вид. Выключите режим Коды полей.

**2. Новый документ объявите документом слияния на бланке**. Сервис  $\rightarrow$  Письма и рассылки  $\rightarrow$  Мастер слияния...

Этап 1 из 6 - Выбор типа документа. Выбираем документ Письма.  $\rightarrow$  Далее. Открытие документа.

Этап 2 из 6 – Выбор документа. Выбираем Текущий документ.  $\rightarrow$  Далее. Выбор получателей.

#### **3. Создайте источник данных для описанного в теоретических сведениях типичного банковского письма с такими полями: Фамилия, Имя, Индекс, Город, Улица, Сумма, Окончание.**

Этап 3 из 6 - Выбор получателей. Выбираем Создание

списка. Кнопка Создать. Кнопка Настройка. Выбираем поля (если нужно переименовываем). Затем создаем список адресатов и сохраняем его в вашей папке с именем Ваша фамилия Получатели. → Далее. Создание письма.

### **4. Создайте основной документ – текст письма от банка**.

Этап 4 из 6 – Создание письма. Введите текст письма из теоретической части (рис.1). Поля данных для слияния вставляйте специальной командой Добавить поле слияния на панели инструментов Слияние, выбирая имена полей из предложенного списка. Сохраните шаблон письма в своей папке с именем Ваша фамилия Шаблон письма  $\rightarrow$  Далее. Просмотр писем.

### **5. Просмотрите созданные письма**.

Этап 5 из 6 – Просмотр писем. Воспользуйтесь кнопками перехода между письмами.  $\rightarrow$  Далее. Завершение слияния.

### **6. Выполните слияние документов в новый документ**.

Этап 6 из 6 – Завершение слияния. На панели инструментов Слияние нажать кнопку Поиск ошибок и выбрать Создать составной документ, *сообщая об*  ошибках по мере их обнаружения.

**7. Сохраните документ с письмами** в своей папке под именем Ваша фамилия Слияние.

#### Тема**: «Коммуникации посредством Outlook»**

#### Цель занятия: получить практические навыки работы **MS Outlook Краткие теоретические сведения.**

Программа-органайзер Microsoft Outlook (MS Outlook) предназначена для управления личной и деловой информацией, адресными книгами и электронной почтой, и обеспечивает эффективное планирование времени делового человека. Основная функция программы MS Outlook – организация электронных коммуникаций, т. е. взаимодействие и обмен данными между различными людьми, подключенными к компьютерной сети и занятыми совместной деятельностью. Outlook может функционировать на автономном компьютере, однако, для использования всех ее возможностей целесообразно, чтобы компьютер был подключен к локальной или глобальной компьютерной сети.

#### **Содержание работы**

### **Задание №1**

Заполните 5 - 10 карточек, поля на вкладках Общие и Подробности заполните по собственному усмотрению.

Для хранения персональной информации о физических и юридических лицах предназначена папка Контакты. В ней для каждого контактного лица помимо полного имени можно создавать и хранить различную информацию (E-mail-адрес, занимаемую должность, номера телефонов, почтовый адрес, а также личную информацию, например, день рождения и др.).

Для создания нового контакта необходимо выполнить следующие действия:

1. Выполнить в меню Файл / Создать / Контакт.

2. В появившемся окне на вкладке Общие ввести имя контакта в поле Полное имя, предварительно нажав на кнопку с одноименным названием. Таким же образом заполнить остальные данные (телефон, адреса). Если в качестве контактов вводятся несколько представителей одной организации, то служебную информацию об одном сотруднике можно скопировать в последующие адресные карточки, выбрав команду Действия / Создать контакт в той же организации.

3. Дополнительная информация о контактном лице указывается на вкладке Подробности.

4. После ввода данных необходимо воспользоваться либо кнопкой на панели инструментов, либо кнопкой для создания следующего контакта. Внесенные данные будут сохранены в папке Контакты.

5. Элементы папки Контакты, имеющие сведения в полях Электронная почта или Факс автоматически попадают в адресную книгу, которая в дальнейшем может быть использована для отправки электронных сообщений. Элементы папки Контакты, имеющие сведения в поле День рождения, автоматически попадают в папку Календарь.

#### **Задание№2**

1. Откройте папку Календарь. Просмотрите представление календаря на один день, полную неделю, рабочую неделю и месяц (Вид / Текущее представление /…).

2. Внесите запланированные на ближайшие 30 дней мероприятия, включив в ежедневное расписание время, отведенное на учебные занятия. Используйте возможность планирования повторяющихся встреч (включите в календарь посещение выставок и концертов, другие мероприятия), с указанием их названий, времени и места проведения. Установите для мероприятий соответствующие метки и задайте возможность напоминаний.

3. Добавьте в календарь дни рождения своих знакомых (не менее 5 повторяющихся событий) и национальные праздники.

4. Измените Текущее представление календаря на События и Ежегодные события и проверьте правильность выполнения предыдущего задания.

5. Просмотрите изменения на странице Outlook сегодня.

### **Задание№3**

1. Задайте несколько задач, например, выполнение текущих учебных заданий (подготовка реферата, выполнение контрольной работы, посещение библиотеки и т. д.).

2. Укажите уровень важности и срок выполнения каждой задачи.

3. Создайте еженедельно повторяющуюся задачу, например посещение бассейна по пятницам со сроком оповещения в 1 час. 4

4. Внесенную информацию просмотрите в календаре.

### **Задание№4**

1. Создайте и сохраните заметку с перечнем срочных дел на сегодня.

2. Откройте папку Заметки и просмотрите созданную заметку.

3. Задайте заметке соответствующую категорию.

4. Измените цвет заметки.

5. Задайте новые параметры для будущих заметок, указав новый цвет, шрифт и размер.

6. Просмотрите различное Текущее представление заметок.

#### Тема**:** «**Социальные сети»**

Цель занятия: Закрепить основные знания и умения регистрации в сетях Развитие способностей планирования последовательности своих действий Воспитание потребности осуществлять самоконтроль учебного процесса

#### **Краткие сведения из теории**

**Социальная сеть** — [платформа,](https://infourok.ru/go.html?href=https%3A%2F%2Fru.wikipedia.org%2Fwiki%2F%D0%9A%D0%BE%D0%BC%D0%BF%D1%8C%D1%8E%D1%82%D0%B5%D1%80%D0%BD%D0%B0%D1%8F_%D0%BF%D0%BB%D0%B0%D1%82%D1%84%D0%BE%D1%80%D0%BC%D0%B0) [онлайн-сервис](https://infourok.ru/go.html?href=https%3A%2F%2Fru.wikipedia.org%2Fwiki%2F%D0%92%D0%B5%D0%B1-%D1%81%D0%BB%D1%83%D0%B6%D0%B1%D0%B0) или [веб-сайт,](https://infourok.ru/go.html?href=https%3A%2F%2Fru.wikipedia.org%2Fwiki%2F%D0%A1%D0%B0%D0%B9%D1%82) предназначенные для построения, отражения и организации [социальных взаимоотношений,](https://infourok.ru/go.html?href=https%3A%2F%2Fru.wikipedia.org%2Fwiki%2F%D0%A1%D0%BE%D1%86%D0%B8%D0%B0%D0%BB%D1%8C%D0%BD%D0%B0%D1%8F_%D1%81%D0%B5%D1%82%D1%8C_%28%D1%81%D0%BE%D1%86%D0%B8%D0%BE%D0%BB%D0%BE%D0%B3%D0%B8%D1%8F%29) визуализацией которых являются [социальные графы.](https://infourok.ru/go.html?href=https%3A%2F%2Fru.wikipedia.org%2Fwiki%2F%D0%A1%D0%BE%D1%86%D0%B8%D0%B0%D0%BB%D1%8C%D0%BD%D1%8B%D0%B9_%D0%B3%D1%80%D0%B0%D1%84)

Характерными особенностями социальной сети являются:

- создание личных профилей (публичных или полу-публичных), в которых зачастую требуется указать реальные персональные данные и другую информацию о себе (место учёбы и работы, хобби, жизненные принципы и др.);
- предоставление практически полного спектра возможностей для обмена информацией (размещение фотографий, видео-записей, размещение текстовых записей (в режиме блогов или микроблогов), организация тематических сообществ, обмен личными сообщениями и т. п.);
- возможность задавать и поддерживать список других пользователей, с которыми у него имеются некоторые отношения (например, дружбы, родства, деловых и рабочих связей и т. п.)

Самые популярные социальные сети:

- Одноклассники
	- В контакте
		- Моймир
- Facebook (Фейсбук)
- My Space (Май Спейс)

#### **Порядок выполнения работы (занятия)**

#### **Задание 1. Регистрация в контакте**

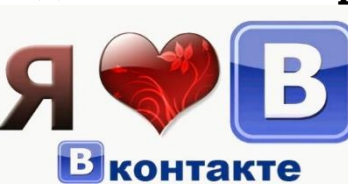

Для регистрации в контакте достаточно иметь мобильный телефон, номер которого вы и прикрепляете к своей страничке в этой социальной сети. Именно номер вашего телефона и будет логином для входа на сайт ВКонтакте.

#### **Регистрация в контакте бесплатная**

**Бесплатная регистрация в контакте** начинается с посещения этой сети по адресу [http://vk.com/.](https://infourok.ru/go.html?href=http%3A%2F%2Fvk.com%2F) Это основная страница сайта ВК, с которой и начинаются все дальнейшие действия и отношения пользователей.

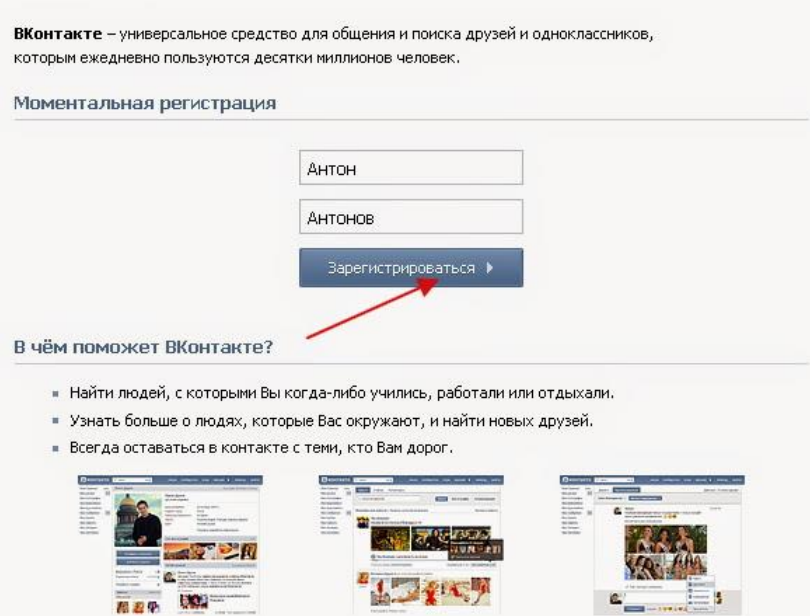

В верхней строчке набираете имя, а в строчке под ней, свою фамилию. После чего нажимаете на кнопку «Зарегистрироваться». После чего переходим к следующим действиям.

- 1. Указываем страну своей школы.
- 2. После указываем город.
- 3. После чего укажите год выпуска, или убытия из данной школы.
- 4. И нажмите на букву класса, в котором вы учились (а, б, в, г, д, е). *Примечание:* Этот шаг вы можете пропустить на начальном пути регистрации, а при желании заполнить позже.

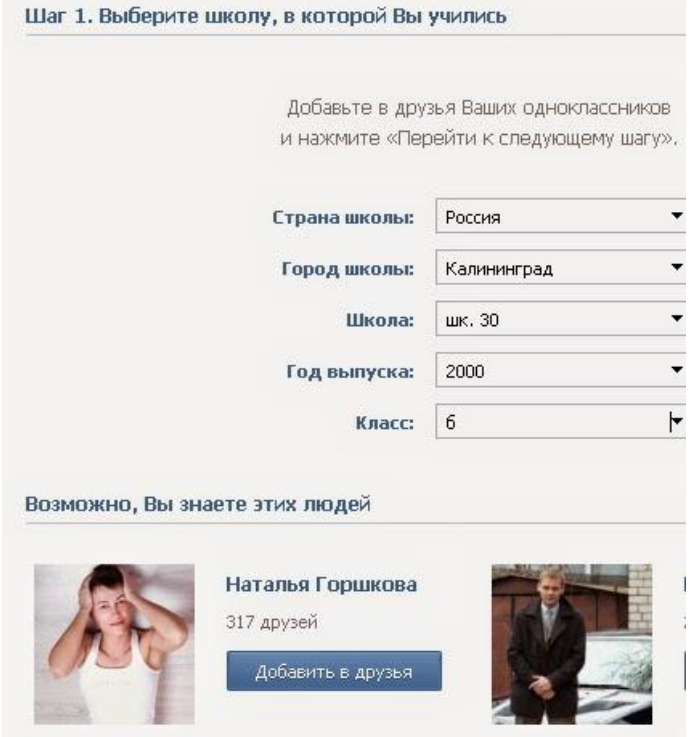

После этого шага нажмите кнопку «Перейти к следующему шагу». Обратите внимание еще и на такой момент. Добавить друзей ВКонтакте, вы сможете уже в процессе регистрации, например, из списка учеников школы, или ВУЗа. Но при желании сможете это сделать и после того, как зарегистрируетесь в контакте.

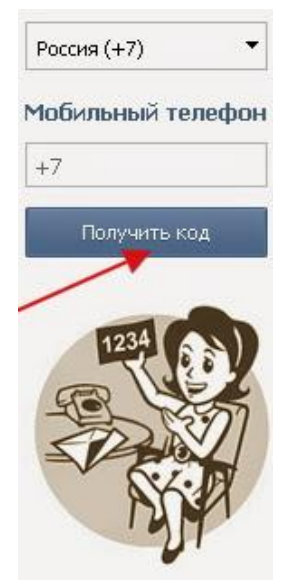

Дальше вы можете добавить, или не делать этой операции совсем, как добавление ВУЗа.

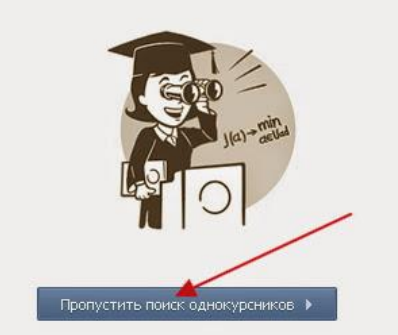

**Далее вам** придется указать свой реально рабочий сотовый телефон. Ведь именно туда вам придет код, который вам отошлет администрация контактов, который вы будете вынуждены подтвердить обязательно. Ведь если вы не

подтвердите его или введете неправильные цифры, то регистрация в контактах для вас будет закрыта.

И кроме всего ваш номер мобильного, будет еще и логином для входа ВКонтакт. И так называемым гарантом безопасности от взлома вашей странички. Сеть ВКонтакте будет высылать вам бесплатные SMS – сообщения на указанный вами номер.

Еще этот шаг регистрации в контакте будет и одновременным началом создания вашей странички ВК.

Вводите страну, вводите номер телефона, и получаете свой код регистрации в контактах.

#### *Если вас пригласили:*

1) Вам приходит SMS на телефон, где указан ваш логин и пароль

2) Заходите на http://vkontakte.ru/

3) Справа вверху вводите логин и пароль на нажимаем "Войти"

#### **Задание 2. Регистрация в Фотостране**

Фотострана – это огромное интернет-государство, где есть президент, законы и даже собственная валюта.

Заходите на главную страницу Фотостраны. Слева вы увидите форму для входа, а под ней находится активная ссылка на форму регистрации (синенькое слово «Зарегистрируйтесь»).

Нажимаете на это слово, перед вами появляется несложная форма регистрации, которую и нужно заполнить. Вам предложат указать имя (никнейм), пол, дату рождения, адрес электронной почты на Мейле и пароль для доступа на сайт. Будьте осторожны с выбором пароля, постарайтесь сделать так, чтобы ваш пароль невозможно было угадать или подобрать. Для этого используйте набор букв, цифр и различных символов. Можете чередовать прописные и строчные буквы.

Когда все данные введены, нажмите «Зарегистрироваться».

Далее будет предложено ввести капчу: выбрать картинку, подходящую под описание.

Капча – это подтверждение того, что вы живой человек, а не робот. Если ошибетесь с картинкой, система откажет в регистрации, и вам придется заполнять все заново. Поэтому внимательнее читайте задание и не спешите с ответом.

Следующий шаг – подтверждение своего е-мейла. Проверьте правильность адреса и нажимайте «Выслать письмо». Через пару минут на вашу почту с сайта Фотостраны придет письмо. Перейдите по указанной там ссылке.

#### **Задание 3. Регистрация в Одноклассники**

1) Заходите на http://odnoklassniki.ru/

2) Нажимаете кнопку "Зарегистрироваться"

3) В открывшемся окне заполняете анкету (имя, фамилия, дата рождения и т.д.) Придумываете логин и пароль.

4) Теперь нажимаете кнопку "Зарегистрироваться".

5) Заполняете остальную информацию о себе (е-маил, место учёбы, фото)

6) После этого нужно активировать свой профиль, для этого нужно ввести номер своего телефона.

7) На него придёт код активации, который нужно вписать в нужную строчку и нажать кнопку "Активировать".

8) Если нужно, то вводим свой логин и пароль и входим на свою страницу. После чего добавляем всю остальную информацию о себе.

#### **Задание 4. Регистрация в Мой мир.**

1) Заходите на http://mail.ru/

2) Нажимаете "Регистрация в почте" (справа)

3) На странице регистрации заполняете все поля

4) После этого вводите свой номер телефона

5) Внизу ставите галочку на "Создать личную страницу на Мой Мир@Mail.Ru"

6) Вам на телефон придёт SMS с кодом активации, который нужно ввести в нужное место. Регистрация окончена. Теперь нужно нажать сверху кнопку Мой Мир и заполнить свой профиль.

#### **Задание 5. Регистрация в Facebook (Фейсбук).**

1) Заходите на http://www.facebook.com/

2) Заполняете все поля в приведенной форме и жмёте по кнопке "Регистрация":

3) Подключаете свои аккаунты из других мест

4) Добавляете информацию о себе и своё фото

5) Подтверждаете регистрацию через почтовый ящик

Регистрация окончена. Осталось заполнить свой профиль.

#### **Задание 6. Регистрация в Myspace (Майспейс).**

1) Заходите на http://ru.myspace.com/

2) Сверху нажимаете кнопку "Зарегистрироваться"

3) Вводите всю информацию и нажимаете "Бесплатная регистрация"

4) Подтвердите e-mail

#### **Задание 7. Регистрация в Twitter (Твиттер).**

1) Заходите на http://twitter.com/

2) Нажимаете кнопку "Регистрация"

3) Вводите всю информацию в соответствующие поля и жмёте "Создать учётную запись" Заполняйте профиль

# **Контрольные вопросы**

- 1. Что такое социальные сети?
- 2. Приведите примеры популярных социальных сетей?
- 3. Что такое логин?
- 4. Этапы регистрации в соцсетях?

#### Используемая литература:

- 1. Информационные технологии в 2 т. Том 1 : учебник для среднего профессионального образования / В. В. Трофимов, О. П. Ильина, В. И. Кияев, Е. В. Трофимова ; под редакцией В. В. Трофимова. — Москва : Издательство Юрайт, 2020. — 238 с. — (Профессиональное образование). — ISBN 978-5-534-03964-1. — Текст : электронный // ЭБС Юрайт [сайт]. — URL: https://urait.ru/bcode/451183.
- 2. Информационные технологии в 2 т. Том 2 : учебник для среднего профессионального образования / В. В. Трофимов, О. П. Ильина, В. И. Кияев, Е. В. Трофимова ; ответственный редактор В. В. Трофимов. — перераб. и доп. — Москва : Издательство Юрайт, 2020. — 390 с. — (Профессиональное образование). — ISBN 978-5-534-03966-5. — Текст : электронный // ЭБС Юрайт [сайт]. — URL: https://urait.ru/bcode/451184.

#### **Дополнительные источники:**

1. Советов, Б. Я. Информационные технологии : учебник для среднего профессионального образования / Б. Я. Советов, В. В. Цехановский. — 7-е изд., перераб. и доп. — Москва : Издательство Юрайт, 2020. — 327 с. — (Профессиональное образование). — ISBN 978-5- 534-06399-8. — Текст : электронный // ЭБС Юрайт [сайт]. — URL: [https://urait.ru/bcode/450686.](https://urait.ru/bcode/450686)

2. Шандриков, А.С. Информационные технологии : учебное пособие :  $[16+]/A.C.$  Шандриков. – 3-е изд., стер. – Минск : РИПО, 2019. – 445 с. : ил., табл. – Режим доступа: по подписке. – URL: https://biblioclub.ru/index.php?page=book&id=463339 (дата обращения: 07.12.2020). – Библиогр.: с. 426-430. – ISBN 978-985-503-887-1. – Текст : электронный.

#### **Периодические издания:**

1. Журнал «Программирование»